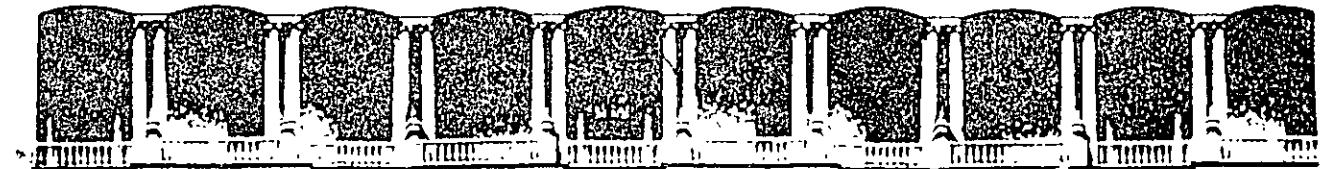

## **FACUL TAO DE INGENJERIA U.N.A.M. DIVISION DE EDUCACJON CONTINUA**

**SISTEMA OPERATIVO WINDOWS 95** 

**DIRECTORIO DE PROFESORES** 

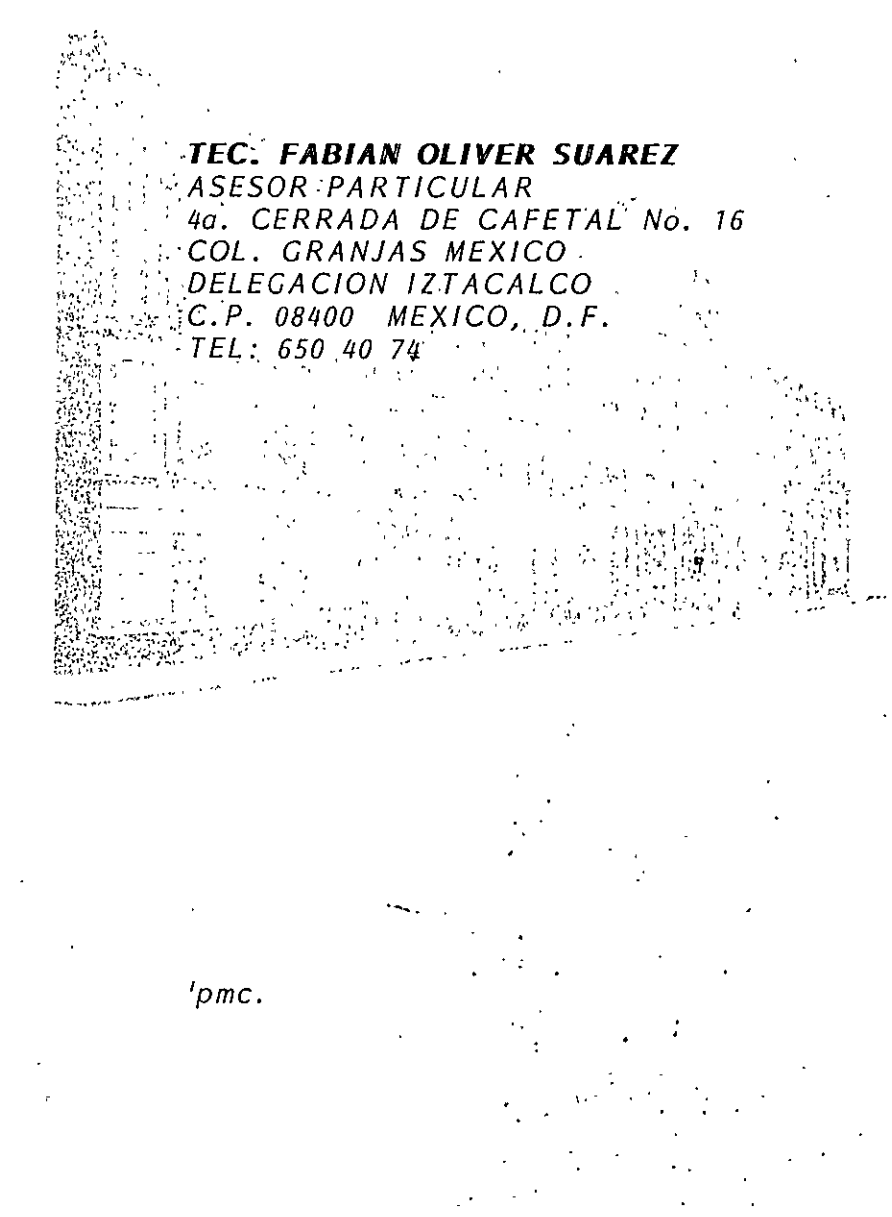

Palacio de Mineria Calle de Tacuba 5 Primer piso Deleg. Cuauhtemoc 06000 México, D.F. APDO. Postal M-2285 Teléfonos: 512-8955 512-5121 521-7335 521-1987 Fax 510-0573 521-4020 AL 26

! .

~-

 $\sim$  where

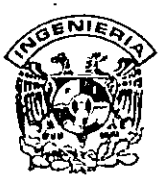

# **DIVISION DE EDUCACION CONTINUA FACULTAD DE INGENIERIA, UNAM CURSOS ABIERTOS**

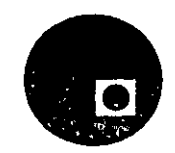

## **CURSO: Sistema Operativo Windows 95**

**FECHA:**  $-10$  al 14 de Noviembre, 1997 **EVALUACION DEL PERSONAL bOCENTE** 

(ESCALA DE EVALUACIÓN: 1 A 10)

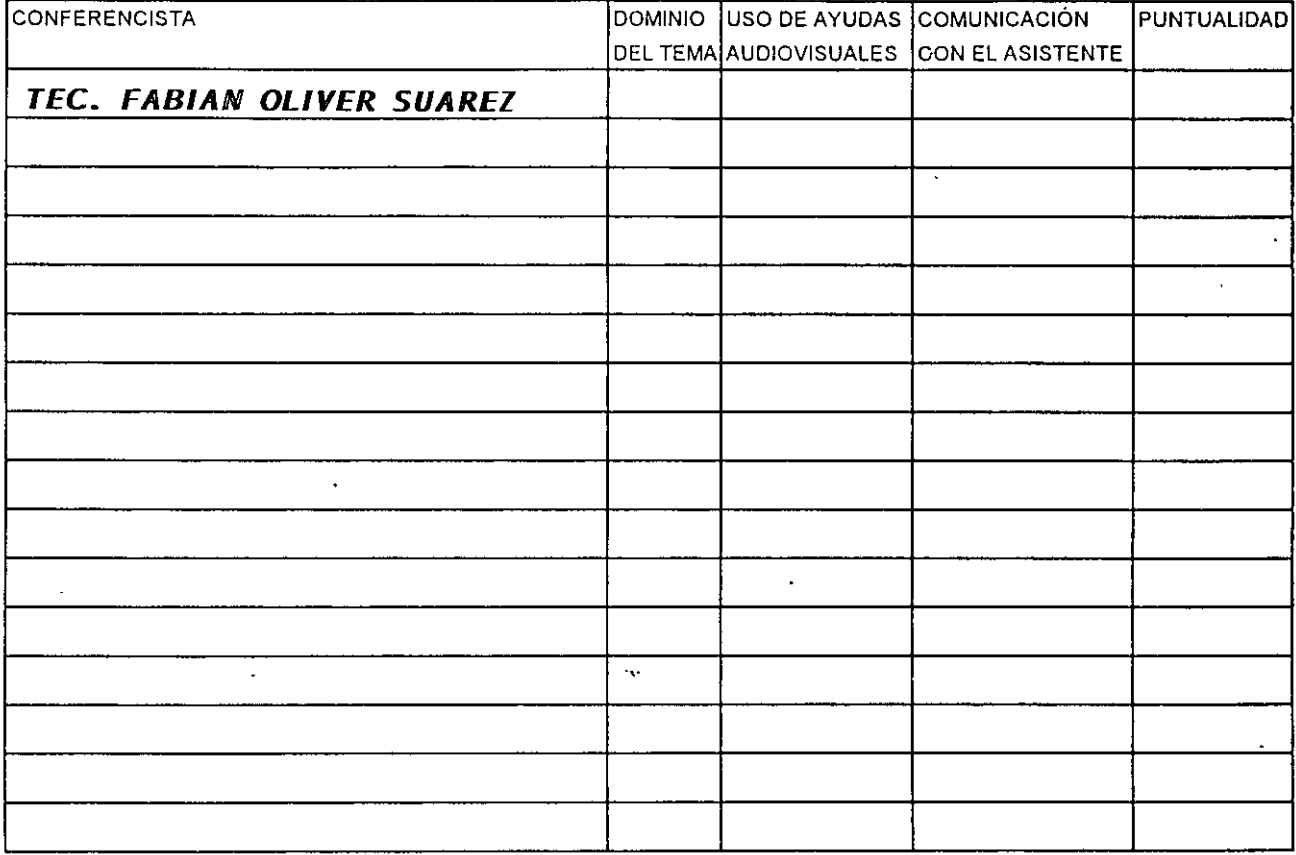

## **EVALUACIÓN DE LA ENSEÑANZA**

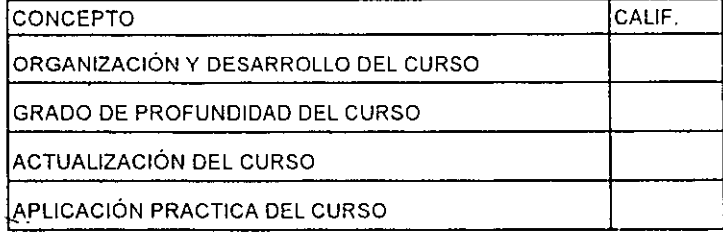

## **EVALUACIÓN DEL CURSO**

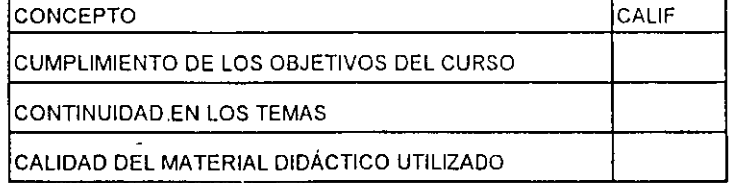

*·¡* • Promedio

#### Promedio

Promedio ----

### Evaluación total del curso

.<br>به بارج

•

1. ¿Le ·agradó su estancia en la División de Educación Continua? <sup>~</sup>*:* ··.·. rl ". . '·

. "

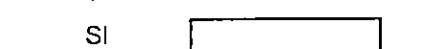

 $\overline{a}$ 

 $\overline{a}$ 

NO<sub>1</sub>

 $\sim$ 

Si indica que "NO" diga porqué:

 $\cdot$ , ,

o.

2. Medio a través del cual se enteró del curso:

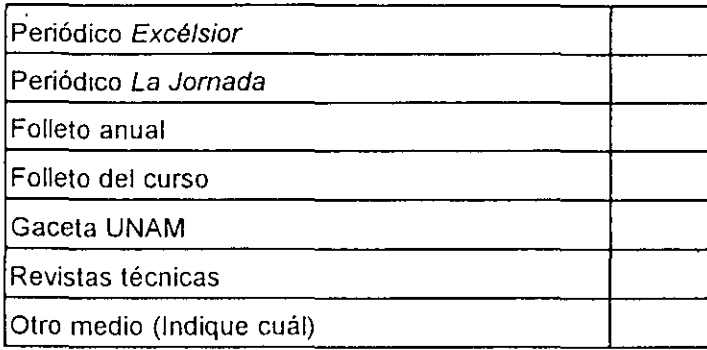

3. ¿Qué cambios sugenria al curso para mejorarlo?

4. ¿Recomendaria el curso a otra(s) persona(s) ?

 $\sim$ 

 $\bar{\lambda}$ 

 $\mathbb{R}^2$ 

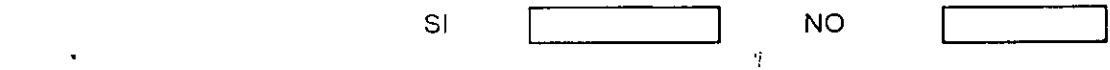

Ť

 $\mathcal{L}^{\mathcal{L}}$ 

 $\mathbf{A}$  .

 $\mathcal{L}$ 

 $\mathbf{r}_{\mathbf{R}^{\star}}$ 

5.¿Qué cursos sugiere que imparta la División de Educación Continua?

 $\mathbf{r}$ 

 $\sim 10^{11}$  m  $^{-1}$ 

6. Otras sugerencias:

 $\mathcal{L}^{\mathcal{A}}$ 

 $\mathcal{L}$ 

र्

 $\overline{\phantom{a}}$ 

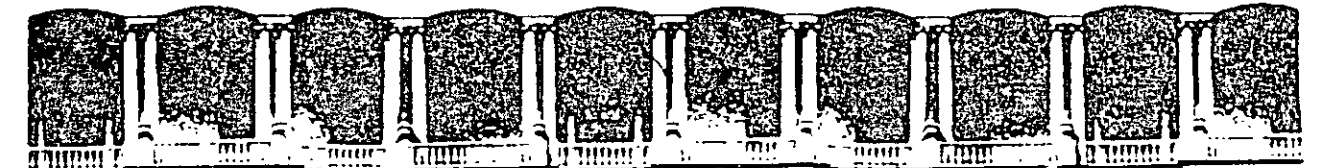

## FACULTAD DE INGENIERIA U.N.A.M. DIVISION DE EDUCACION CONTINUA

**SISTEMA OPERATIVO WINDOWS 95** 

*/JI A TER/AL DIDACTICO* 

·"

'" . ..

 $\mathcal{L}(\mathcal{A})$  .  $\mathcal{A}$  $\sim$   $\sim$   $\sim$  $\ddot{\phantom{1}}$ ..~·;.

## NOVIEMBRE, 1997

'''<br>'''' ....  $\mathbb{R}^2$ 

:-:-.

Palacio de Minería Calle de Tacuba S Primer piso ... -Deleg Cuauntemoc 06000 Mexico, D.F. APDO Postal M-2285 Telefonos. 112-8955 12-5121 1521-7335 1211-1987 Fax 110-0673 121-4020 AL 26 **College** 

*1* 

# **l.** CONCEPTOS BASICOS

## **1.1** ¿QUE ES WINDOWS 95? ·

Windows 95 es un sistema operativo que permite realizar las tareas básicas de una computadora, tales como, borrar archivos, formatear un disco, copiar archivos a un disco, establecer la configuración del teclado y ratón, entre otras; además, como todo sistema operativo, una de sus priricipales funciones es facilitar la comunicación entre el usuario y la computadora, simplificando la utilización de los programas. !

Una de las ventajas de Windows es que se trata de un- entorno que define normas comunes para presentar la información. Todos los programas siguen estas normas, lo que permite al usuario aprender con facilidad a trabajar en diferentes programas Windows.

| Acerca de Windows                              |                                                  |                |  |
|------------------------------------------------|--------------------------------------------------|----------------|--|
|                                                |                                                  |                |  |
|                                                |                                                  |                |  |
|                                                |                                                  |                |  |
|                                                |                                                  |                |  |
|                                                |                                                  |                |  |
|                                                | : Windows de Microsoft                           |                |  |
|                                                |                                                  |                |  |
|                                                | <b>EL</b> Windows 35                             |                |  |
|                                                |                                                  |                |  |
|                                                |                                                  |                |  |
| MICHOSOPT: Copyright @ 1981-1995 Microsoft Com |                                                  |                |  |
|                                                |                                                  |                |  |
|                                                |                                                  |                |  |
| WINDOWS                                        |                                                  |                |  |
|                                                |                                                  |                |  |
|                                                |                                                  |                |  |
|                                                |                                                  |                |  |
|                                                |                                                  |                |  |
|                                                |                                                  |                |  |
|                                                |                                                  |                |  |
|                                                | Este producto se ha concedido bajo licencia a:   |                |  |
|                                                |                                                  |                |  |
|                                                |                                                  |                |  |
|                                                |                                                  |                |  |
|                                                | LOGICA PROGRAMADA                                |                |  |
|                                                |                                                  |                |  |
|                                                |                                                  |                |  |
|                                                | LOGICA PROGRAMADA :                              |                |  |
|                                                |                                                  |                |  |
|                                                |                                                  |                |  |
|                                                |                                                  |                |  |
|                                                |                                                  |                |  |
|                                                |                                                  |                |  |
|                                                |                                                  |                |  |
|                                                | Mamoria (Isica disponible para Windows: 7,692 KB |                |  |
|                                                |                                                  |                |  |
|                                                |                                                  |                |  |
|                                                | Recursos del sistema:                            | 84% disponible |  |
|                                                |                                                  |                |  |
|                                                |                                                  |                |  |
|                                                |                                                  |                |  |
|                                                |                                                  |                |  |
|                                                |                                                  |                |  |
|                                                |                                                  |                |  |

Fig. 1.1

## 1.2  $\angle$  COMO FUNCIONA WINDOWS 95?

La comunicación entre el usuario y Windows 95 se realiza utilizando una interfase gráfica de ventanas y controles.

 $\mathbf{r}$ Las ventanas son el mecanismo que implementa Windows para enviar al usuario -información de cualquier tipo, ya sea texto o gráficos.

 $\mathcal{D}$ 

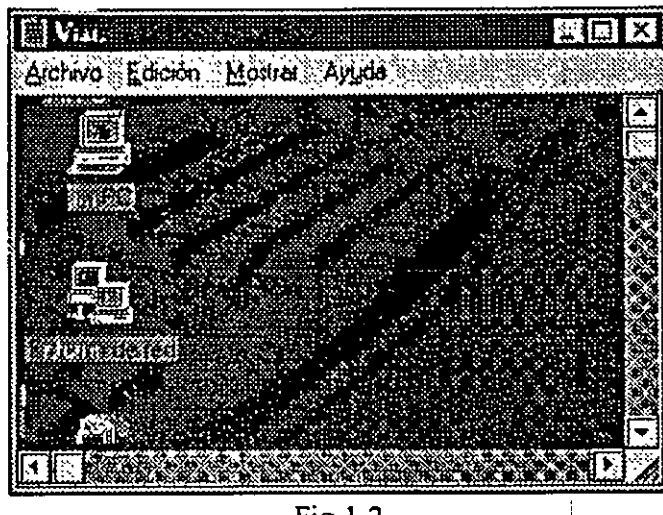

Fig 1.2

' Los controles son el mecanismo que utiliza el usuario para indicar a Windows las funciones a realizar. Un control es un elemento incluido en una ventana, que permite realizar operaciones, por ejemplo, un botón para seleccionar algo, una lista de elementos, un menú con diferentes opciones, una caja para introducir texto, etcétera.

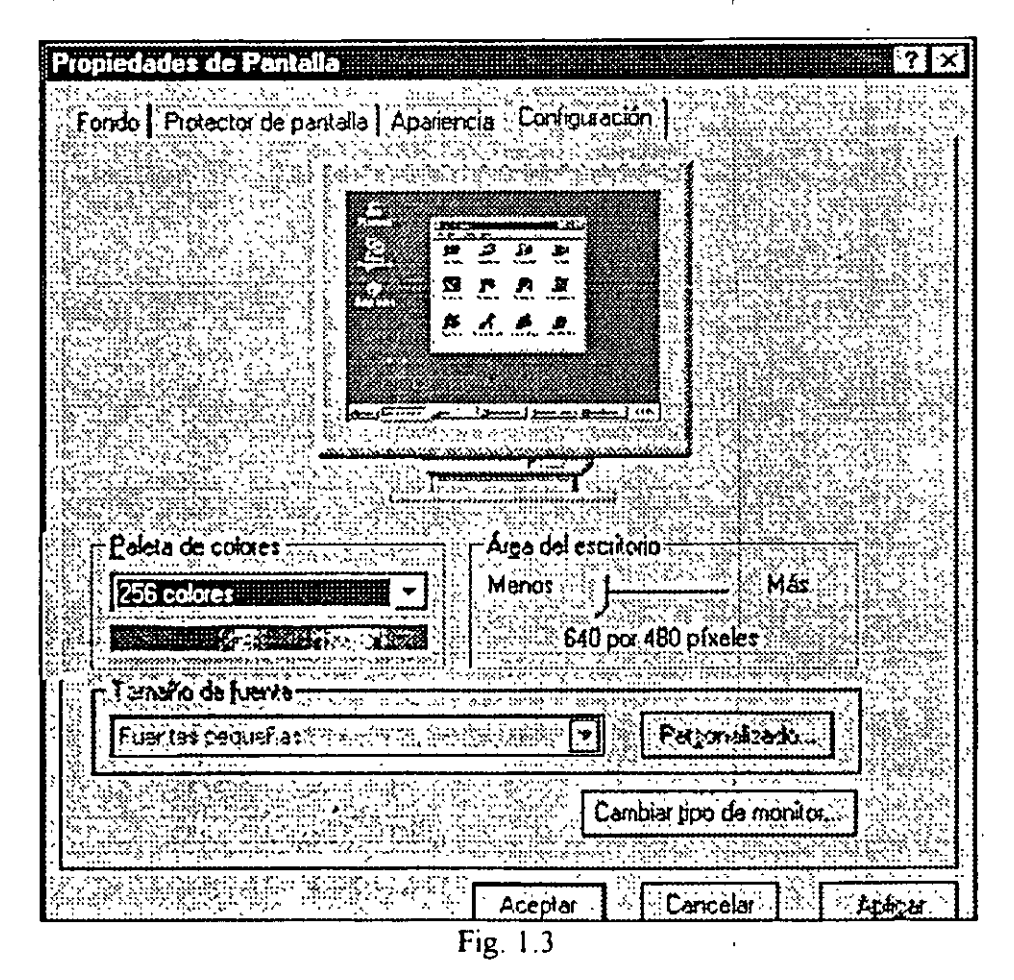

Esta sencilla interacción entre ventanas que presenta el ordenador y controles que activa el usuario, es la que convierte a Windows en una herramienta muy fácil de usar.

## **1.3 EL ESCRITORIO**

Al arrancar Windows 95 aparece el escritorio (desktop), mostrado en la siguiente figura. El escritorio es el punto de partida de Windows y no es mas que un fondo sobre el cual se sitúan todos los componentes de Windows: ventanas, íconos, programas, documentos, etc. Si había trabajado anteriormente con Windows 3.1, advertirá que el escritorio de Windows 95 sustituye al antiguo Administrador de Programas, en el sentido de ser el lugar donde se sitúan los programas y grupos de programas. A grandes rasgos, el escritorio contiene tres tipos de elementos: ventanas, íconos y barra de tareas.

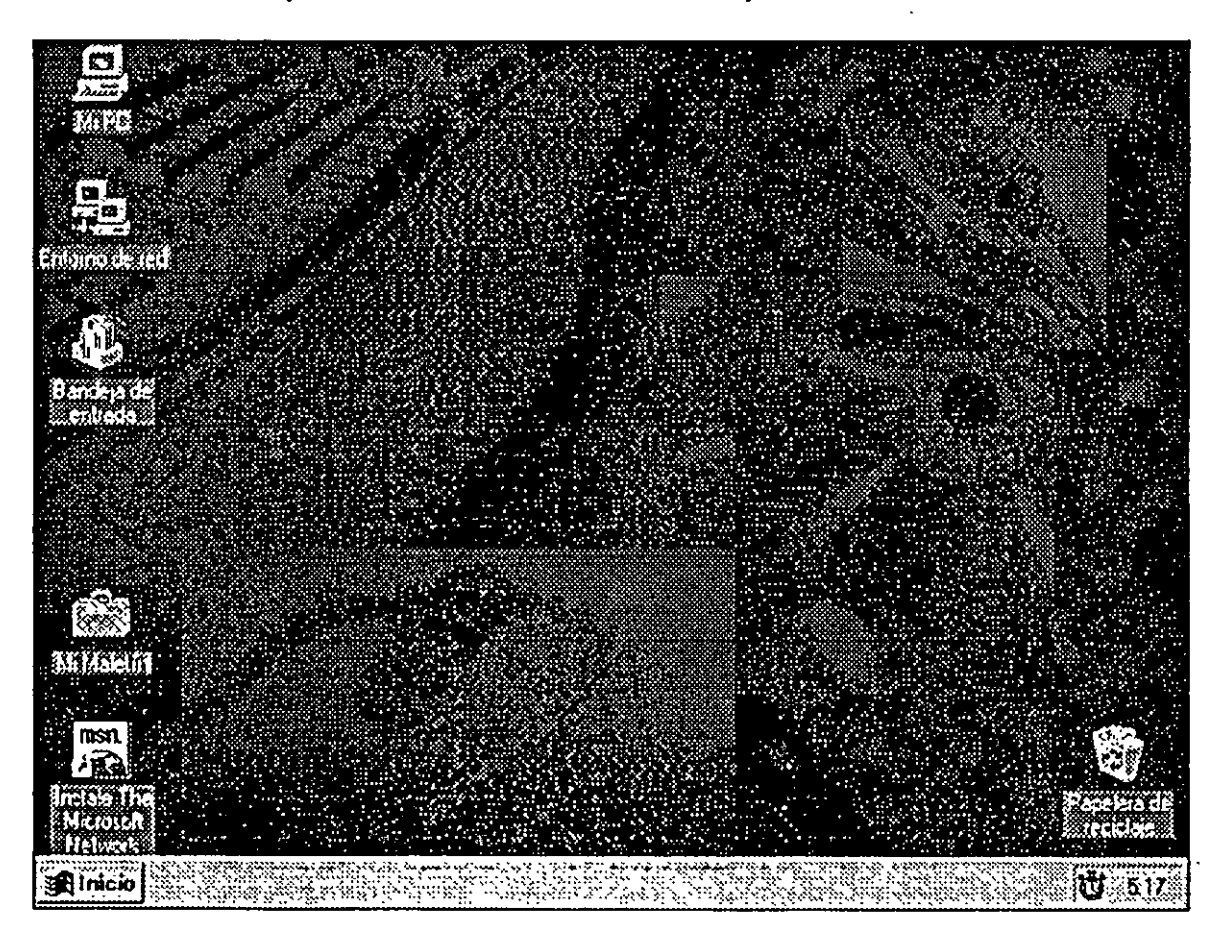

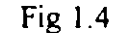

4

## Ventanas

. La ventana es el mecanismo que usa el sistema operativo Windows *95* para presentar información al usuario. Como su propio nombre indica (Windows significa "ventanas"), el trabajo en Windows se reduce a la gestión de ventanas, en contraposición a sistemas operativos como MS-DOS o AIX, que se gestionan a través de órdenes. Incluso el propio escritorio no es mas que una ventana: la ventana principal sobre la cual aparecen las restantes ventanas.

#### Iconos

Un ícono es un dibujo de tamaño pequeño que se utiliza para representar un obieto de Windows 95, ya sea una impresora, un programa, un documento, una unidad de disco, una carpeta, etc. La principal característica de un ícono es que al hacer un doble clic sobre él·(pulsar dos veces rápidamente el botón principal ·del ratón) se abre una ventana con información relativa al objeto. La información que aparece depende del tipo de objeto: si es un programa se ejecuta, si es una unidad de disco, se ve su contenido, etc.

#### Barra de tareas

La barra de tareas es una franja horizontal situada normalmente en la parte inferior de la pantalla (véase la figura anterior). Su función es triple. Primero, Tiene a la izquierda el menú Inicio, mediante el cual es posible acceder a todos los programas incluidos en Windows 95 y, por ejemplo, activar la opción que permite apagar la computadora. Segundo, la barra de herramientas posee un ícono por cada programa que se esta ejecutando, lo cual permite al usuario saber en que momento cuales son las aplicaciones activas. Tercero, en la parte derecha de la barra de tareas hay una zona denominada área de notificación, que muestra la hora y fecha y que durante el funcionamiento de Windows *95* incluye íconos para otras características tales como volumen de sonido, conexión a una red, correo pendiente de leer, módem funcionando, etc.

## 1.4 ESTRUCTURA DE ARCHIVOS DENTRO DE WINDOWS 95

Para poder ser identificados, los datos se agrupan en colecciones llamadas archivos. A muy grandes rasgos, es posible hacer una distinción entre tres tipos generales de archivos: ejecutables, complementarios y de datos.

#### Archivos ejecutables

Son archivos que se pueden ejecutar, es decir, activan un determinado programa o utilería.

### Archivos complementarios

Son archivos que por si mismos no realizan ninguna acción, pero que son imprescindibles para que los archivos ejecutables puedan funcionar correctamente (se invocan cuando se activa un archivo ejecutable).

#### Archivos de datos (documentos)

Son archivos que contienen los datos que crea y modifica un determinado programa. Lógicamente existen muchos tipos diferentes de documentos, pues cada programa suele utilizar su propio formato para crear archivos de datos.

#### Nombres largos en Windows 95

Windows 95 permite los denominados nombres largos de archivo. Un nombre largo de archivo esta formado hasta por 255 caracteres, incluyendo letras, dígitos, caracteres especiales y espacios en blanco. No son válidos en el nombre largo de un archivo los siguientes caracteres: barra invertida  $\Lambda$ ; interrogaciones  $(j, y?)$ , dos puntos (:), asterisco (\*), comillas ("), mayor que (>), menor que (<) y barra vertical (1).

Los nombres largos también pueden tener una extensión, pero en este caso la extensión no esta limitada a tres caracteres, sino que puede ser cualquier palabra completa (no se aceptan varias palabras separadas por espacios en blanco).

Por motivos de compatibilidad, los nombres largos de archivo siguen utilizando la extensión para indicar el tipo de archivo, por ejemplo, Carta al Banco.txt. Windows 95 incorpora herramientas para ocultar la extensión de los archivos cuando · se ha detectado el tipo de archivo, utilizándose un ícono para representar el tipo de archivo.

Cada vez que se crea un nombre largo de archivo, Windows 95 también crea de forma automática un nombre corto, porque muchos de los programas con los que usted trabajará son aplicaciones diseñadas para Windows 3.1, que no reconocen los nombres largos y sólo pueden tener nombres cortos. Por ello, usted tendrá un nombre largo para acceder al archivo desde Windows 95 y un nombre corto si quiere acceder a una aplicación de Windows 3.1 o DOS.

Para crear un nombre corto a partir de un nombre largo, Windows 95 utiliza las siguientes reglas:

• Se toman los primeros séis caracteres del nombre sin inclüir espacios en blanco y se añade detrás el caracter " seguido de un número de 1 al 9. Este número sirve para distinguir entre los archivos cuyo nombre coincide con los primeros seis caracteres.

 $\mathcal{L}_{1}$ 

• Se torna como extensión las tres primeras letras situadas detrás del punto en el nombre de archivo (si hay mas de un caracter punto en el nombre, la extensión se toma siempre a partir del último punto.

A continuación se muestran varios ejemplos de nombres largos y el nombre corto que Windows 95 generará de forma automática. Se supone que todos estos archivos existen en la misma carpeta del disco. Obserye con atención estos ejemplos e intente comprender corno se generan los nombres cortos:

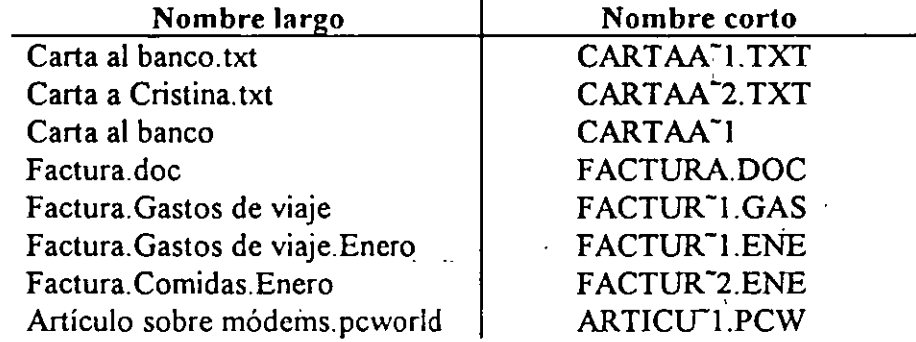

En los ejemplos anteriores puede advertir que el dígito detrás del caracter  $\tilde{\phantom{a}}$  sólo aumenta cuando ya existe un nombre corto en el que coinciden los primeros seis caracteres del nombre y también la extensión. Si las extensiones no son iguales, aunque sean idénticos los primeros seis caracteres, no aumenta el dígito numérico.

En el·caso de que existan mas de nueve nombres largos que comiencen con los mismos seis caracteres iguales y tengan idéntica extensión, para el décimo y los siguientes sólo se toman los primeros cinco caracteres del nombre y se tornan dos dígitos para el número.

Para acceder a un archivo con nombre largo desde un programa DOS o desde un programa Windows 3. 1, puede utilizar dos métodos: o bien emplear el nombre corto o utilizar el nombre largo encerrándolo entre dobles comillas, por ejemplo: "Carta a una desconocida".

#### Carpetas o directorios

Además de unidades y archivos, las carpetas o directorios son el tercer elemento básico en la estructura de árbol de Windows 95. Una carpeta es una zona o compartimento ·de una unidad de di *seo* que permite organizar los archivos de forma mas eficiente. Si no éxisticran carpetas, todos los archivos se tendrían que almacenar en el disco sin ninguna posibilidad de organizarlos, lo cual sería inmanejable debido a la gran cantidad de archivos que suele haber en cualquier disco. De esta forma se completa la estructura de árbol de Windows 95: existen

*l--*

una o mas unidades de disco que están divididas en una o varias carpetas, las cuales almacenan archivos o incluso otras carpetas.

Los nombres de una carpeta siguen las mismas reglas que los nombres de un archivo, con la única diferencia de que es habitual -aunque no obligatorio- que los nombres de carpetas no tengan extensión. Es decir, los nombres de carpetas (directorios) en DOS y Windows 3.1 suelen tener un máximo de 8 caracteres, mientras que los nombres de carpetas en Windows 95 pueden alcanzar hasta 255 caracteres, pero no es recomendable crear carpetas con nombres muy largos,

#### La estructura de árbol

Las unidades, carpetas y archivos crean una estructura que permite organizar de forma fácil y cómoda los datos en el disco. Cada unidad de disco puede almacenar archivos y/o carpetas, y cada carpeta puede tener a su vez archivos y otras subcarpetas. Se dice que es una estructura de árbol porque precisamente simula un árbol invertido: el tronco sería la unidad, desde la cual se despliega todo lo demás; las carpetas son las ramas del árbol; y los archivos son las hojas que cuelgan de cada rama. En la estructura siguiente se muestra un ejemplo de una estructura de árbol.

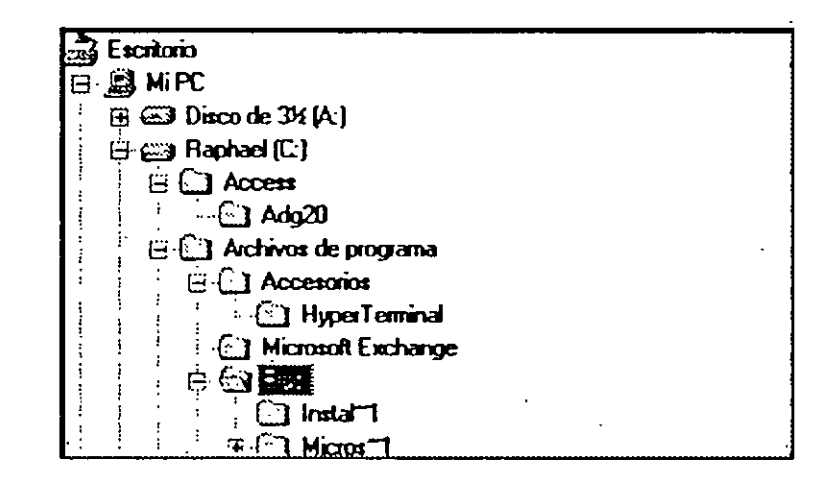

Fig 1.5

### ¿Qué es una ruta de ácceso?

Una ruta de acceso es el método mas directo para describir en que lugar de su PC o de la red se· encuentra un archivo; como ·podría ser un documento o un programa. Indica la unidad (ya sea el disco duro, el disquete, la unidad de CD-ROM o la carpeta de red compartida) que contiene el documento. Indica también las carpetas que deberán abrirse para encontrar el documento.

Para especificar la ruta completa de un documento, escriba la letra de la· unidad, seguida de dos puntos (:) y una barra invertida (\). A continuación escriba las

 $\ddot{\phantom{1}}$ 

*.1* 

 $\mathcal{S}$ 

carpetás en el mismo orden en que las abre. Si hay mas de una separe sus nombres con barras invertidas. Por último escriba ei nombre del archivo,  $\mathbb{R}^2$ 

L,

# **2. VENTANAS Y CONTROLES**

## **2.1 ELEMENTOS DE UNA VENTANA**

A grandes rasgos, una· ventana simplemente es una caja o recuadro que tiene un determinado contenido. Pero las ventanas de Windows suelen ser más sofisticadas. En la siguiente figura se pueden ver los tres elementos básicos que suelen aparecer en toda ventana: barra de título, línea de menús y barra de estado.

 $\sum_{i=1}^{n}$ 

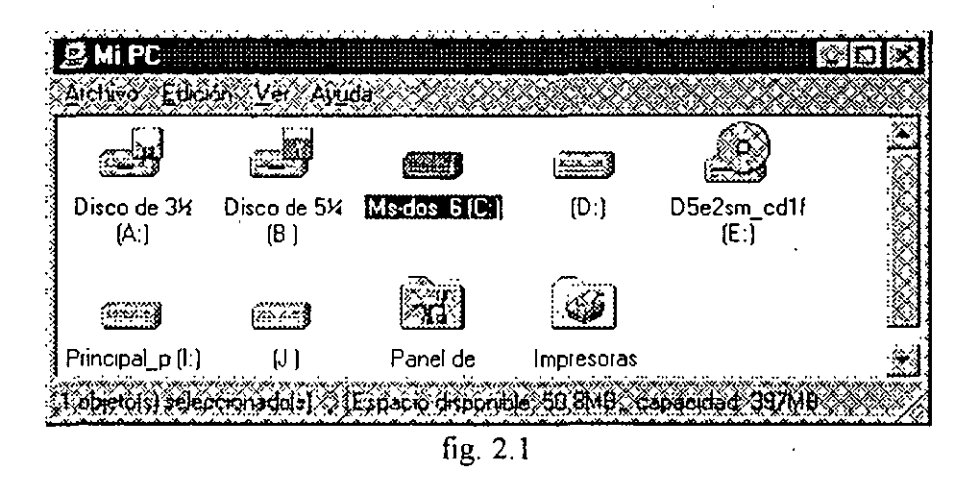

Existen ventanas que carecen de algunos de estos elementos, incluso la ventana más básica no tiene ninguno de ellos, pero la mayoría poseen como mínimo la barra de titulo.

## **Barra de Título**

La barra de titulo es la franja horizontal situada a lo largo de toda parte superior de la ventana.

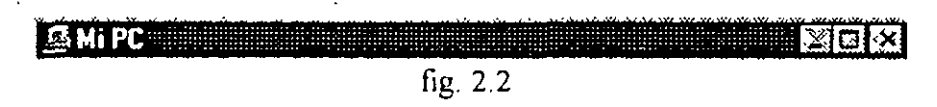

En toda barra de titulo hay, de izquierda a derecha, los siguientes elementos. Ahora sólo se comentan cuales son los elementos que realizan acciones con las ventanas, dejando.para el próximo apartado *(operaciones con una venlana)* la explicación detallada de esas acciones. Advierta que se ha ejemplificado para la ventana mostrada anteriormente, pero los iconos y el titulo cambian segun la ventana.

*/0* 

Menú de control o sistema. En la parte izquierda de todas las barras de título hay un icono que activa el denominado menú de control (o menú de sistema). El aspecto de icono varía según la ventana, pero siempre realiza la misma acción, a saber, abrir el menú de control. Dicho menú está formado por todas las operaciones que se pueden realizar con la ventana (mover, cambiar tamaño, cerrar, maximizar, minimizar, etc.). Si hace un doble clic sobre el menú de control, entonces se asuma la opción por defecto, que generalmente es cerrar la ventana. Normalmente, usted nunca abrirá el menú porque es más rápido usar 'otros métodos para realizar idénticas operaciones.

Puede ábrir directamente el menú de control pulsando Alt-Espacio.

Título. Todas las ventanas tienen un título o nombre, que comienza a la derecha del icono del menú de control. En la ventana de la figura anterior el título es Mi PC. Cuando el título está resaltado en un' color especial (por defecto, azul oscuro) quiere indicar que esa ventana es la ventana activa.

Botón Minimizar. Minimizar una ventana es cerrar la ventana de un modo especial, de forma que no se vea en pantalla, pero continúe abierta en segundo plano. Si se trata de la ventana de un programa, el programa seguirá ejecutándose en segundo plano aunque no se vea la ventana. Al minimizar una ventana, desaparece de la vista del usuario, pero se añade un icono en la ventana 'de tareas del escritorio para indicar que no está cerrada del todo, que está minimizada. Para devolver una ventana minimizada a su tamaño normal sólo hay que hacer cilc sobre dicho icono en la barra de tareas.

Botón Maximizar. Maximiza una ventana, es decir, aumenta su tamaño de forma que ocupe toda la pantalla completa. Para devolverla a su tamaño anterior hay que pulsar otra vez el botón Maximizar (que ha cambiado de aspecto).

Botón Cerrar. El botón Cerrar cierra totalmente la ventana, lo cual en el caso de la ventana de un programa supone terminar la ejecución del programa. A diferencia de la acción minimizar, cuando se cierra una ventana no se crea un icono en la barra de tareas. Si usted quiere abrir otra vez la ventana tendrá que efectuar la operación normal de abrir una ventana (hacer doble clic sobre su icono).

La ventana activa es la ventana que aparece en primer plano y sobre la cual se efectúan las operaciónes que realiza el usuario. Para saber cual es la ventana activa fijese en las barras de título de las ventanas que hay abiertas en su pantalla· la ventana activa siempre tiene la barra de título resaltada con un color diferente. Para convertir una ventana en ventana activa puede

*/1* 

pulsar con el ratón sobre cualquier parte de la ventana,' o si la ventana no se ve en pantalla, puede hacer clic en el icono de la barra de tareas que representa a la ventana.

### **Línea de Menús**

Muchas ventanas tienen una línea de menús situada justo debajo de la barra de título. Estas línea de menús es una frania horizontal formada por varios nombres separados entre sí, cada uno de los cuales despliega sus propias· opciones

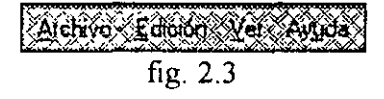

Para abrir un menú puede hacer cilc sobre el nombre del menú o, también, pulsar la combinación de teclas *Alt-letra,* siendo *letra* la letra que aparece subrayada con el nombre del menú. Cuando se abre un menú aparecen todas sus opciones, varios nombres dispuestos verticalmente. Para elegir una opción de menú sólo ha de mover el ratón hacia el nombre de acción y pulsar un clic. Las opciones del menú también tienen una letra subrayada, lo cual quiere decir que, una vez abierto el menú, si se pulsa dicha letra se activa directamente la opción.

**Tipos de opción de menú.** Existen diferentes tipos de opciones de menú, identificado cada uno por un diferente símbolo o convención. Aprenda qué significan estos símbolos o convenciones, pues aparecen de forma frecuente en el trabajo diario con Windows.

• **Nombre normal.** Opción de menú que al activarse realiza una acción determinada.

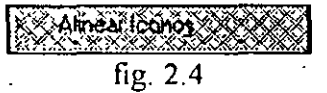

• **Nombre dírumínado.** Un nombre difuminado corresponde a una opción que no se puede activar por alguna razón, por ejemplo, una característica que requiere un hardware especial que su ordenador no posee.

lfr:~<J':t-'j.;)i ~g.~;;li'~:AA\$1 fig. 2.5

• **Nombre seguido de tres puntos.** Si el nombre está seguido de tres puntos consecutivos (...) se trata de una opción que no realiza directamente ninguna acción y al pulsarse lo que hace es abrir una ventana.

**Nombre terminado en**  $\triangleright$ **. El carácter**  $(\triangleright)$  **en la parte derecha del** nombre de una opción indica que al activarse esa opción aparecerá colgando un submenú de opciones.

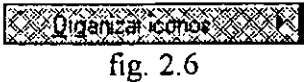

- **Nombre con**  $\sqrt{$ **.** El carácter marca  $(\sqrt{)}$  se usa para una opción que sólo puede tener dos únicos valores: Sí o No, activado o desactivado. Si aparece la marca en la parte izquierda del nombre, entonces la opción está activada y si no aparece, está desactivada. Cada vez que se pulsa una opción de este tipo, se conmuta su estado: se desactiva si estaba activada y se activa si estaba desactivada.
- Nombre con •. El carácter punto (•) se utiliza cuando se trata de un grupo de opciones de menú excluyentes entre si, de forma que sólo una. de ellas puede estar activada (es decir, al seleccionar una opción se deseleccionan automáticamente todas las demás). Las opciones del grupo aparecerán separadas de las restantes por una raya horizontal dentro del menú. Lógicamente, la opción que posee el carácter punto a la izquierda de su nombre es la opción activada.

A veces el nombre de una opción de menú posee en la parte derecha una combinación de teclas, por ejemplo, Ctrl-V. Esto quiere decir que si pulsa dicha combinación de teclas. se ejecuta directamente esa opción sin necesidad de tener que abrir el menú y seleccionarla.

#### **Barra de Estado**

La mayoría de las ventanas tienen en su parte inferior una franja horizontal .que se denomina barra de estado. El contenido de esta barra cambia según el tipo de ventana, pero generalmente realiza dos funciones. Por una parte, muestra al usuario información importante (por ejemplo, el número de objetos presentes en la ventana o una breve explicación de cada opción de menú a medida que las va seleccionando). Y, por otra parte, permite modificar el tamaño de la ventana de una forma fácil y cómoda.

lt minical interconducts, it looked duponter 91 GMB ; capacited 997MB  $fig. 2.7$ 

Para modificar el tamaño de la ventana hay que situar el puntero del ratón sobre la esquina derecha de la.barra de estado, hasta que el puntero cambie de aspecto y pase a ser una flecha con puntas en ambos lados. En ese

 $\lambda$ 3

momento, usted puede usar la técnica arrastrar y soltar para aumentar o disminuir el tamaño de la ventana.

## 2.2 OPERACIONES CON UNA VENTANA

Este apartado explica cómo realizar operaciones que afectan a la ventana, pero no a su contenido, que seguirá. siendo el mismo. Las operaciones básicas son *cerrar, minimizar, maximizar, mover y cambiar el tamaíio.* No· todas las ventanas soportan todas las operaciones, por ejemplo, hay ventanas cuyo tamaño no se puede modificar pero, como mínimo, siempre será posible cerrar una ventana.

Para saber qué operaciones puede realizar sobre una ventana sólo tiene que abrir el menú del sistema (el icono que aparece en la parte izquierda de la barra de título) y ver las opciones de menú que se pueden activar  $-\lambda$ las opciones que no aparecen difuminadas-...

### Cerrar una Ventana

Cerrar· una ventana no es sólo hacerla desaparecer de la pantalla, sino liberar todos los recursos del sistema usados por esa ventana cuando estaba abierta. En el casó de una ventana de programa, cerrar la ventana supone terminar la ejecución del programa.

¿Cómo cerrar? Para cerrar una ventana hay que hacer un clic sobre el botón cerrar ( $\boxtimes$ ), situado en la parte derecha de la barra de título de la ventana. También se puede cerrar la ventana haciendo doble clic sobre el icono del menú de control.

### Maximizar una Ventana

Maximizar una ventana es aumentar su tamaño hasta que ocupe la pantalla completa. Esto se hace con frecuencia cuando se desea trabajar más cómodamente con un programa, pues una ventana a pantalla completa permite ver mayor cantidad de información

¿cómo maximizar? El método más rápido para maximizar una ventana es activar el botón Maximizar (D). situado· en la parte derecha de la barra de título. También es posible abrir el menú de control y seleccionar la opción *A1aximizar.* 

### Minimizar una Ventana

Minimizar una ventana es cerrar la ventana de forma temporal, pues continúa abierta pero sin verse en la· pantalla. Al minimizar la ventana desaparece de la pantalla, pero, se añade en la barra de tareas del escritorio un icono que representa la ventana. Si se pulsa dicho icono, la ventana se vuelve a abrir en la misma posición, tamaño y estado que tenía cuando se minimizó.

¿Cómo minimizar? Simplemente pulse el botón Minimizar situado en la· parte derecha de la barra de titulo.

Cuando se minimiza la ventana de un programa, dicho programa continúa ejecutándose, pero en segundo plano (background). Es decir, se ejecuta en multitarea dedicándole una parte de los recursos y de la atención del ordenador, mientras usted sigue trabajando con otros programas.

#### Mover una Ventana

Mover una ventana es cambiar la posición de la ventana dentro del escritorio de Windows. Advierta que al mover una ventana no se está · cambiando su tamaño, sólo su posición. Desde el punto de vista de Windows es totalmente indiferente la posición que ocupe una ventana dentro del escritorio, por tanto debe elegir la que usted prefiera.

¿Cómo mover? La forma más fácil de mover una ventana es situar el puntero en cualquier parte de la barra de título y usar la técnica arrastrar y soltar (mantener presionado el botón del ratón y desplazarlo para mover la ventana).

#### Cambiar el Tamaiio de una Ventana

Modificar· el tamaño es aumentar o disminuir la ventana para ver su contenido de la forma más cómoda.

 $2^{\circ}$ Cómo cambiar el tamaño? El método más sencillo es situar el puntero en cualquier parte de las lineas que enmarcan la ventana, hasta que el puntero cambie de aspecto y pase a ser una flecha con puntas en los dos extremos. Luego utilice la técnica arrastrar y soltar moviendo el puntero en dirección de la flecha para aumentar o disminuir la ventana. Si sitúa el puntero sobre una esquina es posible cambiar a la vez tanto el tamaño horizontal como el vertical.

Muchos usuarios sienten la tentación de activar todas las operaciones de. una ventana abriendo el menú de control (el icono que aparece en la parte

/5

izquierda de la barra de título). Sin embargo, tal como se ha explicado, existen métodos niás rápidos y directos para realizar estas operaciones. Por ejemplo, se tarda menos tiempo en pulsar el botón Maximizar que abrir el menú de control y seleccionar la opción Maximizar.

## **2.3 TIPOS DE VENTANAS**

Hasta ahora se ha hablado genéricamente de ventanas Windows, sin distinguir entre ellas. Pero en Windows existen muchos tipos de ventanas. La ventana más básica posee un único botón que el usuario pulsa para que. se cierre la ventana. Y la ventana más sofisticada puede incluir barras de desplazamiento, diferentes lineas de menú, varias barras de herramientas, etc. Hay ventanas que no se pueden mover, ventanas que no se pueden maximizar ni minimizar, ventanas que no tienen menú de control, ventanas sin barra de estado, ventanas sin lineas de menús, etc. Dentro de esta disparidad, es preciso señalar aspectos importantes de algunas ventanas que se utilizan frecuentemente en Windows 95:

- Ventana con barras de desplazamiento
- Ventana con barra de herramientas
- Ventana de propiedades
- Ventana de programa y ventana de documento

A continuación se comentan ·estos cuatro tipos de ventanas individualmente.

### **Ventana con Barras de Desplazamiento**

En muchas ocasiones el tamaño de una determinada ventana es demasiado pequeño para poder mostrar. todo su contenido, incluso cuando se ha maximizado la ventana. Por ejemplo, la ventana de un procesador de textos normalmente no puede mostrar a la vez todo el texto del documento. Cuando el contenido de la ventana excede los limites de ésta aparecen-las barras de desplazamiento, una franja horizontal y vertical que se sitúan, respectivamente, en el inferior y la parte derecha de la ventana.

*16* 

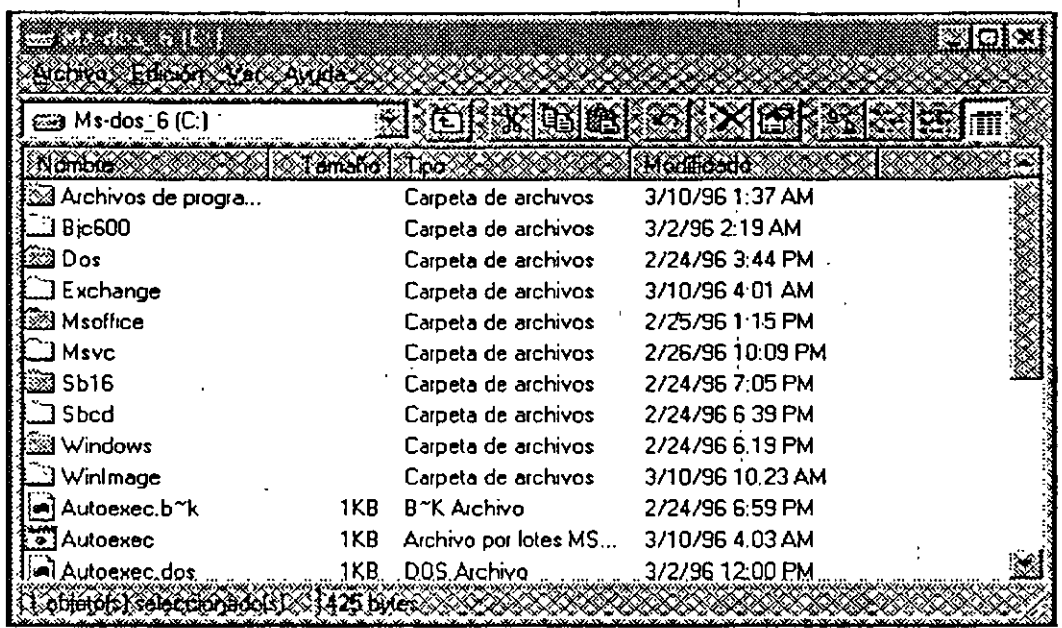

fig. 2.8

La barra de desplazamiento en la parte derecha permite mover el contenido . de la ventana en sentido vertical (de arriba a abajo o de abajo a arriba), mientras que la barra de desplazamiento de la parte inferior mueve el contenido en sentido horizontal (de izquierda a derecha o de derecha a izquierda).

Hay ventanas que sólo tienen una barra de desplazamiento (horizontal o vertical) y no ambas. Lógicamente, se trata de ventanas cuyo contenido sólo excede el limite de la ventapa por un lado, no por los dos.

Partes de una barra de desplazamiento. En una barra de desplazamiento hay que distinguir tres partes:

- las *flechas* situadas en los extremos de la barra,
- la *franja* que ocupa la mayor parte de la barra
- el *botón* de posición dentro de la franja

Este botón de posición indica la parte del contenido (en relación al documento completo) que se está viendo en pantalla. Por ejemplo, en una barra de desplazamiento vertical, si· el botón de posición está en la parte superior de la franja, quiere decir que la ventana está mostrando el comienzo del contenido, y si está en la parte inferior, está mostrando el final del contenido.

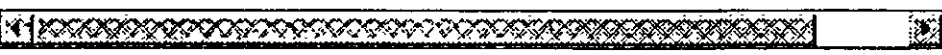

fig. 2.9

*/}-*

Además de indicar la posición, el botón de posición tiene un tamaño proporcional que le permite saber cual es el tamaño total del contenido de la ventana. Es decir, si el botón de posición es muy grande, entonces hay poco contenido delante y detrás del botón; pero si es muy pequeño, entonces el contenido es muy grande y usted está viendo sólo una parte muy pequeña. La· característica de los botones proporcionales sólo es válida en las aplicaciones diseñadas para Windows 95, mientras que las aplicaciones para Windows 3.1 muestran un botón de. posición con un tamaño fijo, que la indica en que parte se encuentra, pero no cuánto hay' por delante y por detrás.

Usar la barra de desplazamiento. Para cambiar el contenido que se ve en la ventana puede utilizar cuatro métodos: '

- Desplazar una línea. Cada vez que usted realiza un clic sobre una de las flechas el contenido de la ventana se desplaza ligeramente una línea en la dirección de la flecha.
- Desplazar una línea de forma continua. Si coloca el ratón sobre una de las flechas, pulsa el botón y lo mantiene presionado, la información se desplaza linea a linea de forma continua.
- Desplazar una ventana. Al hacer un clic en cualquier parte de la franja por encima o por debajo ·del botón de posición, el contenido se desplaza una ventana completa en esa dirección. Por ejemplo, si es una ventana en la que se ven 20 lineas de texto, al hacer un die en cualquier parte de la franja debajo del botón de posición, el contenido se desplaza .20 líneas hacia abajo.
- Desplazarse a una posición aleatoria. Es posible acceder directamente a cualquier parte del contenido de la ventana arrastrando el botón de posición a cualquier punto de la franja.

### Ventana con Barra de Herramientas·

En muchas ventanas puede aparecer debajo de la línea de menús una franja horizontal conocida con el nombre de barra de herramientas. La barra de herramientas está formada por varios iconos que permiten activar rápidamente las tareas más habituales. Es· importante ·señalar que usted siempre puede acceder a estas tareas mediante opciones de la linea de menús, pero resulta más. rápido pulsar un icono en la barra de herramientas que abrir un menú y elegir una opción.

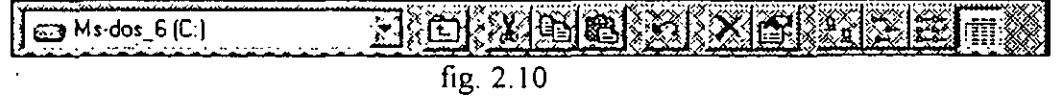

La barra de herramientas aparece desactivada por defecto en muchas de las ventanas de Windows. Para activar la barra de herramientas tiene que abrir el menú Ver y marcar la opción Barra de Herramientas.

Si sitúa el puntero del ratón sobre un icono de la barra de herramientas (sin hacer clic) y espera un par de segundos, aparecerá un pequeño recuadro con una o dos palabras que le describen la acción que realiza el icono.

### **Ventana de Propiedades**

Existen unas ventanas especiales que comparten unas características comunes y que se pueden denominar ventanas de propiedades porque se utilizan para presentar las propiedades de configuración de diferentes dispositivos y elementos Windows. Estas ventanas aparecen siempre que se activa la opción Propiedades de un objeto.

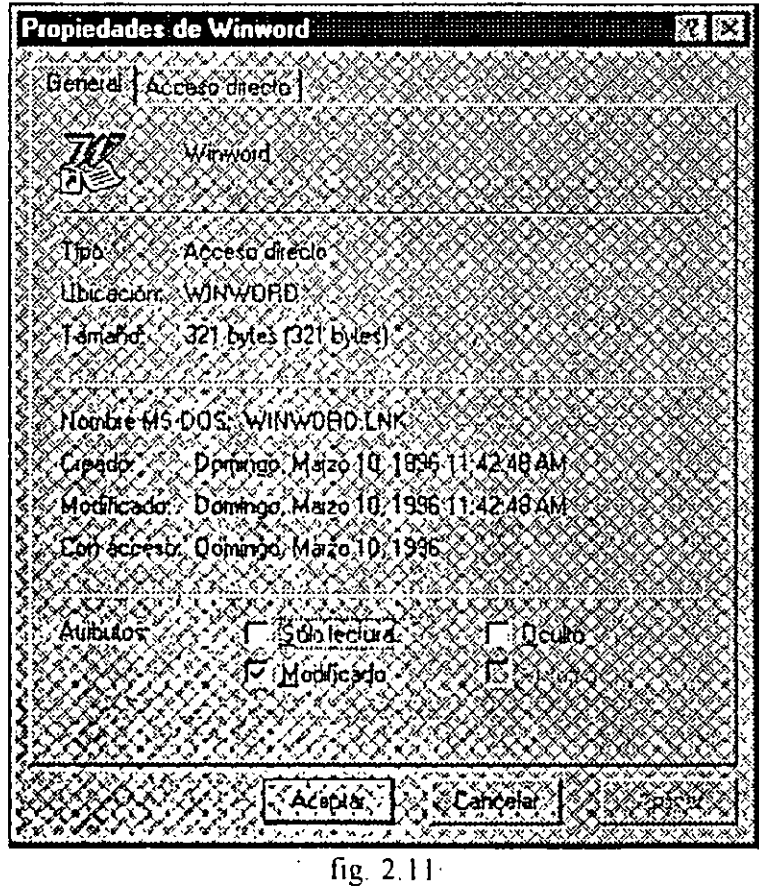

Como puede observar. Ja ventana de Propiedades tiene características especiales:

- No hay menú de control en la barra de titulo.
- No hay linea de menús.

/

*r 1/* 

- No hay barra de estado.
- La barra de título tiene dos botones: uno para cerrar y otro señalando con el carácter interrogación (?).
- Su contenido está organizado en forma de fichas o separadores.

Los dos aspectos más importantes son los citados en último lugar, que merecen más explicación.

**El botón interrogación.** En la parte derecha de la barra de título aparece un botón representado por el carácter interrogación (?), que se utiliza para obtener información de ayuda de los componentes de la ventana. Cuando se pulsa este botón, el puntero se convierte en un signo de interrogación  $(5?).$ 

Ahora usted sólo tiene que situar ese puntero en cualquier parte de la ventana y hacer un clic para abrir una ventana de ayuda.

Existe otro método más sencillo para activar la ayuda que proporciona el botón Interrogación. Sitúe el ratón sobre el control del que quiere obtener más información, haga clic con el botón secundario y seleccione la única opción que aparece, llamada ¿Qué es esto? ..

**Fichas.** El contenido de la ventana de propiedades está dividido en fichas o separadores que guardan la información relacionada En la parte superior de la ventana usted verá el nombre de cada ficha y cómo una de ellas está resaltada para indicar que la información que se ve en la ventana corresponde a esa ficha. Para cambiar de un ficha a otra sólo tiene que hacer un clic sobre el nombre de la ficha cuyo contenido quiere ver.

Si quiere pasar de una ficha a otra utilizando el teclado pulse Ctrl-Tab. Cada vez que se pulsa Ctrl-Tab se pasa a la ficha siguiente, recorriendo todas las.existentes y volviendo a comenzar por la primera.

**Botones Aceptar, Cancelar y Aplicar.** Las ventanas de propiedades siempre tienen tres comunes a todas las fichas, denominados *Aceplar, Cancelar y Aplicar.* Estos tres botones definen cuándo se tienen en cuenta los cambios efectuados por el usuario en el contenido de alguna de las fichas.

- **Aceptar.** Cierra la ventana de propiedades y asume como válidos los valores que tienen las fichas actualmente.
- **Cancelar.** Cierra la ventana de propiedades sin tener en cuanta los posibles cambios efectuados por el usuario; es decir, respeta los valores que tenían las fichas cuando se abrió la ventana.

• **Aplicar.** Se utiliza cuando se cambia alguno de los valores de una ficha y se desea que se reconozca inmediatamente el cambio efectuado, sin necesidad de cerrar la ventana. Es equivalente a Aceptar, pero sin que se cierre la veniana de propiedades.

## **2.4 LOS CONTROLES DE WINDOWS 95**

Hasta ahora hemos hablado de las ventanas, de la forma en que Windows presenta la información al usuario. Pero ha llegado ya el "turno de ver el otro lado de la comunicación: la forma en que el usuario envía . su información a Windows.

Un control es un elemento que aparece dentro de una ventana y cuya función es permitir al usuario indicar las operaciones a realizar. El control es un elemento central en la interactividad entre Windows y el usuario. Lógicamente, existen diferentes controles según la operación a realizar, pues no es lo mismo introducir caracteres de texto, elegir un valor numérico, activar/desactivar una opción o seleccionar valores de una lista.

En la terminología de Windows ·se utiliza la expresión caja o cuadro de diálogo (dialog box) para identificar aquellas ventanas que incluyen controles.

Es importante que lea con atención todas las explicaciones sobre los controles de Windows 95, aunque probablemente habrá detalles que no considerará importantes hasta el momento en que tenga realmente que utilizarlos. Por ello, es muy recomendable que vuelva a releer este apartado cuando ya lleve algún tiempo trabajando con Windows, para comprobar que no ha pasado por alto alguna pequeña característica que puede aumentar su productividad

### **Botón**

Un botón de comando (*command button*), o simplemente botón, sirve para realizar de forma inmediata una determinada acción. Los botones se distinguen porque su nombre aparece dentro de un rectángulo.

**Botones más comunes** . Normalmente, en todas las ventanas con controles suele haber los siguientes botones.

• · **Botón Aceptar.** Da como buena la información que ha introducido el usuario y cierra la ventana. Después de hacer cualquier cambio en una

21

' ' ventana, recuerde siempre pulsar el botón Aceptar para que dichos cambios se llevan realmente a cabo.

Botón Cancelar. Cierra la ventana sin tener en cuenta los cambios efectuados por el usuario. Es decir, el contenido de la ventana permanece tal como estaba antes de modificarla.

Tipos de botones. Windows 95 utiliza diversas convenciones para identificar los tipos de botones -algunas de estas convenciones son las mismas que en las opciones de menú.

• Botón normal. Cuando se pulsa realiza directamente alguna acción.

$$
\begin{array}{c}\n\hline\n\text{1.12}\n\end{array}
$$

Botón difuminado. Cuando el nombre del botón aparece difuminado, no se puede activar; ya sea porque su ordenador no soporta esa característica o porque no está disponible en ese preciso momento.

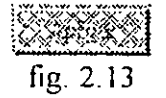

• Botón seguido de tres puntos. Si el nombre del botón finaliza con tres puntos( ... ), al pulsar el botón aparecerá otra ventana con controles que pedirá más información al usuario ·

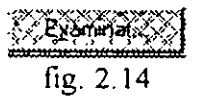

- Botones de expansión. Cuando el nombre del botón finaliza con los caracteres >>, entonces al pulsar el botón se expande la ventana presentando información adicional.
- Botones de conmutación (ON/OFF). Hay botones que conmutan entre dos estados activado/desactivado. Cuando están desactivados están en relievê y cuando se activan quedan como hundidos. A la izquierda se pueden ver tres botones desactivados y a la derecha, dos de ellos se han activado.

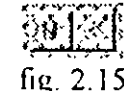

## Caja de Texto

Una caja de texto es un control utilizado para introducir caracteres de . texto, por ejemplo, el nombre de un archivo. En un principio la 'caja de texto aparece vacía.

Cuando el usuario la activa (hace clic sobre ella). aparece el cwsor de texto, representado por una raya vertical, y se pueden escribir los caracteres. Para finalizar, basta pulsar la tecla Intro o elegir el botón Aceptar.

Seleccionar texto. En ocasiones, usted necesitará seleccionar parte del texto que contiene una caja de texto, por ejemplo, para eliminarlo. Para seleccionar un bloque de texto, tiene que situarse en la primera o última letra del bloque, pulsar y mantener presionada la tecla Mayúsculas y mover el ratón o las teclas de cursor hacia el otro extremo del bloque.

Si quiere seleccionar una palabra completa, sitúe el cursor de texto sobre ella y haga un doble clic. Además en la mayoría de las herramientas de texto (incluyendo el procesador de textos WordPad de Windows 95), si se hace un triple clic se selecciona todo el párrafo donde está situado el . cursor.

#### Caja de Lista

Una caja o cuadro de lista *(lis/ hox)* es un recuadro que muestra una lista de elementos, entre los cuales el usuario selecciona uno o más. Existen muchas cájas de lista diferentes dependiendo, principalmente, del númeto de elementos que contenga la lista: no es lo mismo presentar una lista de ocho elementos que una de ochenta (que no se puede ver cómodamente en pantalla). Hay tres grandes tipos dé listas, según sean de tamaño fijo de tamaño variable o desplegables.

Lista de tamario fijo. Las listas de tamaño fijo son cajas en las que el usuario puede ver· desde el principio todos los elementos posibles Para seleccionar un elemento determinado sólo tiene que hacer clic sobre él y quedará resaltado.

Lista de tamario .variable. Las listas .de tamaño variable sólo presentan una parte de todos los elementos posibles, y es necesario usar la barra de desplazamiento para poder acceder a los restantes elementos.

Lista desplegable. Las listas dcsplegables ocupan en pantalla una sola fila y el usuario tiene que desplegarlas para poder ver los elementos de la lista. Cuando la lista está sin abrir. se muestra el elemento seleccionado (o .un vacío si no hay ningún elemento seleccionado) y sólo en el momento en que despliega la listas se verán los restantes elementos.

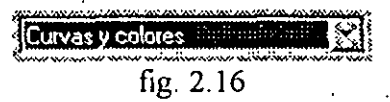

Seleccionar dos o más elementos de una lista. Frecuentemente tendrá que elegir múltiples valores de una lista. En un principio puede parecer que lo único que tiene que hacer es un clic sobre cada elemento. Pero, cada vez que haga clic sobre un elemento de la lista, quedando resaltado dicho elemento, se deselecciona el elemento que estaba anteriormente resaltado. Para elegir múltiples valores ha de seguir estas reglas.

- Valores consecutivos. Si quiere elegir varios elementos consecutivos de una lista tiene que situarse en uno de los valores extremos y hacer un clic sobre él para seleccionarlo. Luego, sitúese en el otro extremo de la lista y haga un clic a la vez que pulsa Mayúsculas.
- Valores no consecutivos. Para elegir varios elementos no consecutivos ha de seleccionar el primero de forma normal, haciendo un clic sobre él.· Los restantes elementos se seleccionan haciendo un clic a la vez que se pulsa Ctrl; es decir, se mantiene presionada la tecla Ctrl y se hace clic sobre el elemento de la lista. Cuando ha seleccionado un elemento puede soltar la tecla Ctrl, pero cada vez que quiera elegir otro recuerde antes pulsar Ctrl -tenga cuidado y no haga clic sobre otro elemento sin tener pulsada la tecla Ctrl, pues se seleccionará el nuevo elemento a costa de deseleccionar todos los demás-.

### Casilla de Verificación

. Una casilla de verificación *(check box)* es un control utilizado para opciones que pueden tener dos valores: activado o desactivado, verdadero o falso, sí o no. Este tipo de controles es muy común y se representa mediante un pequeño recuadro que puede o no tener un carácter de marca  $(\boxtimes)$ . Si el recuadro tiene el carácter( $\boxtimes$ ), entonces la opción de la casilla de verificación está activada y si no lo tiene, está desactivada. También se suele decir que la casilla está marcada o desmarcada.

Para activar/desactivar la casilla de verificación tiene que situar el ratón sobre ella y hacer un clic. Si estaba desactivada, se activa; y si estaba activada, se desactiva. Esta acción se conoce a veces con el nombre de marcar o desmarcar una opción. En la mayoría de las ocasiones, podrá activar o desactivar una casilla de verificación situando el ratón tanto en la propia casilla como en el puntero sobre la casilla.

#### Botones Radio

· Los botones radio *(radio buttons)* reciben este nombre porque son botones redondos similares a los encontrados en las radios de los coches. Pero más bien, habría que llamarles botones alternativos, pues esa es su función, presentar al usuario varias opciones alternativas, entres las cuales sólo puede escoger una. El único botón radio que puede estar seleccionado se marca con un punto en su interior (), mientras que los restantes botones radio no tienen nada. Puesto que se trata de opciones alternativas, como minimo siempre tiene que haber dos o más botones radio, es decir, las opciones a elegir.

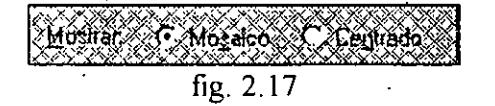

Para escoger uno de los botones radio, sitúe el ratón sobre él y haga un clic. Inmediatamente aparecerá un punto dentro del círculo del botón (y, lógicamente, desaparecerá el punto del botón que estaba anteriormente seleccionado).

### Control Numérico

Un control numérico (spin) permite al usuario introducir con facilidad valores numéricos. Los controles numéricos son muy sencillos, estando formados por dos partes: a la izquierda el valor definido actualmente y, a la derecha, dos pequeños botones que permiten aumentar o disminuir ese valor.

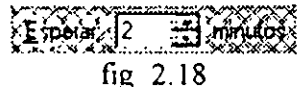

Para introducir el valor numérico el usuario puede realizar dos acciones:

- Escribir directamente el numero en la caja de texto que muestra el valor actual.
- Situar el ratón sobre los botones a la derecha del número y hacer clic. Cada vez que se haga un clic aumentará o disminuirá una unidad el valor segun el botón pulsado; y si mantiene presionado el botón principal del ratón durante algunos segundos, el aumento o disminución del valor será mucho más rápido.

### Pestaña de desplazamiento

Una pestaña de desplazamiento (en. inglés, slider) se utiliza cuando se .quiere definir un intervalo de valores posibles entre un máximo y un mínimo. Se trata de una pestaña o muesca que se desplaza entre los dos rangos posibles. Para mover la pestaña el usuario tiene que arrastrarla en una u otra dirección. También puede hacer clic sobre alguna parte de la guía e inmediatamente se desplazará la pestaña a esa posición.

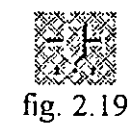

### Iconos Expandibles

Los iconos expandibles presentan elementos de una forma organizada, a modo de esquemas que se expanden y se contraen mostrando información adicional. Se utilizan cuando se quiere mostrar al usuario una lista organizada de muchos elementos y no se quieren poner todos ellos uno detrás de otro sin ningún tipo de clasificación.

Cada icono tiene a su izquierda un símbolo que puede ser el carácter más ( +) o el carácter menos (-) Si tiene el símbolo + se trata de un icono que se puede expandir y si tiene el símbolo - es un icono que ya está expandido. Para expandir o contraer un icono hay que hacer un clic sobre el símbolo, o un doble clic sobre e nombre del icono. Si el icono estaba contraído (tenía el símbolo -), se expande, y si estaba expandido (símbolo +), se contrae.

Si a la izquierda de un icono no hay ningún símbolo, se trata de un elemento terminal, que no se puede contraer ni expandir.

Libros de ayuda. La ayuda Windows está organizada siguiendo la filosofia de los iconos expandibles, pero con algunos detalles y características especiales que merece la pena resaltar.

- En lugar de utilizar el símbolo + y el símbolo se usa un icono con un libro cerrado y un icono con un libro abierto.
- En lugar de no usar nada para. simbolizar los elementos terminales (cada tema de ayuda), se recurre a un icono especial que representa un signo de interrogación.
- Para abrir o cerrar un libro (expandir o contraer el icono) siempre hay que hacer doble clic 'sobre el libro o sobre el nombre del libro -no es válido un simple clic sobre el icono del libro-.

26

## **Cabecera de Columna**

En muchas ocasiones, se presenta listas de elementos que tienen varias columnas o campos de información. Por ejemplo, cuando se abre la Papelera o cuando se ven las carpetas en modo Detalles.

En la ventana del explorador puede ver que cada columna tiene una cabecera con el nombre de la columna (Nombre, Ubicación original, Tipo, Tamaño, etc.). Con las cabeceras de columna usted puede hacer dos acciones.

- **Cambiar el ancho de la columna.** En muchas ocasiones querrá aumentar el ancho de una columna para poder ver su contenido completo. En estos casos, tiene que situar el puntero en el extremo derecho del nombre de la columna, hasta que el puntero del ratón cambie de aspecto y. pase a ser una cruz; luego, arrastre el puntero hacia la derecha para aumentar el ancho o a la izquierda para disminuirlo -recuerde que la operación de arrastrar es mover el ratón mientras se mantiene presionado el botón principal-.
- **Ordenar los elementos según la columna.** Para ordenar los elementos de la lista, haga clic sobre el nombre de la cabecera y la lista se ordenará según el valor de esa columna. Si ahora hace otro clic, se ordena en sentido inverso. Por ejemplo, al hacer clic sobre la columna Tamaño, los elementos de la lista se ordenan de menor a mayor tamaño; y al hacer otro clic se ordenan de menor a mayor tamaño.

En muchas ocasiones usted tendrá que seguir varios pasos para acceder a un determinado control. Por ejemplo, suponga que tiene que abrir el menú Edición, seleccionar la opción Ver, activar la ficha Detalles y pulsar el botón Avanzado.

# 3. ICONOS Y OBJETOS

## 3.1 LOS ICONOS DE WINDOWS 95

Un icono es la representación gráfica de un objeto. Todos los objetos de Windows, (una unidad de disco, un archivo, una impresora, un programa, etc.) tienen asociado un icono y es a través de su icono como el usuario gestiona los objetos Windows.

Cada icono está formado por dos elementos·

- Un dibujo o figura., que indica visualmente al usuario el tipo de icono.
- Un nombre de hasta 255 caracteres, que identifica exclusivamente al icono. Se pueden introducir espacios, mayúsculas y minúsculas, pero no son válidos los siguientes caracteres: barra invertida (\), interrogaciones ( $\chi$  y ?), dos puntos (:), asterisco (\*), comillas("), mayor que ( $>$ ), menor que ( $<$ ) y barra vertical ( $\vert$ ).

## Tipos. de Iconos

La característica más importante de todos los iconos es que al hacer un doble cilc sobre ellos se realiza alguna acción, acción que depende del tipo de objeto asociado con el icono. A continuación, se comentan los principales tipos de iconos, indicando· qué acción llevan a cabo cuando se hace un doble clic sobre ellos, es decir, cuando se abre o ejecuta el icono.

Carpeta. Una carpeta *(foldcr)* es un lugar donde almacenar otros iconos y carpetas. En una unidad de disco la carpeta equivale al directorio. Cuando se abre una carpeta, aparece una ventana que muestra su contenido (iconos y/o carpetas). Es posible crear una carpeta dentro de otra carpeta, con ·el nivel de profundidad que se desee.

Impresora. Icono que representa una de las posibles configuraciones de impresora. Al abrirse, muestra la lista de archivos que se van a imprimir. Aunque sólo tenga una impresora conectada a su ordenador, puede haber varios iconos de impresora; por ejemplo, un icono para configuración PostScript y otro icono para configuración PCL.

Unidad de disquetes. Representa una unidad de disquetes instalada en el ordenador. Cuando se abre, muestra el contenido del disquete presente en la unidad (cada archivo se representa como un icono y cada directorio como una carpeta).

28

**Disco duro.** Icono de una unidad de disco duro. Igual que en el caso de las unidades de disquetes, al abrir este icono se puede ver el contenido de la unidad: archivos y carpetas.

**Unidad CD-ROM.** Representa una unidad CD-ROM . Si en la unidad hay un disco CD-ROM, cuando se abre este icono aparece su contenido (archivos y carpetas). En el caso de que haya introducido un disco compacto de música (CD-Audio), en el dibujo del icono se sobreimpresiona una corchea.

i.

**Imagen.** Corresponde a un archivo que contiene una figura o imagen. Al 'ejecutarse, se abre el programa de dibujo Paint y se carga la imagen.

**Documento de texto TXT.** El objeto es un archivo de texto sin formato. Al abrirlo se arranca el programa Bloc de notas y se carga el documento para su visualización.

**Documento de texto RTF.** Archivo de texto en formato RTF. (texto enriquecido). A partir de Windows 95, el formato RTF será muy popular y lo soportarán todas las aplicaciones. Cuando se abre se ejecuta automáticamente WordPad y se carga el documento de texto RTF.

**Documento de texto Word.** Archivo de texto en el. formato empleado por el procesador de textos Word (formato DOC). Al ejecutarlo se abre el procesador de textos Microsoft Word o, si no está instalado la utilidad WordPad.

**Libro de ayuda.** Archivo que contiene la ayuda relativa a un determinado objeto de Windows 95. Al ejecutarlo, se puede leer la información que contiene, organizada en capitulos.

**Aplicación DOS.** Icono de un archivo ejecutable (EXCE o COM) que arranca una aplicación DOS. Al activarse, se abre una ventana DOS y se ejecuta el programa.

**Archivo por lotes.** Archivo por lotes (BAT) que arranca una aplicación DOS. Cuando se hace doble die sobre él se abre una ventana DOS y se ejecuta el archivo por lotes.

**Objeto desconocido.** Este icono representa aquellos objetos, generalmente archivos complementarios de un programa, que no se han identificado en · Windows y que, por tanto, Windows no puede saber qué hay que hacer al ejecutarlos.

Existen muchos más tipos de iconos, simplemente piense que cada aplicación Windows incorpora su propio icono. de programa para distinguirse de los otros programas y, además, suele tener otro icono para identificar los archivos de datos con los que trabaja.

Es importante distinguir entre iconos de programas e iconos de documentos. Un icono de programa representa un documento, es decir, un archivo de datos creado por un determinado programa. Al abrir (hacer doble clic) un icono de programa se ejecuta el programa; y al abrir un icono de documento primero se carga el programa que creó el documento y, a continuación, se carga el documento en el programa, quedando listo a disposición del· usuario.

## 3.2 OPERACIONES CON ICONOS

Una de las principales características de Windows 95 es que se trata de un sistema operativo con tecnología órientada a objetos. Esto quiere decir que es posible realizar las mismas operaciones sobre distintos objetos. Interpretándose en cada caso según el tipo de objeto. Por ello a pesar de la gran diferencia entre los diversos iconos y los tipos de objetos a los que están asociados, todos los iconos de Windows se gestionan de la misma forma. A continuación, se comentan las operaciones básicas que se pueden realizar sobre un icono (seleccionar, mover, copiar, renombrar y eliminar iconos).

Todos los iconos están representando un archivo. Por tanto, una operación con un jcono es una operación con·el archivo. Es decir, copiar unos iconos de una carpeta a otra es copiar unos archivos de una posición a otra del disco duro. Igualmente, borrar un icono es borrar el archivo que representa con ese Icono.

#### Seleccionar Iconos

La filosofia de funcionamiento de Windows está basada en seleccionar uno o más iconos y, luego, definir la operación que se requiere realizar sobre ellos.

Seleccionar un icono: Haga clic sobre el icono; inmediatamente, quedará resaltado. A partir de ese momento, las operaciones que se realicen en el escritorio se efectuarán sobre el icono seleccionado.

Seleccionar varios iconos: Existen tres métodos, los dos primeros dependen de la posición de los iconos en la pantalla y el último se puede

' 1

usar con los iconos de una ventana, no directamente con los iconos del escritorio.

- Si los iconos están juntos, sitúe primero el puntero en una de las esquinas imaginarias que forman todos los iconos juntos, presione el botón del ratón y arrástrelo en dirección a la esquina contraria. A medida que mueva el ratón, se va creando un rectángulo en una zona libre (vacía) de la pantalla, pues ·si comienza en un icono, lo único que hará será mover dicho icono.
- Si los iconos 'no están juntos, seleccione el primer icono; luego, seleccione los siguientes iconos pulsando la tecla Ctrl y haciendo un clic.
- Si los iconos están dentro de una ventana (es decir, en todos los casos, excepto cuando se quieren seleccionar iconos en el escritorio), puede abrir el menú *Edición* y escoger la opción *Seleccionar* todo )o pulsar Ctrl-A) para seleccionar todos los iconos de la ventana. En el menú *Edición* existe otra opción muy interesante,' *Invertir selección,*  que le permite invertir la selección realizada. Por ejemplo, suponga que tiene una ventana con 20 iconos y quiere seleccionar 18 de ellos. Lo más rápido es seleccionar los dos iconos que no se quieren incluir y luego activar la opción *Invertir selección*.

#### Abrir un Icono

Para abrir un icono simplemente haga un doble clic sobre el icono. La acción que se lleva a cabo depende del tipo de icono.

Es posible seleccionar varios iconos y abrirlos a la vez. Esto resulta muy útil se desea ejecutar varios programa simultáneamente y no quiere estar regresando continuamente al escritorio para abrir cada uno de ellos .

#### . Renombrar un Icono

Para cambiar el nombre de un icono primero tiene que seleccionar el icono y, luego, hacer un clic sobre el nombre del icono (también puede pulsar F2). El nombre queda resaltado y aparece el cursor de texto. Ahora puede escribir el nuevo nombre.

Cuando renombra un icono, el texto del antiguo nombre aparece resaltado, lo cual quiere decir que en cuanto pulse un carácter se borrará todo el nombre y se sustituirá por ese carácter Ahora bien, si lo que quiere es modificar el nombre existente (por ejemplo, añadir una palabra al final), antes de empezar a· escribir pulse alguna tecla del curso (por ejemplo, Fin)

 $\beta$ 

para respetar el texto existente. Esto es válido en cualquier situación en la que tenga que introducir caracteres y el texto aparezca resaltado.

#### Mover *1* Copiar un Icono

Dos de las operaciones básicas en el trabajo diario con Windows 95 son mover y copiar un icono. En ambos casos, el icono se traslada desde una · posición origen a una posición destino, por ejemplo, de una carpeta a otra, o de una carpeta a una unidad de disco, pero la diferencia es que. al mover un icono se elimina de su posición origen, mientras que al copiar un icono sigue existiendo en la posición origen.

Advierta que mover o copiar un icono de una carpeta a otra es equivalente a mover o copiar un archivo de un directorio a otro (se trata de formas distintas de expresar la misma operación, una en terminología Windows y otra en terminología DOS).

¿Cómo mover o copiar? Para mover o copiar un icono hay que arrastrar el icono desde la posición origen a la posición destino. Sin embargo, esta operación se interpreta de distinta forma cuando se están transfiriendo iconos (archivos) entre distintas unidades de disco.

- Mover *1* Copiar entre las mismas unidades. Al arrastrar un icono de una posición a otra de la misma unidad, se *mueve* el icono. Si lo que quiere es *copiar* el icono, arrástrelo mientras pulsa la tecla Ctrl (pulse Ctrl, arrastre el icono, suelte el botón del ratón y luego la tecla Ctrl).
- Mover *1* Copiar entre distintas unidades. Al arrastrar un icono de una unidad a otra, se *copia* el icono. Si lo que quiere es *mover* el icono, arrástrelo mientras pulsa la tecla Mayúsculas.

Usted puede saber el tipo de operación que está realizando al arrastrar un icono (mover o copiar) fijándose atentamente en el icono que se está desplazando. Si en el icono no· aparece ningún símbolo, entonces se está moviendo, pero si en el icono aparece un símbolo más '+', entonces quiere decir que el icono se está copiando. Esta es la única forma de saber exactamente la operación que se va a realizar al arrastrar un icono.

A la hora de arrastrar. un icono mientras pulsa una tecla, puede actuar de dos formas. Primera, pulse la tecla. manténgala presionada mientras arrastra el icono. luego suelte el botón del ratón y luego suelte la tecla. Y segunda, arrastre el icono hasta el destino. pulse la tecla, suelte el botón del ratón y suelte la tecla.

Si está arrastrando un icono y decide cancelar la operación antes de soltarlo, no tiene que regresar el icono a la posición original, simplemente pulse la tecla Ese.

Se pueden mover o copiar varios iconos a la vez. Para ello, primero tiene que seleccionarlos, luego situar el ratón sobre uno de los iconos seleccionados (no sobre una parte vacía de la pantalla) y luego realizar la operación de arrastrar adecuada. Si el destino es una carpeta, arrastre el puntero hasta que quede resaltada la carpeta de destino y luego suelte el botón del ratón.

No se puede copiar en la carpeta donde ya existe, pues no puede haber en una carpeta (o en el escritorio) dos iconos con el mismo nombre. Si se intenta realizar esta operación, Windows copia el icono cambiándole el nombre (le asigna "Copia de xxxx", siendo xxxx el nombre original del icono).

Existe otro método, también muy sencillo, para mover y copiar no sólo iconos, sino cualquier objeto o conjunto de datos (texto, gráficos, etc.). Dicho método se basa en el Portapapeles, una zona de memoria que sirve como almacenamiento temporal Con el Portapapeles usted no sólo será capaz de traspasar todo tipo de información entre aplicaciones, sino que podrá, por ejemplo, mover archivos de una unidad a otra.

A efectos de mover o copiar un icono, conviene que tenga en cuenta que tanto el escritorio como el menú *Inicio* pertenecen a la unidad donde se ha instalado Windows 95, normalmente, la unidad C. En realidad, tanto el escritorio como el menú *Inicio* no son más que carpetas de la unidad C, eso si, carpetas especiales

#### Borrar un Icono

La operación de borrar un icono es muy sencilla. Simplemente, hay que seleccionar el icono u iconos que se desean eliminar y pulsar la tecla Supr. Otro método muy intuitivo es seleccionar el icono o iconos y arrastrarlos al icono denominado *l'apdera de reciclaje,* que aparecerá en su escritorio. Con cualquiera de los dos métodos, usted siempre puede luego recuperar los archivos

### Arrastrar un Icono Sobre otro Icono

Una de las caracteristicás más atractivas de Windows 95 es la posibilidad de arrastrar un icono sobre otro icono -es decir seleccionar un icono, arrastrarlo hasta situarlo encima de otro y soltar el botón del ratón-.

)-6
Cuándo esté arrastrando un icono, y antes de soltar el botón del ratón, fijese que se resalta el icono de destino, pues en caso contrario no se efectúa la operación.

Recuerde que mientras esté arrastrando un icono puede pulsar la tecla Esc<sup>+</sup> para cancelar la operación.

El significado de arrastrar un icono sobre otro depende del tipo de icono que se esté arrastrando y del tipo de icono de destino. Existen combinaciones muy atractivas:

- Si arrastra un documento sobre el programa que lo creó, por ejemplo, el icono de una imagen sobre el icono de un programa de dibujo, se abre el programa cargando la imagen.
- Si arrastra un archivo sobre el icono papelera, se borra el archivo.
- Si arrastra un archivo de texto sobre el icono de la impresora, se imprime el archivo de texto.
- Si arrastra un archivo sobre una carpeta, se mueve el archivo a esa carpeta (o se copia si la carpeta de destino pertenece a una unidad de disco distinta).
- Si arrastra un archivo sobre el icono de una unidad de.disquetes, se copia el archivo en el disquete introducido en dicha unidad.

A veces, usted pretenderá realizar una. acción incorrecta, es decir, arrastrar un icono sobre un icono que no lo puede interpretar. En esos casos, el icono de destino se resalta con un simbolo de prohibido para indicar que la operación no es válida · ·

## 3.3 MENU CONTEXTUAL DE UN ICONO

Todos los objetos de Windows tienen un menú contextual. Se trata de un menú emergente que aparece al situar el ratón sobre el icono y hacer un clic *con el botón secundario* del ratón (el botón derecho en los usuarios diestros y el botón izquierdo en los usuarios zurdos). El menú contextual, al igual que todos los menús, está formado por varias opciones que se activan haciendo clic sobre ellas (o pulsando la tecla de la letra subrayada en el nombre de la opción). '.

Recuerde siempre que el menú contextual se abre al hacer clic con el botón secundario del ratón, no con el botón principal con el que realiza el resto. de las operaciones.

Las opciones que presenta el menú contextual son diferentes según el tipo de objeto, pero siempre son las operaciones más utilizadas con el objeto. Es necesario señalar que muchas de las opciones del menú contextual se pueden activar con otros métodos (por ejemplo, con la línea de menús o seleccionando un botón en la barra de herramientas), ahora bien, hay características, por ejemplo, las *Propiedades* del objeto, a las que sólo podrá acceder a través del menú contextua!.

A lo largo de este manual irá aprendiendo para qué sirven las diferentes opciones del menú contextua! de cada objeto. Por ahora, lo único que tiene que quedarle claro es que el menú contextual es la forma más sencilla de manipular cualquier objeto Windows. Cuando no sepa cómo activar una opción de un objeto, inténtelo siempre con el menú contextua!.

Propiedades del objeto. En el menú contextual de todos los objetos siempre hay una opción, denominada *Propiedades,* que es necesario destacar, pues accede a las características de configuración del objeto. La . opción *Propiedades* siempre es la última del menú contextua! y cuando se selecciona muestra una ventana donde usted elige sus preferencias. Constantemente estará accediendo a las propiedades del objeto a través del menú contextua!.

Para acceder directamente a la opción Propiedades sin tener que abrir el menú contextua! presione la tecla Alt a la vez que hace un doble clic sobre el objeto. También puede seleccionar el objeto y pulsar Alt-Intro. Apréndase estos trucos, pues activar la opción Propiedades es una de las operaciones más frecuentes que se realiza en Windows.

# 3.4 ¿QUE ES UN ACCESO DIRECTO?

Con el término *acceso directo* (en inglés, *shortcut*) Microsoft designa un concepto bastante simple (y muy importante), que mejor se habria traducido como *alias.* Un acceso directo no es más que un icono especial que sirve· como referencia, como -alias, a un objeto ya existente y que permite activar ese objeto de una forma fácil y cómoda. Hay cuatro características fundamentales para comprender los accesos directos.

• Todo acceso directo está asociado con un objeto. Dicho de otra forma, para crear un acceso directo primero hay que indicar el objeto al que apunta el acceso directo

Un acceso directo se representa mediante un icono especial. Este icono es igual que el icono del objeto asociado, con la diferencia de que añade en su parte inferior izquierda una pequeña flecha para indicar que se trata de un acceso directo, que es un icono que. está apuntando a un icono de objeto.

- Un objeto puede tener varios accesos directos. Cada objetos de Windows se representa mediante un único .y exclusivo icono de objeto, pero puede tener cero, uno, o varios accesos directos.
- El acceso directo emula el comportamiento del objeto; es decir, hacer doble clic sobre un acceso directo es equivalente a hacer doble clic sobre el objeto.

En realidad, un acceso directo no es más que un archivo de texto de pequeño tamaño, identificado por la . extensión LNK (del inglés link: enlace), cuyo contenido es la información necesaria para identificar la posición en .el disco del objeto al que está asociado. De esta forma, cuando se abre un acceso directo, se lee en el archivo LNK la posición del objeto y se abre el objeto.

#### ¿Para qué Sirve un Acceso Directo?

Hay tres razones principales por las que el usuario deseará utilizar accesos directos.

- Acceder a un objeto de forma rápida y cómoda. Puede situar en el escritorio accesos directos a sus programas y/o documentos favoritos. De esta forma, los· puede ejecutar rápidamente sin perder tiempo abriendo ventanas y carpetas hasta alcanzarlos.
- Colocar un objeto en dos carpetas sin duplicar el objeto. Suponga que quiere tener el mismo documento en dos carpetas (directorios) diferentes. Si no existieran los accesos directos, en su disco duro se almacenarian dos copias del archivo, una en cada carpeta. Pero, puede tener en una carpeta el archivo original y en la otra carpeta un acceso directo (una referencia al archivo)
- Incluir un acceso directo dentro de un texto. Esta opción es muy interesante y ofrece indudables ventajas a !ós usuarios que trabajan en red y/o están conectados con el servicio electrónico Microsoft Network -aunque se puede utilizar en muchas otras ocasiones-. Por ejemplo,

 $Bh$ 

·suponga que quiere enviar un mensaje indicando a un compañero dónde está situado un determinado archivo (o un servicio de Microsoft Network). Lo más sencillo es incluir dentro del mensaje el acceso directo a ese archivo o servicio, tal como se muestra a continuación. De esta forma, su· compañero sólo tiene que abrir el icono del acceso directo. Para incluir el acceso directo dentro de un texto, simplemente arrastre el icono hasta el documento. O también puede utilizar el Portapapeles.

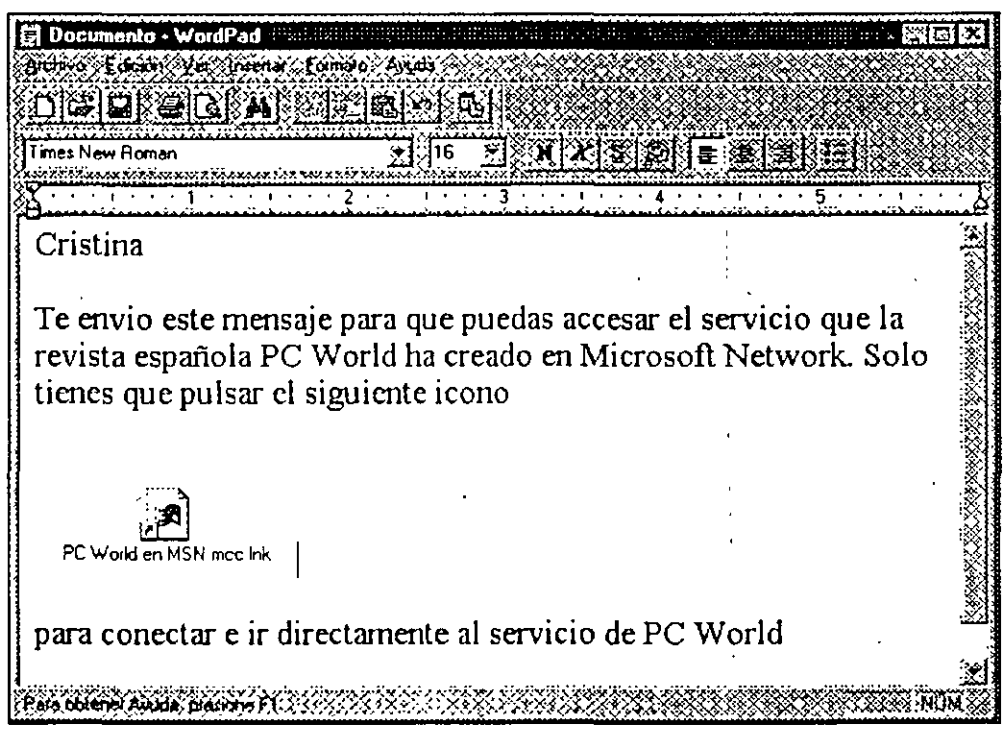

tig. 3.1

### Relaciones entre. Objeto y Acceso Directo

La relación se establece entre objeto y acceso directo no es tan sencilla como que el acceso directo emule totalmente el comportamiento dei objeto original. Hay varias cuestiones importantes que señalar.

• Al borrar un acceso directo no se borra el objeto asociado. Cuando se elimina un acceso directo, lo que en realidad se está borrando es el archivo de texto LNK que contiene la información para apuntar al objeto asociado. no el objeto original. Para borrar el objeto usted tiene que eliminar el icono· del objeto. no el icono del acceso directo.

- ' ' Al borrar un objeto no se borran sus accesos directos, a pesar de que ya no sirven para nada pues apuntan a un objeto que ya no existe. Es tarea del usuario borrar esos accesos directos manualmente.
- Al mover un objeto a otra unidad se rompe el acceso directo. Cuando usted mueve un objeto de una carpeta a otra dentro de la misma unidad, el acceso directo busca automáticamente el objeto por toda la unidad y se actualiza de forma automática. Pero si usted mueve un objeto a otra unidad, los accesos directos de ese objeto se desactualizan y ya no sirven para nada, siendo necesario recrearlos de nuevo.
- El menú contextual es diferente para objeto y acceso directo. El acceso directo no emula completamente. todas las características del objeto, simplemente es una forma más rápida de abrir (ejecutar) el objeto. Por ejemplo, las opciones del menú contextual son diferentes para el objeto original y para el acceso directo, aunque comparten algunas iguales. Todavía más importante, la ventana *Propiedades* de un acceso directo muestra las propiedades del acceso directo, no del , objeto al que apunta.

### ¿Cómo crear un Acceso Directo?

Se pueden crear accesos directos para la mayoría de los objetos Windows, ya sean programas, unidades de disco, impresoras, etc. La única característica que debe tener presente es que todo acceso directo está ... asociado con un objeto, por tanto, en algún momento tendrá que indicar cuál es el objeto del acceso directo que está creando.

Existen tres métodos para crear accesos directos. Los dos primeros son útiles cuando se parte del objeto al que apuntará el acceso directo y el último cuando se parte de la posición (carpeta o escritorio) donde se quiere. colocar el acceso directo.

- Menú contextual. Abra el menú contextual del objeto y seleccione la opción *Crear acceso directo.* Inmediatamente aparecerá el icono de un acceso directo en la misma posición (escritorio o carpeta) donde está el objeto. Este acceso directo tendrá el nombre *Acceso directo de xxx*, siendo xxx el nombre original, aunque, lógicamente, lo puede cambiar.
- Ctrl-Mayúsculas al arrastrar. Si arrastra un objeto a la vez que pulsa las teclas Ctrl-Mayúsculas, se crea en la posición de destino un acceso directo del objeto. Aparece un menú que le permite elegir entre crear un acceso directo, mover o copiar; seleccione *Crear acceso directo aquí.* Fíjese durante la operación que ha de soltar primero el botón del

}-11

 $3\lambda$ 

ratón antes que dejar de pulsar las teclas Ctri-Mayúsculas (en caso contrario, no se crea el acceso directo). También advierta que al arrastrar el icono aparece la flecha que identifica los accesos directos para indicar que se está creando un acceso directo.

• Opción Nuevo. Sitúese en el lugar donde quiere crear el acceso directo (carpeta o escritorio), abra el menú contextual de la carpeta o escritorio, elija la opción *Nlievo* y la subopción *Acceso Directo.*  Aparece una ventana donde puede introducir directamente la posición y el nombre del objeto del que se quiere crear el acceso directo, o, preferiblemente, pulse el botón *Examinar* y busque el objeto en el disco.

• Recorte. Es posible crear un acceso directo que apunte *a parte* de un documento, por ejemplo, un acceso directo a un párrafo de un documento. Para ello, seleccione la parte del documento, cópiela en el Portapapeles y, luego, en el escritorio o ventana donde quiere crear el acceso directo abra el menú contextua! y seleccione *Pegar.* Aparece el icono que se puede ver a la izquierda, que identifica que se trata de un recorte o parte de un documento.

-Si arrastra un icono de programa a una determinada carpeta, la operación que se realiza no es mover ni copiar el icono, sino crear un acceso directo del icono de programa. Igualmente, hay ciertos tipos de objetos que no se pueden copiar ni mover y cuando se intentan mover o copiar lo que hacen es crear un acceso directo; por ejemplo, una impresora o una unidad de disco.

1

A la hora de arrastrar un icono lo verdaderamente importante para saber qué operación se está efectuando es ver el símbolo que aparece en el icono. Si no aparece nada se está moviendo, si aparece un símbolo (+) se está copiando, y si aparece una flecha  $(\lambda)$  se está creando un acceso directo. Cuando esté arrastrando un icono usted siempre puede forzar a que se realice una de las tres operaciones. Si pulsa Mayúsculas, se mueve el icono. Si pulsa Ctrl, se copia el icono. Y si pulsa Ctrl-Mayúsculas, se crea un acceso directo al icono.

### Propiedades de un Acceso Directo

El menú contextua! tiene una opc10n, denominada *Propiedades,* que muestra siempre las principales propiedades del objeto en cuestión. En el caso de un acceso· directo, no se muestran las propiedades del objeto asociado, sino las del propio acceso. directo, tal como se puede ver en la siguiente figura (Advierta que tiene que activar primero la ficha *Acceso Directo).* 

l

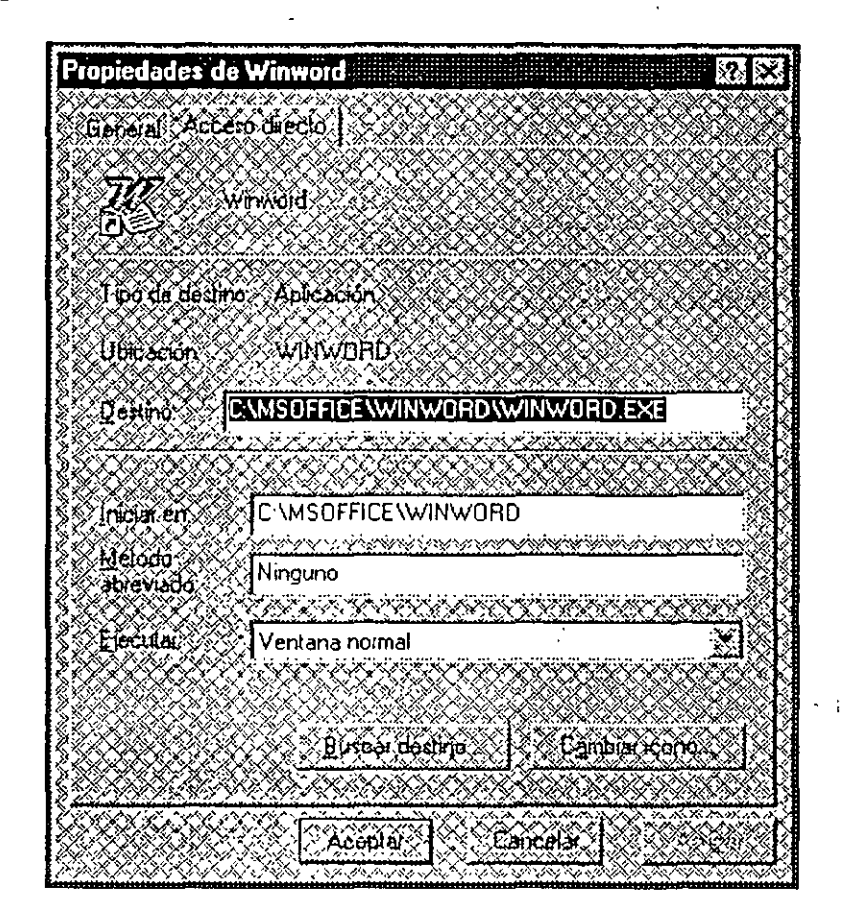

fig. 3.2

A continuación se comentan las principales opciones que aparecen en la ventana *Propiedades* de un acceso directo.

- **Destino.** Trayectoria del objeto asociado con el objeto directo (unidad, carpeta y nombre) Lo más recomendable es asumir y no cambiar el valor por defecto.
- **Iniciar en.** Si es un acceso directo de un programa, se indica la carpeta de trabajo donde se buscarán los posibles archivos complementarios que necesite el programa al ejecutarse. Suele ser la carpeta (directorio) donde está almacenado el objeto.
- **Tecla de método abreviado.** Permite crear una tecla rápida *(hotkey)*  que al pulsarse abre el acceso directo. El valor *Ninguna* indica que no hay seleccionada ninguna tecla Seleccione este campo y pulse una combinación con Ctrl, Alt y otra tecla (por ejemplo, Ctrl-Alt-W). No se pueden utilizar las teclas Ese, Intro, Tab, Retroceso, lmprPant y Espacio. A partir de ese momento, simplemente pulsando la

combinación de teclas desde cualquier parte de Windows 95 (incluso desde otro programa), abrirá el acceso directo.

- **Ejecutar.** Establece la forma en que se abre la ventana del acceso directo: ventana normal, ventana minimizada o ventana maximizada.
- **Buscar objetivo.** Opción muy útil que localiza automáticamente el objeto original al que está asociado ef objeto directo. Por ejemplo, si usted quiere acceder a las propiedades del objeto puede usar este botón, abrir el menú contextua! del objeto y activar *fropiedades.*
- **Cambiar icono.** Permite cambiar el dibujo del icono, ya sea por otro de los incluidos en Windows o por uno que usted tenga -en cuyo caso tendrá que indicar en el apartado Nombre de Archivo el archivo que contiene el icono-.

### **3.5 LA PAPELERA DE RECICLAJE.**

La Papelera de Reciclaje es una de las herramientas que más usará durante su trabajo diario en Windows. Se trata de un icono que aparece por defecto ·en el escritorio y que tiene una doble misión.

- **Borrar objetos.** Si usted arrastra un icono o iconos a la Papelera, se borran los objetos que corresponden a esos iconos. En el caso de arrastrar a la vez varios iconos, fijese bien que el puntero del ratón está encima de la Papelera antes de soltar el botón. Y recuerde que al borrar un acceso directo no está borrando el objeto asociado, sino el acceso directo.
- Recuperar Objetos Borrados. La Papelera mantiene de forma temporal los objetos borrados, para que el usuario pueda recuperarlos si se da cuenta de que los eliminó accidentalmente.

#### **Recuperar un Objeto Borrado**

Al abrir la papelera aparece una lista con todos los objetos que se pueden recuperar. Para recuperar un objeto, seleccione el icono del objeto u objetos que desee recuperar, abra el menú *Archivo* y escoja la opción *Res/aurar.* También puede seleccionar los objetos, pulsar el botón secundario del ratón para abrir el menú contextual y activar Restaurar.

Windows 95

--,

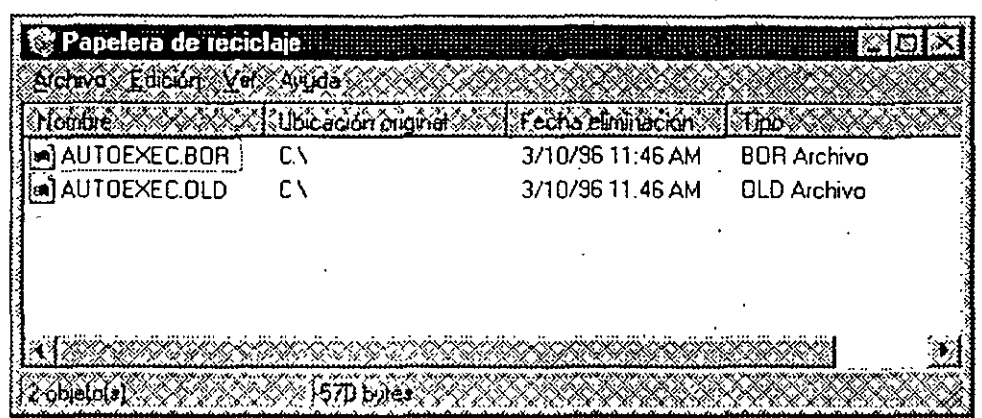

fig. 3.3

Los objetos recuperados se vuelven a almacenar en el disco exactamente en el mismo sitio donde estaban cuando fueron eliminados. Incluso ·si el objeto estaba en alguna carpeta que ya no existe, al recuperar el objeto se crea de nuevo la carpeta.

Si quiere recuperar a la vez todos los objetos que eliminó en la última operación de borrado, sin necesidad de seleccionarlos uno a uno en la 1 Papelera, sitúe el cursor en cualquier parte vacía del escritorio, abra el menú contextua! (haga clic con el botón secundario del ratón) y elija Deshacer eliminar -o abra la Papelera, luego el menú Edición y active Deshacer eliminar-.

**Ordenar la lista de la Papelera.** La lista de objetos borrados de la Papelera está formada por varias cabeceras de columna que siguen las normas propias de este tipo de controles. Por defecto, la lista está ordenada alfabéticamente segun el nombre del icono. Si quiere cambiar el método de ordenación por otro, simplemente pulse sobre el título de cada campo dela lista. Por ejemplo, para ordenar la lista por fecha de eliminación, pulse una vez sobre el título Fecha eliminada. Si vuelve a pulsar, se invierte el orden dentro de ese criterio (de mayor a menor pasa de menor a mayor).

**Vaciar la Papelera.** En ocasiones, querrá eliminar todos los objetos almacenados en la Papelera, por ejemplo, cuando necesite más espacio libre en el disco duro. Puede usar dos métodos: si está en el escritorio abra el menu contextual de la Papelera y escoja Vaciar Papelera de reciclaje y si ya tiene abierta la Papelera. active Archivo Vaciar la Papelera de reciclaje. Tenga en cuenta que esta operación es irreversible y que al vaciar la Papelera ya no podrá reéupcrar nunca esos archivos.

#### **.Borrar con Papelera y Borrar sin Papelera**

A la hora de eliminar un objeto, Windows puede emplear dos métodos ·diferentes, que es importante distinguir claramente.

**Borrar con Papelera.** Los objetos no se eliminan completamente del disco, sino que trasladan a la Papelera y se pueden recuperar mientras estén en ella. Este método se utiliza en tres casos:

- Cuando se arrastra un objeto al icono de la Papelera
- Cuando se elimina un objeto con las herramientas propias de Windows. Por ejemplo, si selecciona un icono y pulsa la tecla Supr. O, también, si selecciona un icono, abre su menú contextual y escoge la opción *Eliminar.*
- Cuando se borra un objeto en una aplicación diseñada para Windows, 95, pues estas aplicaciones están preparadas para usar la Papelera.

Al eliminar uno o más objetos a través de la Papelera -excepto cuando se utiliza el método de arrastrarlos al icono Papelera- aparece una ventana de confirmación similar a la siguiente. Observe el icono a la izquierda que corresponde al icono de la Papelera -en las páginas siguientes se explica cómo evitar que aparezca esta ventana-.

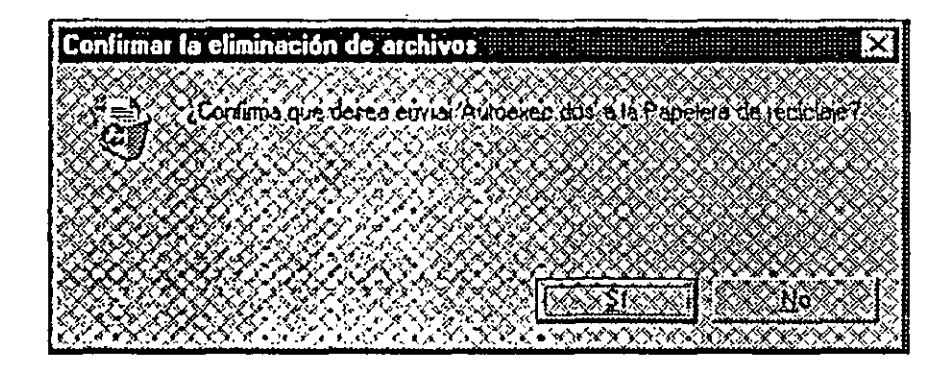

fig. 3.4

Si desea borrar algún objeto sin que pase por la Papelera, seleccione el objeto u objetos a eliminar y pulse la combinación de teclas Mayúsculas-Supr. Ahora bien, recuerde que los objetos eliminados con este método no se pueden recuperar.

**Borrar sin Papelera.** Los objetos se eliminan totalmente del disco y no se pueden recuperar Este método se utiliza siempre que no se borra a través de la Papelera, es dcci'r, en estos cinco casos:

 $3 - 16$ 

- Cuando borra un objeto de un disquete, pues la Papelera no acepta los archivos de una unidad de disquetes. ·
- Cuando elimina los objetos seleccionándolos y pulsando Mayúsculas-Supr.
- Cuando elimina un objeto con una aplicación para Windows 3.1, pues estas aplicaciones no se han diseñado para Windows 95 y no reconocen la Papelera.
- Cuando borra archivos desde MS-DOS, ya sea mediante una aplicación DOS o directamente en el indicador con las órdenes DEL y ERASE.
- Cuando ha activado en la ventana de *Propiedadés* de la Papelera la opción que desactiva la eliminación de objetos a través de la Papelera.

En los dos primeros casos, al· borrar un archivo sin 'utilizar la Papelera aparece una ventana de confirmación parecida ala siguiente. Advierta que el icono y el texto de esta ventana son diferentes a los de la ventana del método a través de la Papelera, lo cual puede servirle de pista para saber el método que está utilizando· Windows a la hora de borrar un objeto.

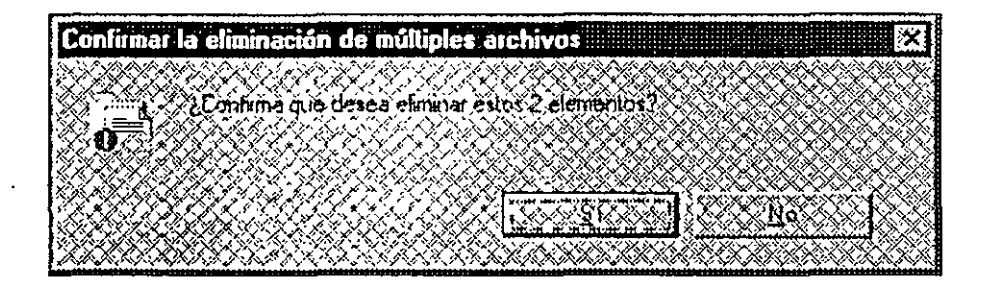

fig. 3.5

### **Funcionamiento** de la **Papelera**

Cada vez que se elimina un objeto, lo que se hace en realidad es copiarlo en una carpeta (un directorio) especial del disco llamada RECYCLED. Esta carpeta tiene un tamaño fijo y va almacenando los archivos eliminados hasta que se llena, momento en el ·cual empieza a suprimir· los archivos borrados mas antiguos para dejar espacio a los nuevos. Existe una carpeta RECYCLED en cada unidad de disco duro, y cada carpeta sólo almacena los objetos eliminados en su propia unidad; es decir, al borrar los objetos de la unidad C se guardan en la carpeta RECYCLED de la unidad C, al borrar los objetos de la unidad D se guardan en la carpeta RECYCLED de la unidad D, etc. Por defecto, el tamaño de la carpeta RECYCLED es el

10% del tamaño total de la unidad, pero puede cambiar este valor abriendo . el menú contextua! de la Papelera y seleccionando la opción *Propiedades.* -

El tamaño de la carpeta RECYCLED se mide siempre en porcentaje del espacio total de la· unidad. La ficha *Global* le permite elegir ente definir como tamaño un porcentaje idéntico para todas las unidades de disco duro (opción *Utilizar una configuración para todas las unidades)* o establecer un porcentaje distinto para cada .unidad (opción *Configurar unidades independientemente).* En este último caso, se debe abrir las otras fiéhas para definir el tamaño de cada unidad.

Si activa la opción *No mover archivos a la Papelera. Purgarlos al eliminarlos,* se usará siempre el método que borra sin la Papelera y no podrá recuperar ningún objeto. No es conveniente que active esta opción, a no ser que tenga muy poco espacio libre en el disco.

| Propiedades de Papelera de reciclaje                                          |  |
|-------------------------------------------------------------------------------|--|
| EO JA ZA SCHOOL HAALDINAAR                                                    |  |
| Configural unidades independientemente                                        |  |
| . Illinza una contiguideich para lodas las unidades                           |  |
| I No move achivos a la Papelera de regidas Porgalos al Hinimidos              |  |
|                                                                               |  |
| XXI amabo maxino da la Papelera de repiciolex<br>(porcer) się do oada unidad] |  |
| TV Hostid delogo para contriner eliminación XXXXXXXXXX                        |  |
|                                                                               |  |
| r Yang Af                                                                     |  |

fig 3.6

Normalmente, Windows muestra una ventana que pide que confirme la eliminación de los objetos. Si desea evitar que aparezca esta ventana, desactive la casilla *A·fos/rar diáloxo para confirmar eliminación.* Mi consejo es que no la desactive. para que pueda saber en todo momento qué método usará Windows a la hora de borrar el objeto.

 $\mathfrak{c}$ 

### $\cdot$  4. **PERSONALIZACIÓN DE WINDOWS 95**

# **4.1 PERSONALIZANDO EL ESCRITORIO**

En los tres capítulos anteriores se han explicado cuestiones principalmente teóricas sobre los fundamentos del.trabajo en Windows 95. Ha llegado el momento de sacar provecho de todos .los conocimientos adquiridos y personalizar el entorno de trabajo adaptándolo a sus necesidades y gustos específicos. ·

El escritorio (en inglés, *desklop)* es el nombre genérico que se utiliza para designar la pantalla de fondo sobre la cual se disponen los iconos y se ejecutan los programas. El escritorio es el elemento central de Windows en el sentido de que todos los objetos de Windows están almacenados de una forma u otra en él  $-ya$  sea directamente, es decir, un icono sobre el escritorio; o indirectamente, es· decir, un icono almacenado en una careta que, a su vez, guarda en el escritorio-.

En realidad, desde el punto de vista fisico del disco, el escritorio no es más .. que una carpeta (directorio) de la unidad donde se ha instalado Windows.  $\ddot{x}$ Exactamente corresponde a la carpeta C:\Windows\Escritorio, si es que Windows se ha instalado en la unidad C. Por supuesto, el contenido de esa carpeta son los objetos que aparecen en el escritorio.

El escritorio· es un objeto más de Windows y, como todos los objetos, posee su propio menú contextual, que se activa pulsando el botón secundario del ratón en cualquier parte vacía del escritorio.

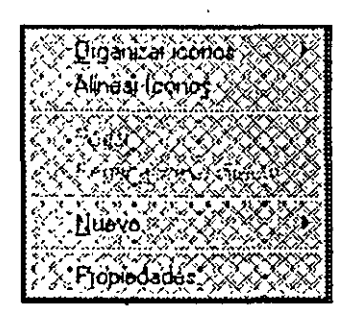

fig. 4 1

Las distintas opciones del menu contextual del escritorio se explican a lo largo de este capitulo

# 4.2 OBJETOS Y ACCESOS DIRECTOS

La principal función del escritorio es servir como lugar donde el usuario coloca los iconos que utiliza con mayor frecuencia. Ahora bien, antes de describir cómo se crean objetos en el escritorio, es necesario responder una pregunta fundamental : ¿qué es preferible colocar en el escritorio : el objeto por sí mismo o un acceso directo? En la mayoría de las ocasiones es más recomendable trabajar en el escritorio con accesos directos. No es conveniente crear en el escritorio una copia del objeto. original porque se estaría duplicando el objeto de forma innecesaria, con el consiguiente gasto de espacio en disco duro. Y no es conveniente mover el icono desde su posición original en el escritorio porque siempre es preferible tener todos los archivos de un programa juntos en la misma. carpeta en su posición original. Además, al usar accesos directos se tiene la ventaja de que no se corre peligro al borrar equivocadamente un icono, pues sólo hay que recrear el acceso directo.

### Crear un Acceso Directo en el Escritorio

Para crear un acceso directo, puede utilizar dos métodos. Si tiene a la vista el icono del objeto, arrástrelo hasta alguna parte vacía del escritorio a la vez que pulsa las teclas Ctrl+Mayúsculas. Y si no tiene a mano el objeto, puede abrir el menú contextua! del escritorio, elegir la opción *Nuevo* y seleccionar *Acceso directo*. Se le pedirá que indique el objeto del cual quiere crear el acceso directo (haga clic en el botón *Examinar* para recorrer el disco) y, luego, el nombre del acceso directo. Por supuesto, puede crear accesos directos de cualquier objeto, tal como un programa, un documento, una carpeta, etc.

Para la creación de accesos directos a carpetas, no se puede utilizar el botón de Examinar, por lo que tiene que teclear. el nombre de la carpeta que desea utilizar para crear el acceso directo.

### Creación de una carpeta en el escritorio

Con el método anterior usted puede crear en el escritorio un acceso directo a una carpeta, lo cual es útil para acceder de forma rápida una carpeta que contiene archivos que.utiliza con frecuencia. Pero, si lo que quiere es crear una carpeta para organizar los accesos directos, tiene que abrir el menú contextua! y seleccionar Nuevo y Carpeta. Aparece una carpeta con el nombre resaltado para 'que usted elija el que desee. Esta es la única situación en el que si es recomendable colocar' en el escritorio un objeto y no un acceso directo a dicho objeto

#### **4.3 ORGANIZAR EL ESCRITORIO**

A medida que pase el tiempo y vaya instalando nuevos programas, irá aumentando el número de objetos en el escritorio. Siempre es muy importante organizar de forma coherente los objetos del escritorio, para que pueda acceder a ellos con facilidad. Hay tres métodos para conseguir este propósito, los dos primeros son automáticos y se activan a través del menú contextua! del escritorio, y el tercero, el más interesante, permite al· usuario colocar cada icono de forma manual.

Los métodos para organizar los iconos del escritorio también son válidos para organizar los iconos de cualquier otra ventana Windows.

### **Alineación de iconos**

Organiza los iconos del escritorio alineándolos en base a una cuadrícula o rejilla imaginaria que cubre toda la pantalla. Es decir, suponga que la pantalla posee varias rayas horizontales y verticales· que la dividen en pequeños cuadrados. Al activar la opción *Alinear iconos* (abra el menú contextua! del escritorio y pulse *A linear iconos)* se alinean los· iconos dentro de esos cuadrados imaginarios, colocándose en el cuadrado más cercano.

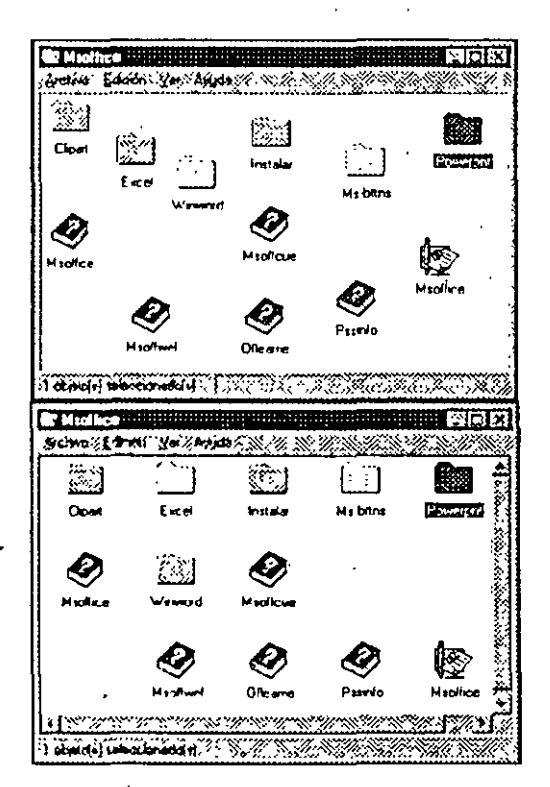

fig. 4.2

 $\mathcal{H}$ 

El tamaño de la rejilla depende del espaciado horizontal y vertical que exista entre los iconos, valores que se definen activando la ventana *Propiedades* del escritorio y seleccionando la ficha *Apariencia,* lista *·Elemento.* 

### Organización de iconos

Además de *alinear,* usted puede *organizar* los iconos del escritorio. La · acción de organizar los iconos también tiene en cuenta la cuadrícula o rejilla imaginaria, pero en este caso no se coloca el icono en el cuadrado de la rejilla más cercano sino que se rellenan todos los cuadrados de forma ordenada, primero la fila superior de izquierda a · derecha, luego la siguiente, etc.

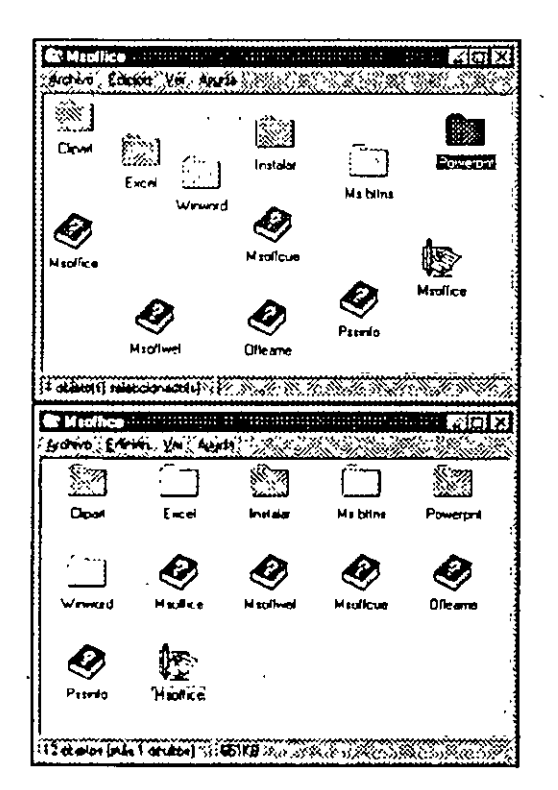

fig. 4.3

Por otra parte, al .organizar los iconos también puede ordenarlos por nombre, tamaño, tipo o fecha. Abra el menú contextual del escritorio y seleccione *Organizar iconos*, aparecerá un submenú con cinco opciones. Las cuatro primeras permiten ordenar los iconos atendiendo a distintos criterios (ordenación alfabctica por el nombre, ordenación según el tipo de objeto, .ordenación según el ·tamaño y ordenación según la fecha de creación o última modificación) La quinta y última opción, *Organización automática,* no realiza ninguna ordenación, sólo coloca los iconos de arriba a abajo y de izquierda a derecha. Esta opción no es igual que las demás, no es una característica que se lleva a cabo cuando se selecciona y ya. Al seleccionar esta opción no sólo se organizan los iconos automáticamente, sino que queda activada para que en el futuro se organicen de forma automática .. Si ahora vuelve a abrir el menú *Organizar iconos,* verá que la opción *Organización automática* tiene una marca a la izquierda para indicar que está. activada. Cuando se ha activado la organización automática, cada vez que mueva un icono de posición o cree un nuevo icono se efectuará automáticamente la recolocación de los iconos.

### **Colocar** iconos **manualmente**

Las opciones de alinear y organizar iconos son útiles en el caso de las ventanas que muestran el contenido del disco (ventanas del icono de Mi PC y del programa Explorador) Pero para el escritorio es mejor adoptar una organización manual Hay varias razones para apoyar esta idea Primera, que una organización manual permite agrupar los iconos según su función (algo no contemplado en las posibilidades de ordenación explicadas anteriormente). Por ejemplo, usted puede querer tener en la esquina superior derecha de la pantalla agrupados todos los iconos de documento, sin distinguir entre hoja de cálculo, gráfico o texto. Segunda, que una organización manual permite colocar determinados iconos en los extremos de la pantalla, algo importante para poder arrastrar hacia ellos objetos de otras ventanas que abrimos durante el trabajo diario.

A la hora de realizar una organización manual tenga en cuenta estos : aspectos:

- Procure colocar los iconos con cierta lógica, agrupando juntos los iconos similares. E intente siempre trabajar con esa configuración. Si se acostumbra a tener, por ejemplo, el icono de Papelera en la esquina inferior derecha, casi inconscientemente desplazará el ratón en esa dirección cada vez que quiera borrar un icono.
- Coloque en los extremos del escritorio los iconos más utilizados y los iconos a los cuales arrastrará objetos. Durante el trabajo diario abrirá muchas ventanas que ocuparán el centro de la pántalla, por tanto, si quiere arrastrar objetos de esas ventanas a iconos del escritorio, éstos iconos han de estar en los extremos de la pantalla para no quedar· tapados por las ventanas.
- Puede juntar los iconos del escritorio todo lo que quiera, sin preocuparse por la rejilla imaginaria que forman el espaciado horizontal y vertical de los iconos. Esta rejilla imaginaria no afecta a la

~-5

organización manual, sólo se tiene en cuenta cuando se activan las opciones *Organizar iconos o Alinear iconos.* 

> 1 :

Aparte de estas consideraciones, siéntase libre para colocar los iconos en el escritorio como más le guste.

### 4.4 PROPIEDADES DEL ESCRITORIO

El escritorio no es más que el fondo sobre el cual trabaja Windows, por ello las propiedades del escritorio son las propiedades de la pantalla de Windows. Para acceder a las propiedades del escritorio abra su menú contextua! y seleccione *Propiedades.* Aparece una ventana de configuración con cuatro fichas : *Fondo, Protector de pantalla, Apariencia y Configuración* -si ha instalado el programa Microsoft Plus! tendrá una ficha más.

Hay que recordar siempre que una vez efectuados los cambios es necesario pulsar el botón Aceptar para que se tengan en cuenta. '

#### Fondo

La ventana *Fondo* le permite establecer un diseño y/0 un tapiz para el escritorio. Un diseño es un patrón de puntos que se repite por todo el escritorio, mientras que un papel tapiz ( o simplemente, tapiz ) es una imagen ya creada que se superpone al fondo del escritorio. Si lo que usted desea no es crear un diseño o tapiz, sino cambiar el color del fondo, tiene que activar la ficha Apariencia, explicada posteriormente, seleccionar en la lista *Elemento* el valor *Escntono* y cambiar el color.

Diseño. Un diseño es un patrón de puntos predefinido. Existen varios diseños incluidos en Windows 95, que puede seleccionar en la lista *Diseño*. Cada vez que seleccione uno de ellos, la pantalla de ejemplo mostrará como quedaría su escritorio con ese diseño -si no aparece nada en la pantalla de ejemplo, compruebe que la lista de la derecha, *Papel tapiz,*  tiene el valor *(Ninguno)*, y selecciónelo si no es así- . Recorra la lista y compruebe que los efectos conseguidos son bastante "sosos" .. Una vez seleccionado un diseño, puede activar el botón *Editar diselio* para modificar el patrón de puntos o crear. uno nuevo. Si· no quiere activar ningún diseño seleccione el valor *(Ninguno).* 

Tapiz. El tapiz es una· imagen o figura que se puede colocar en el escritorio, ya sea centrada o, si la imagen es más pequeña que el tamaño de la pantalla, repitiéndose en la pantalla en modo de mosaico. Existen tapices predefinidos en Windows, pero lo. más interesante es· poder colocar su

4-6

SI

propia imagen personal. Para ello pulse el botón *Examinar* y seleccione en el disco la imagen, que tiene que estar en formato  $BMP$  —si no lo está, utilice algún programa de dibujo para convertir la imagen al formato BMP-. En caso de que no desee activar un tapiz seleccione el valor *(Ningúno).* 

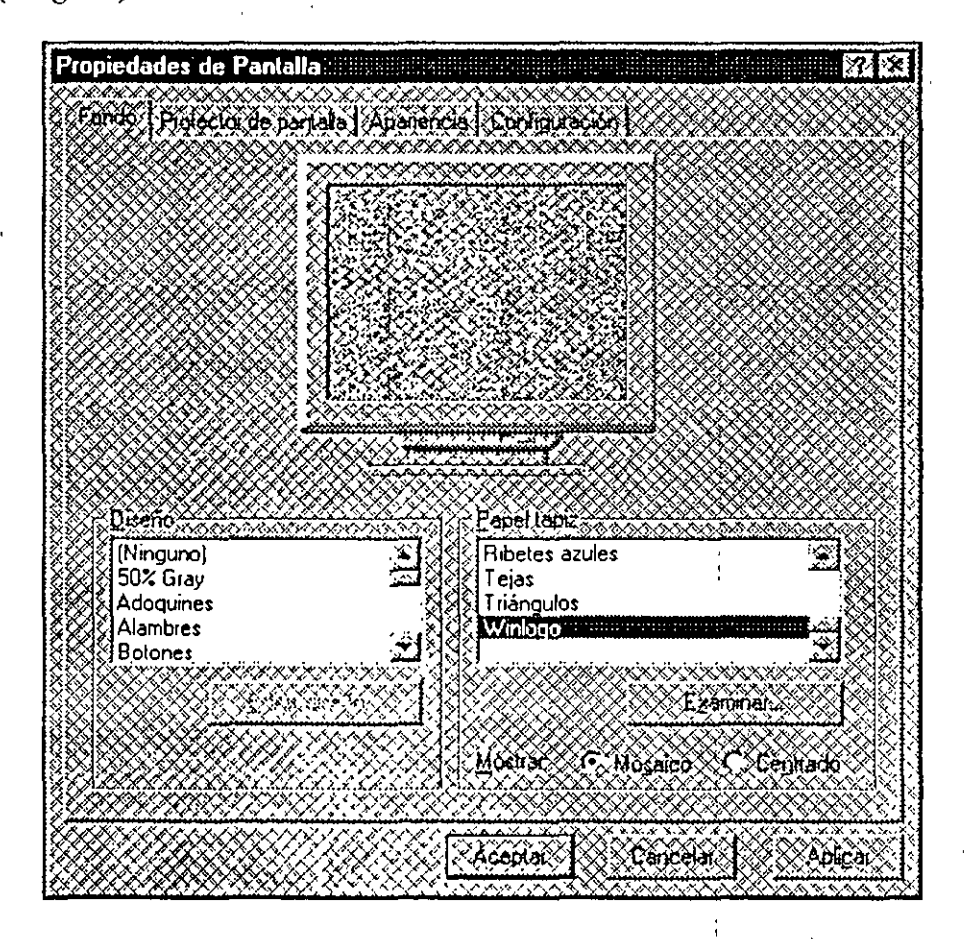

fig. 4.4

Se aconseja no utilizar ni un diseño ni un tapiz, pues en la mayoría de los casos embellecen el escritorio a costa de disminuir la visibilidad de los iconos, que es lo más importante. Además, si se pone como tapiz una imagen de gran tamaño con muchos colores, estará consumiendo recursos del sistema. y disminuyendo la velocidad de trabajo. Por otra parte, si reflexiona objetivamente concluirá que en la mayoría de las ocasiones estará ejecutando alguna aplicación Windows a pantalla completa y, por tanto, no verá el fondo del escritorio más que durante breves momentos. De todas formas, es decisión suya resolver este compromiso entre belleza y eficacia, según sus propios gustos y necesidades.

52..·

### **Protector de pantalla**

La ficha *Protector de Pantalla* define las características del salvapantallas que se puede activar en Windows 95. Un *screen saver* o protector de pantalla es un programa que se activa cuando ha transcurrido un determinado tiempo sin que haya tocado el teclado o el ratón y cuyo objetivo es prevenir el "quemado" de la pantalla encendida. Inevitablemente, usted hará pausas en la computadora, dejando la pantalla encendida. Cuando el monitor está visualizando constantemente la misma imagen durante más de treinta minutos (aproximadamente), los puntos de la pantalla empiezan a "quemarse", practica que puede ir poco a poco acabando con la vida del monitor. '

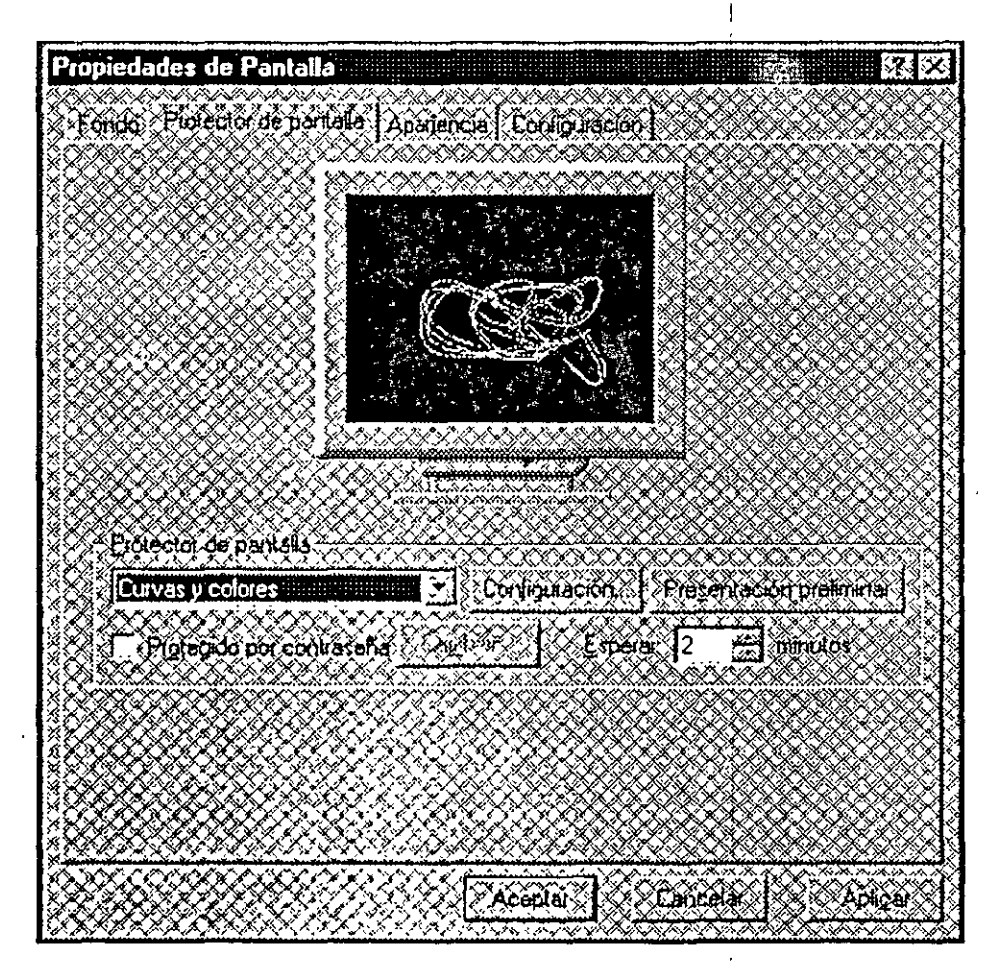

fig. 4 5

· Los *screen sa1·ers* eran algo muy -necesario hace varios años cuando la calidad de los monitores no era muy alta y existían los problemas con la pantalla comentados anteriormente En la actualidad, la calidad de los monitores ha aumentado y los protectores de pantalla no son tan necesarios. aunque siempre es preferible trabajar con uno de ellos activado.

Reducir el consumo del monitor. Su monitor puede ser.compatible Energy Star, lo cual quiere decir que es capaz de desactivarse automáticamente cuando no se está utilizando, reduciendo el consumo de energía. La especificación Energy Star es un estándar reconocido mundialmente y actualmente hay muchos monitores que soportan dicho estándar. Consulte el manual de su monitor para comprobar si posee esta característica.' En el caso de que Windows no detecte que el monitor cumple con las especificaciones Energy Star, todas las opciones permanecerán desactivadas -si sabe que su monitor puede ponerse en modo de ahorro de energía y Windows no lo ha reconocido, abra la ficha Configuración, seleccione Cambiar tipo de monitor y marque la casilla El monitor cumple ' con la norma Energy Star (es frecuente que Windows no detecte esta característica de forma automática).

Existen dos modos de funcionamiento en los que se pone un monitor compatible Energy Star (entre paréntesis se indica el nombre de la opción tal como se denomina en Windows 95).

- **Modo reducido** (Bajo consumo de energía): Reduce de forma significativa, aunque no completamente, el consumo de energía del monitor. Cuando se toca el teclado o el ratón y se· desactiva el modo reducido, la imagen de la pantalla tarda poco tiempo· en aparecer (uno a dos segundos).
- **Modo desactivado** (Apagar el monitor): Desactiva totalmente el monitor, reduciendo a cero el consumo de energía. Ahora bien, cuando toque el ratón o el teclado la imagen tardará algún tiempo en aparecer (de cinco a diez segundos).

Si quiere activar uno de los dos modos marque la casilla correspondiente y defina el tiempo· que transcurrirá :desde que se toca por última vez el teclado o el ratón hasta que se activan los modos. Para alcanzar el modo desactivado tiene que pasar previamente por el modo reducido; por ello, el tiempo del modo desactivado tiene que ser igual o mayor que el del modo reducido.

La característica de reducción de consumo del monitor equivale a un salvapantallas, pues cuando entra en funcionamiento alguno de los dos modos, la pantalla se queda en negro Por tanto, si tiene activado el modo reducido o el modo desactivado, ya no es necesario que defina ningún salvapantallas. No obstante, es posible establecer un salvapantallas a la vez que los modos Energy Star (por ejemplo, que a los 3 minutos se active el salvapantallas, a los 6 minutos el modo reducido y a los 10 minutos el

modo desactivado), aunque recuerde que en cuanto se entra en modo reducido la pantalla se queda en negro y se desactiva el salvapantallas.

. Un salvapantallas siempre consume recursos y memoria del ordenador. Por ello, aunque diversos fabricantes comercializan salvapantallas muy sofisticados y atractivos, lo más recomendable es elegir un salvapantallas sencillo y simple, como los incluidos en Windows 95 -el que consume menos recursos es una pantalla en negro que no hace nada.

i

'<br>' '

### **Apariencia**

A primera vista, parece que la ficha *Apariencia* sirve únicamente para cambiar los colores utilizados en las ventanas, fondos y menús de Windows. Pero no es esa su única función y ofrece otras posibilidades muy interesantes, por ejemplo, aumentar el tamaño de los. iconos o qefinir la rejilla donde se alinean los iconos.

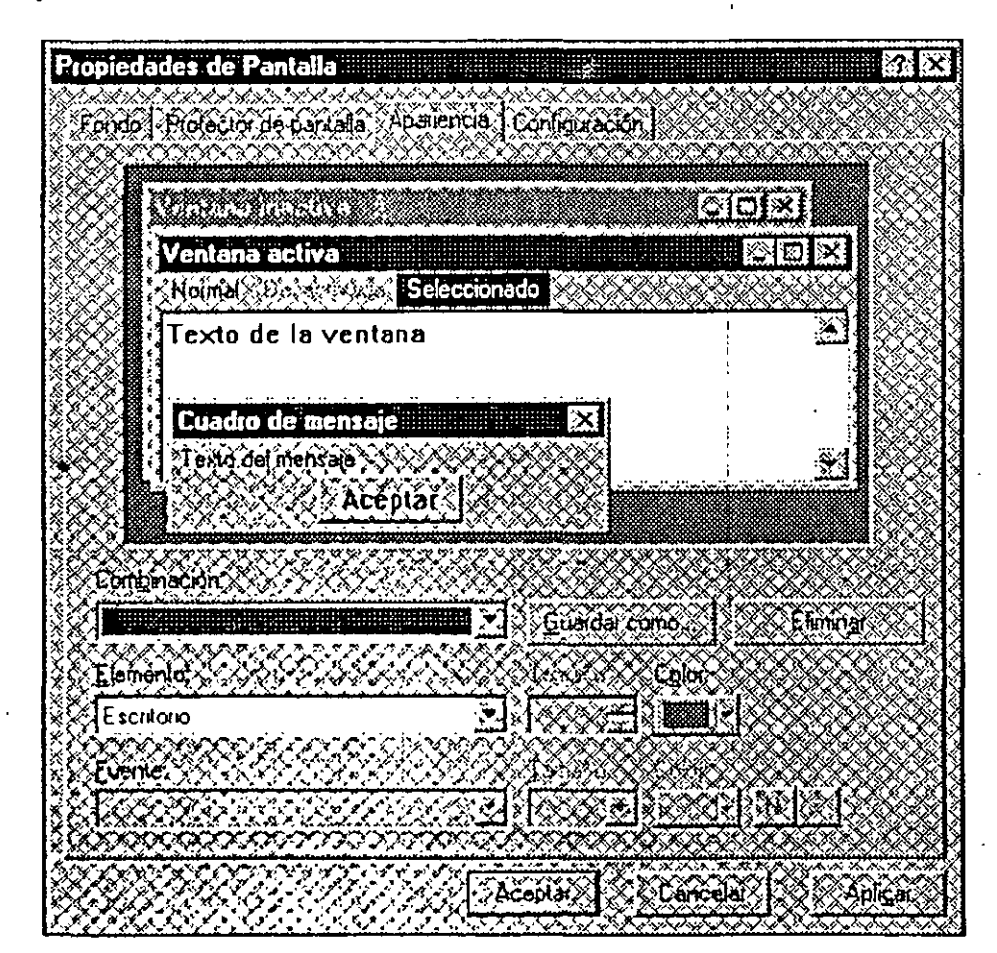

fig. 4.6

La opción *Combinación* contiene una lista de combinaciones predefinidas, la mayoría de ellas muy extravagantes (recorra la lista y' compruébelo· por sí mismo viéndolo en la ventana de ejemplo).

Recuerde que hasta que. no pulse el botón Aceptar (o el botón Aplicar) no se tendrán en cuanta los cambios efectuados y, que en cualquier momento puede pulsar Cancdar para regresar a la combinación anterior.

Por su parte, el valor Elemento permite elegir entre los,distintos elementos que se pueden configurar en cada combinación. No vamos a comentar todos los elementos, sólo los más importantes.

- . ' . Botones de título. Define el tamaño de la barra de título de todas las ventanas y el tamaño de la barra de tareas. En realidad, lo que hace es establecer el tamaño de los botones de la barra de título y de la barra de tareas, pero cuando se modifica este valor aumenta o disminuye de forma proporcional el tamaño de la barra de titulo y de la barra de tareas.
- Escritorio. Define el color del escritorio (por defecto, verde).
- Espacio entre iconos (horizontal y vertical). Establece la distancia horizontal y vertical entre las lineas que crean la rejilla imaginaria donde se alinean y organizan los iconos. Además, el espacio horizontal define el ancho del nombre de un icono (si el ancho no es suficientemente grande, el nombre se trunca y escribe en varias líneas).
- Información sobre herramientas. Establece el tamaño, tipo de letra y color de las ayudas (globos) que aparecen automáticamente al situar el ratón sobre un icono de la barra de herramientas o sobre un icono de la ·barra de tareas. También. define el tipo y tamaño. de letra del texto situado en la barra de estado.

Si realiza. cambios en los elementos del escritorio, es conveniente que grabe su propia combinación de colores y tamaños. Para ello, una vez efectuados los cambios pulse el botón Guardar como y asígnele un nombre a. su combinación.

#### Configuración

La ultima ficha, *Configuración*, es quiza la más importante de las propiedades del escritorio, pues permite definir los dos elementos básicos del sistema de video. resolución y numero de colores, además de otras características como tipo de tarjeta gráfica y monitor.

4·1'1

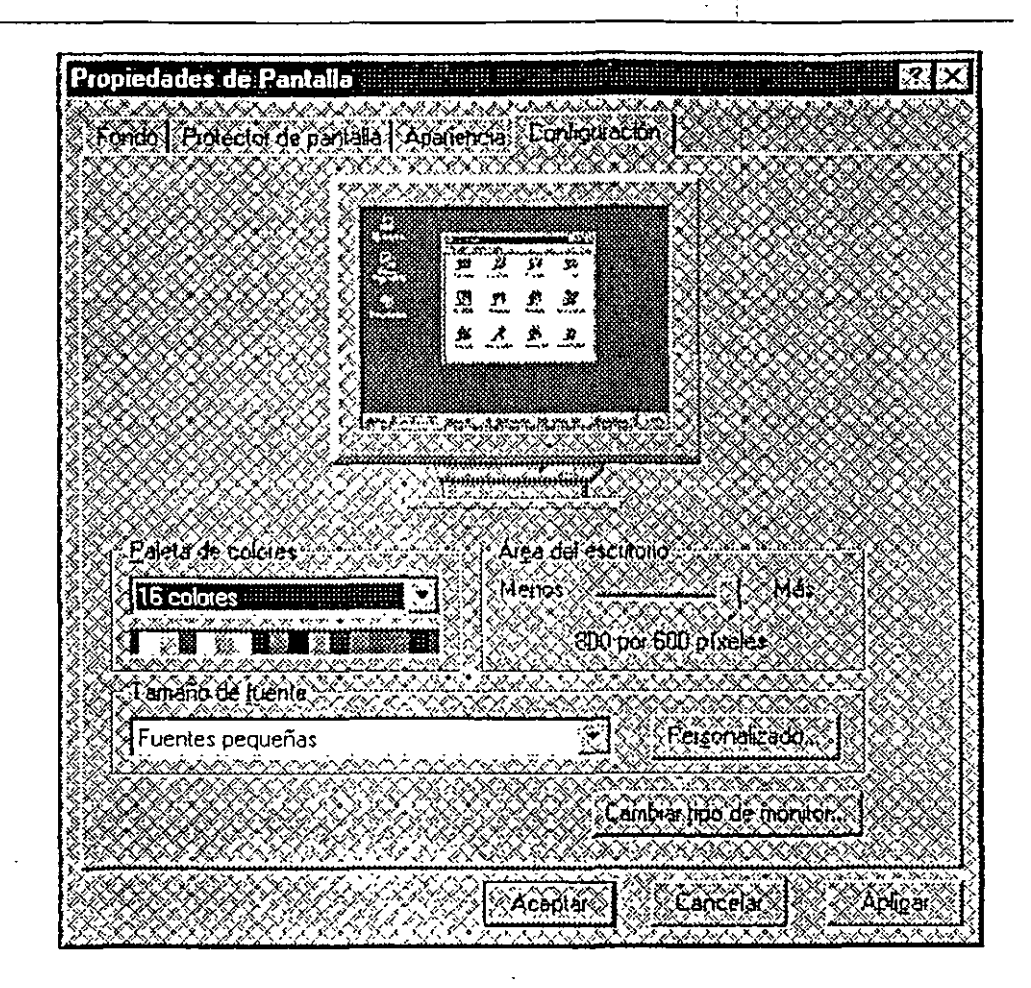

fig. 4. 7

### 4.5 LA **BARRA** DE TAREAS

La barra de tareas *(taskhar)* es una característica muy importante de Windows y resulta imprescindible conocer su funcionamiento Normalmente, se presenta como una franja horizontal en la parte inferior de la pantalla.

A grandes rasgos, la barra de tareas realiza una triple función

- Controles de sistema. En el extremo derecho de la barra de tareas hay unos controles que identifican ciertas características del sistema y permiten acceder fácilmente a ellas (por ejemplo, el reloj, el volumen del sonido, un documento imprimicndose, etc).
- Gestión de ventanas y programas abiertos. En el centro, y ocupando la mayor parte de la barra de tareas, aparecen los iconos de los programas y ventanas que se están ejecutando. Para activar un

51-

programa minimizado, simplemente ha de hacer un clic sobre el icono en la barra de tareas:

. • **Menú Inicio.** En la parte izquierda de la barra de tareas está el menú *Inicio,* mediante el cual es posible acceder a todos los componentes de Windows.

El próximo apartado se dedica a varios aspectos sobre la configuración de la barra de tareas y los tres apartados siguientes entran ya de lleno a explicar las tres funciones que realiza la barra de herramientas.

### **4.6 CONFIGURAR LA BARRA DE TAREAS**

La barra de tareas es un objeto Windows totalmente configurable y es posible cambiar su posición y tamaño, así como definir varias propiedades.

### **Cambiar Posición**

La barra de tareas puede estar en cuatro partes diferentes del escritorio. Normalmente, es una franja horizontal situada en la· parte inferior de la pantalla, pero puede ser una franja horizontal en la parte superior o una franja vertical situada a la derecha o a la izquierda.

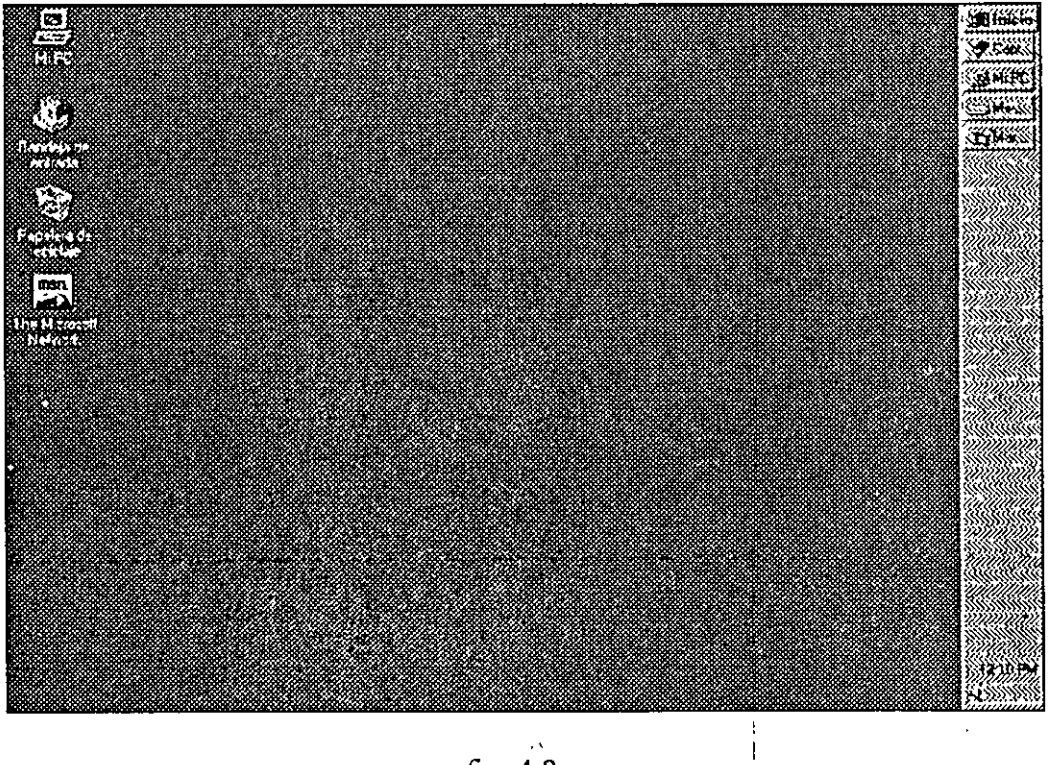

fig. 4.8

Windows 95

Para cambiar la posición de la barra de tareas, sitúe el puntero sobre una parte vacía de la barra de tareas y arrástrela hacia alguno de los cuatro extremos de la pantalla hasta que aparezca un rectángulo que indica que se ha detectado la acción. Luego suelte el botón del ratón. Advierta que al cambiar la posición de la barra de tareas se pueden descolocar los iconos del escritorio para adaptarse a la nueva situación. Es indiferente trabajar con la barra de tareas colocada en uno u otro sitio, pero tampoco hay ninguna razón para cambiarla de la habitual posición inferior. Por tanto, le recomiendo que la deje donde está.

### **Cambiar Tamai\o** :

La barra de tareas puede aumentar o disminuir su tamaño para almacenar un mayor o menor número de iconos, aunque el tamaño estándar es más que suficiente para la mayoría de los usuarios. Si quiere cambiar su tamaño, sitúe el puntero en cualquier parte del borde de la barra de tareas que está en contacto con el escritorio hasta que aparezca una pequeña flecha con dos direcciones. En ese momento pulse el botón del ratón y arrastre el ratón en esas direcciones, una de ellas aumentará el tamaño de la barra de tareas y la otra disminuirá.

Puede asignar el tamaño cero a la barra de tareas, lo cual provoca que desaparezca de la pantalla, pero no se obtiene ningún beneficio y se queda sin todas las ventajas (que son muchas). El tamaño máximo de la barra de tareas es la mitad de la pantalla, para que como mínimo quede la otra mitad para la ejecución de los programas. En definitiva, en muy pocas ocasiones deseará cambiar el tamaño (ni la posición) de la barra de tareas. Por otra parte, cuando la barra de tareas está llena de iconos y se abren más ventanas, automáticamente los iconos disminuyen su tamaño para dejar espacio a los nuevos.

#### **Definir Comportamiento**

La barra de tareas tiene que convivir con las restantes ventanas que aparecen en Windows, especialmente con aquellas que se ejecutan a pantalla completa (modo maximizado) y que intentan ocupar la zona donde está situada la barra de tareas. Para definir el comportamiento de la barra de tareas en estas situaciones existen dos características que se activan mediante la ventana Propiedades de la barra de tareas -sitúe el puntero sobre una parte vacía de la barra de tareas, pulse el botón secundario para abrir el menú contextual y seleccione la opción *Propiedades*-.

• **Siempre visible.** Cuando esta opción está activada se ve la barra de tareas aunque se ejecute un programa a pantalla completa (maximizado), pues la aplicación maximizada reduce ligeramente su tamaño para dejar espacio a la barra de tareas. Si *Siempre visible* no está activada, la barra de tareas sólo se verá cuando no exista ningún programa o ventana ejecutándose en modo maximizado (por ejemplo, cuando esté trabajando desde el escritorio).

• **Ocultar automáticamente.** El inconveniente de activar la opción *Siempre visible* es que las aplicáciones maximizadas tienen que reducir ligeramente su tamaño. En ocasiones, esta reducción es suficiente para que el usuario pierda algunas características -por ejemplo, en un programa de autoedición la reducción del tamaño: puede provocar que sea necesario utilizar el *zoom* para distinguir con claridad el contenido de una página o, también, hay ventanas de configuración de Windows que ocupan toda la pantalla-. Para evitar estos problemas marque la opción *Ocultar automálicamente,* que convierte la barra de tareas en una línea estrecha prácticamente indistinguible, lo cual deja todo el espacio de la pantalla· para la ventana maximizáda. Cuando desee activar la barra de tareas, simplemente mueva el ratón en dirección a la barra de tareas como si quisiera ir más allá de la pantalla.

Lo más recomendable es trabajar con Siempre visible activada para poder acceder en cualquier momento a la barra de tareas (sobre todo para poder conmutar entre las distintas aplicaciones activas). En caso de que utilice alguna aplicación en la que resulta molesto perder el espacio dedicado a la barra de tareas, active tambicn la opción Ocultar automáticamente.  $\mathcal{L}_{\text{in}}$ 

A continuación se explican las tres grandes funciones de la barra de tareas:1. controles de sistema, gestión de programas y ventanas abiertas; y el menú Inicio.

### **4.7 CONTROLES DEL SISTEMA**

En la parte derecha de la barra de tareas, en la denominada Arca de notificación, hay unos controles muy utiles que indican diversos aspectos del sistema Algunos de estos controles aparecen en todo momento al trabajar con Windows 95 (por ejemplo, el control del reloj o el control del volumen si se tiene una tarjeta de sonido), pero otros controles sólo aparecen durante cierto tiempo (por ejemplo, el control del módem está presente mientras dure la conexión telefónica o el control de la impresora mientras se está imprimiendo)

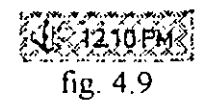

Como- mínimo, siempre aparece el control del reloj, que indica la hora activa en el ordenador. Si no quiere que aparezca el conirol del reloj, abra la opción Propiedades de la barra de tareas —recuerde que Propiedades siempre está dentro del menú contextual— y desactive la casilla *Mostrar Reloj.* 

Dependiendo del control será posible hacer con él diferentes operaciones, pero todas ellas se han de activar mediante alguna de estas cuatro acciones.

- Situar el puntero encima del control. Aparece un pequeño texto con información relacionada. Por ejemplo, en el control del reloj se ve la fecha activa, en el control del módem se muestra el, número de bytes recibidos y enviados, y en el control de la impresora se indica el número de documentos que se han enviado a imprimir. '
- Hacer doble clic en el control. Al hacer doble clic en el control se realiza alguna acción Por ejemplo, en el control del reloj se puede modificar la fecha y hora del ordenador, en el control del módem se puede ver la velocidad y el tiempo de conexión y en el control de la impresora se muestra la lista de documentos a imprimir.
- Hacer clic en el control. Algunos controles distingue entre clic y doble clic (aunque la mayoria de los controles sólo tienen la función doble clic) Por ejemplo, el control de volumen que aparece cuando existe una tarjeta de sonido permite cambiar el volumen general de Windows ·al hacer clic y cambiar el volumen individual de cada canal (sonido onda, sonido CD, sonido MIO!, etc.) al hacer doble clic. De todas formas, ésta es la excepción y la mayoria de los controles sólo reconocen doble clic
- Abrir el menú contextual. Como cualquier otro objeto Windows, un clic con el botón secundario sobre el control muestra· el menú contextua!, que ofrecerá distintas opciones. Como regla general, recuerde que el menú contextual siempre mostrará todas las funciones válidas con el control Por tanto, recuerde abrir el menú contextua! de todos los controles.

El mejor consejo que puedo darle es que cada vez que vea aparecer un nuevo control, ·pruebe las cuatro operaciones para saber cuales acepta y qué acciones realiza en cada caso Según el tipo de control, funcionarán todas o algunas de las cuatro operaciones Por otra parte, cuando tenga que elegir entre mostrar o no los controles en la barra de tareas, conteste afirmativamente, pues son de mucha ayuda y apenas ocupan espacio.

### **4.8 MANEJO DE** VENTANAS **Y PROGRAMAS ABIERTOS**

Además de los controles del sistema, la segunda función de la barra de tareas es servir como centro de gestión de todas las· ventanas abiertas en Windows. Cada vez que usted abre una ventana, ya sea al ejecutar un programa o al abrir una carpeta, se añade a la barra de tareas un icono que representa dicha ventana. Simplemente al pulsar ese· icono se activará la ventana o el programa en cuestión, por lo que la barra de tareas sirve para ir conmutando de forma fácil y cómoda entre todas las venianas y aplicaciones abiertas en Windows. Si la ventana . está abierta en el escritorio, pero en segundo plano (detrás de otras ventanas), al pulsar el icono de la barra de tareas se convierte en la ventana activa. Y si la ventana está abierta, pero minimizada, al pulsar el icono se restaura y queda como ventana activa.

Existe otra forma de conmutar entre las ventanas y aplicaciones abiertas, que consiste en pulsar la combinación de teclas Alt-Tab y mantener presionada la tecla Alt. Aparece una lista de los iconos de las ventanas abiertas y uno de los iconos está resaltado con un cuadro. Cada vez que pulse la tecla Tab, mientras mantiene presionada Alt, se resaltará el: siguiente icono de la lista. Y cuando suelte la tecla Alt, se activará la ventana cuyo icono está resaltado.

Cada icono de la barra de tareas representa una ventana abierta en Windows. Con ese icono el usuario puede hacer dos acciones:

- Clic con el botón principal. Abre o restaura la ventana, que pasa a ser la ventana activa.
- Clic con el botón secundario. Muestra el menú contextua! de. la ventana, que en este caso coincide con el menú de control de toda ventana y posee opciones para restaurar, maximizar, minimizar, mover, cambiar el tamaño y cerrar. La forma más rápida de cerrar una ventana minimizada no es abrir la ventana y activar el botón Cerrar, sino situar al ratón sobre el icono de la ventana, pulsar una vez el botón secundario del ratón y elegir la opción *Cerrar.*

En muchas ocasiones usted querrá arrastrar un icono desde la ventana· activa a una ventana que está abierta ·pero que no se ve en pantalla (está tapada por otras ventanas). En estos casos, no es necesario que usted pase las dos ventanas a primer plano y modifique su tamaño para poder ver a la vez el tamaño que se quiere arrastrar y el destino. Simplemente arrastre el objeto hasta el icono de la ·barra de tareas que representa a la ventana donde está el destino. lo cual· provoca que esa ventana aparezca en pantalla, y luego, siga arrastrando el objeto hasta el destino. Intente

)

comprender el funcionamiento, y significado de este truco porque es uno de los más útiles de todo el libro (abra cinco o seis carpetas de su disco duro e intente copiar un objeto de la última carpeta abierta en la primera carpeta abierta).

### **Menú Contextua! de la Barra de Tareas**

La barra de tareas, como cualquier otro objeto Windows, tiene su propio menú contextua!, que se activa al situar el ratón sobre una parte vacía de la barra de tareas y hacer clic con el botón secundario. Las opciones del menú contextual afectan a todas las ventanas abiertas y son las siguientes:

¡

1 • **Cascada, Mosaico horizontal y Mosaico vertical.** Estas tres opciones organizan automáticamente las ventanas abiertas que no esté minimizadas. Fíjese bien que se trata de las ventanas abiertas no minimizadas; si la ventana está abierta pero minimizada, no se tiene en cuanta en la organización de las ventanas. El modo cascada superpone una ventana encima de otra; el mosaico horizontal divide toda la pantalla en franjas horizontales, asignándole una franja a cada ventana abierta, y el mosaico vertical es lo mismo que el horizontal, pero dividiendo la pantalla en franjas verticales.

|            |                                              | Aldwell Edden: Ver Ande | িল ×। |                     |                           |                             |                     |
|------------|----------------------------------------------|-------------------------|-------|---------------------|---------------------------|-----------------------------|---------------------|
|            |                                              | $\overline{1000}$       |       |                     | aan j                     | w.                          |                     |
| (M)        | Disco de 34 Disco de 54 Mil dos_6 (C)<br>[0] |                         | (D)   | $\left( 0,1\right)$ | D5e2sm_cd1f Procpal_p (1) | $\boldsymbol{\mathsf{U}}$ ) | Fanel de<br>control |
|            |                                              |                         |       |                     |                           |                             |                     |
| Impresoras |                                              |                         |       |                     |                           |                             |                     |
|            |                                              |                         |       |                     |                           |                             |                     |
|            |                                              |                         |       |                     |                           |                             |                     |
|            |                                              |                         |       |                     |                           |                             |                     |
|            |                                              |                         |       |                     |                           |                             |                     |
|            |                                              | take a monday 50 BM     |       |                     |                           |                             |                     |

fig.4.10

 $\mathcal{L}$ 

|                                                                                                    |                  |                          | يستنب |                                | بتند                  | رسنغ | 徽                  |               |     |
|----------------------------------------------------------------------------------------------------|------------------|--------------------------|-------|--------------------------------|-----------------------|------|--------------------|---------------|-----|
| Daco de 34<br>执上                                                                                                    | Decords Sk<br>81 | Madre 6(C)               | D)    | [E-)                           | 05-2m_cdlf Precod_p#1 | ωı   | Para de<br>control | <b>ROCKIA</b> |     |
|                                                                                                    |                  |                          |       |                                |                       |      |                    |               |     |
|                                                                                                    |                  |                          |       |                                |                       |      |                    |               |     |
|                                                                                                    |                  |                          |       |                                |                       |      |                    |               |     |
|                                                                                                    |                  |                          |       |                                |                       |      |                    |               |     |
|                                                                                                    |                  |                          |       |                                |                       |      |                    |               |     |
|                                                                                                    |                  |                          |       | an diaman 50 B in Laurah 2 S M |                       |      |                    |               |     |
|                                                                                                    |                  |                          |       |                                |                       |      |                    |               | 210 |
|                                                                                                    |                  | 98                       |       |                                | 西科米 网络提升 文化程序提供用面     |      |                    |               |     |
|                                                                                                    |                  | ministra ex              |       | <b>Modesh XX YO Y</b>          |                       |      |                    |               |     |
|                                                                                                    |                  | Carpeta de archivos      |       | 3/10/56 1 37 AM                |                       |      |                    |               |     |
|                                                                                                    |                  | Capeta de aldimos        |       | 3/2/3E 219 AM                  |                       |      |                    |               |     |
|                                                                                                    |                  | Capeta de activos        |       | 2/24/16 3 14 FM                |                       |      |                    |               |     |
|                                                                                                    |                  | Capera de archivos       |       | 3/10/96 4 01 AM                |                       |      |                    |               |     |
|                                                                                                    |                  | Caroeta de archivos      |       | 2/25/36 115 PM                 |                       |      |                    |               |     |
|                                                                                                    |                  | Caneta de archivos       |       | 2/26/36 10:03 PM               |                       |      |                    |               |     |
|                                                                                                    |                  | <b>Capera de activos</b> |       | 2/24/36 7 05 FM                |                       |      |                    |               |     |
|                                                                                                    |                  | Capala de arthros        |       | 2/24/36 6 39 FM                |                       |      |                    |               |     |
| <b>A dine (1440) The America</b><br>Cid Mrdos 6 (C)<br>transac⁄9>0<br>SI Archivos de progra<br>∐ Be600<br>િયે 0ન<br><b>I</b> Exchange<br>3.2 Mechee<br>$\Box$ Mave<br>33.5816<br>J Sbad<br>24 Wedown |                  | Caneta de archivos       |       | 2/24/36 6 19 PM                |                       |      |                    |               |     |

fig. 4. 11

- **Minimizar todas las ventanas.** Minimiza todas las. ventanas abiertas en el escritorio. Cuando se ha activado, en el menú contextual aparecerá una nueva opción, *Deshacer minimizar todo,* que restaura todas las pantallas a su posición anterior. Muy útil para ocultar rápidamente todas las ventanas abiertas y poder encontrar un icono del escritorio ..
- **Propiedades.** La ventana *Propiedades* de la barra de tareas se divide en dos fichas. La primera ficha *(Opciones de la barra de tareas)*  contiene varias características de configuración comentadas anteriormente, mientras que la .segunda ficha *(Programas det menú Inicio)* se explica en el próximo apartado dedicado al menú Inicio.

Si la barra de tareas está llena con iconos de programas y ventanas, y no hay ningún hueco libre para poder activar el menú contextua!, puede situar el ratón sobre el control del reloj en la parte derecha de la barra de tareas (o sobre el hueco libre entre dos iconos) y pulsar el botón secundario

### **4.9 EL MENU INICIO**

Además de los controles del sistema y de la gestión de las ventanas abiertas, la barra de tareas cumple una tercera función: permite acceder a prácticamente todos los componentes de Windows a través del menú *Inicio,* situado en el extremo izquierdo de ia barra de tareas. Al hacer clic

4-19

sobre el menú *Inicio* se abre un menú con diferentes opciones. Normalmente, a la izquierda del menú aparece una franja con el nombre "Windows 95" y los iconos tienen un tamaño grande. Si quiere eliminar la franja y disminuir el tamaño de los iconos abra la ventana *Propiedades* de la barra de tareas y active la opción *Mostrar iconos pequeños en el menú Inicio.* Observe la diferencia entre uno y otro aspecto.

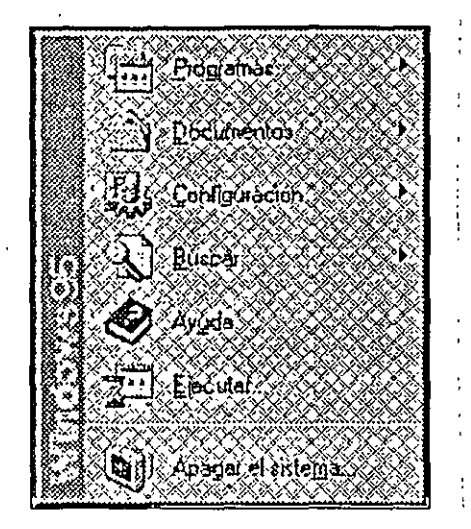

fig. 4.12

A efectos de mover o copiar un icono tiene mucha importancia que el origen y el destino sean carpetas de la misma unidad o de diferentes unidades Por ello, conviene que tenga en cuenta que tanto el menú Inicio como el escritorio no son más que carpetas que pertenecen a la unidad donde se ha instalado Windows 95, normalmente, la unidad C. Por tanto, .cualquier operación con el menú Inicio o con el escritorio, se realiza desde o a la unidad C. ·

En cualquier momento puede abrir rápidamente el menú Inicio pulsando las teclas Ctrl-Esc.

A continuación se comentan individualmente cada una de las opciones del menú Inicio.

### **Apagar el Sistema**

La opción *Apagar* el sistema se tiene que usar obligatoriamente cada vez que desee apagar la computadora. Cuando se activa aparece una ventana como la siguiente.

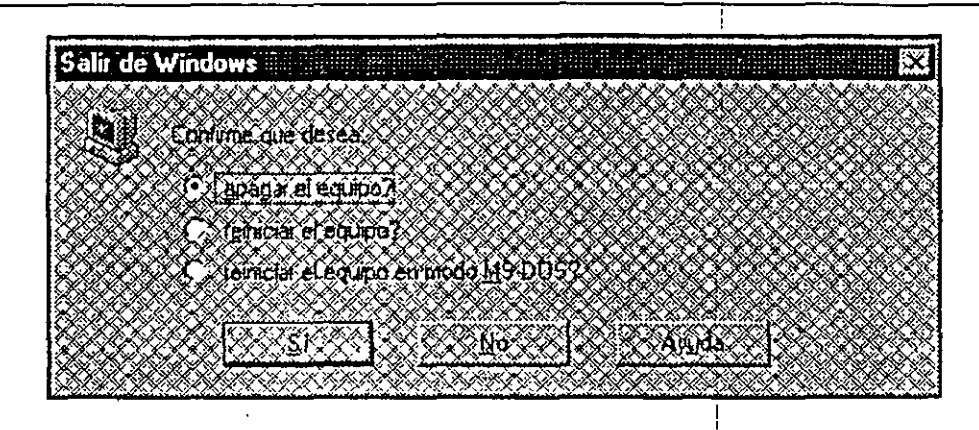

fig. 4.13

Se puede acceder directamente a la opción Apagar el sistema pulsando Alt-F4 cuando está activo el escritorio -si está activa una ventana, al pulsar Alt-F4 se cierra esa ventana-. Pulsando repetidamente Alt-F4 irá cerrando todas las ventanas abiertas hasta llegar a Apagar el sistema. Este es el método más rápido para salir de Windows sin dejar ventanas abiertas.

Existen tres modos distintos de terminar la ejecución de Windows 95 (cuatro modos si ha instalado algún componente de red).

• Apagar el equipo. Apaga el ordenador. Tiene que esperar a que aparezca la pantalla que confirma que puede apagar el ordenador y *sólo en ese momento* desconectar el ordenador.

\

- Reiniciar el equipo. Reinicia el ordenador, es decir, sale de Windows y vuelve a arrancar de forma automática, sin intervención del usuario.
- Reiniciar el equipo en modo MS-DOS. Termina la ejecución de Windows y arranca en modo MS-DOS, es decir; en modo línea de comandos y sin entorno gráfico. En el modo MS-DOS no podrá ejecutar programas Windows. pero si programas MS-DOS. Si desea volver a Windows desde el modo MS-DOS escriba la orden WIN (o la orden EXIT) y pulse la tecla lntro Y si quiere apagar el ordenador, simplemente apague el ordenador cuando esté en la línea de comandos. Normalmente, sólo trabajará en modo MS-DOS cuando tenga algún programa DOS que no pueda ejecutar de forma satisfactoria desde Windows.
- Cerrar todos los programas e iniciar la sesión como un usuario distinto. Cierra todás las aplicaciones y ventanas activas y le muestra la ventana de contraseña para que pueda entrar en el ordenador como otro usuario distinto Esta opción sólo aparece cuando está conectado a una red, cuando ha instalado algún componente de red (por ejemplo,

4-21

d programa Acceso telefónico a redes, que le permite conectarse a Internet), o cuando el ordenador se va a compartir.por varios usuarios distintos, cada úno con su propia configuración.

Es muy importante que siempre apague el ordenador utilizando la opción Apagar el sistema del menú Inicio, pues en caso contrario puede sufrir pérdida de datos. Asimismo, recuerde siempre esperar a que aparezca la ventana que indica que es válido apagar el ordenador y ·no intente apagarlo antes de que aparezca dicha ventana. Según el trabajo efectuado en Windows la ventana puede tardar más o menos tiempo en aparecer. Por supuesto, si lleva más de 10 minutos esperando y la pantalla no aparece, apague el ordenador y vuelva a encenderlo para comprobar que no tiene problemas.

#### **Ejecutar**

' La opción *Ejecutar* le permite ejecutar un programa dé forma directa, sin recurrir a su icono. Es diferente utilizar este método que hacer doble die sobre el icono de un programa, sin embargo, tiene usted que conocer la posición exacta en el disco del programa que desea ejecutar.

:

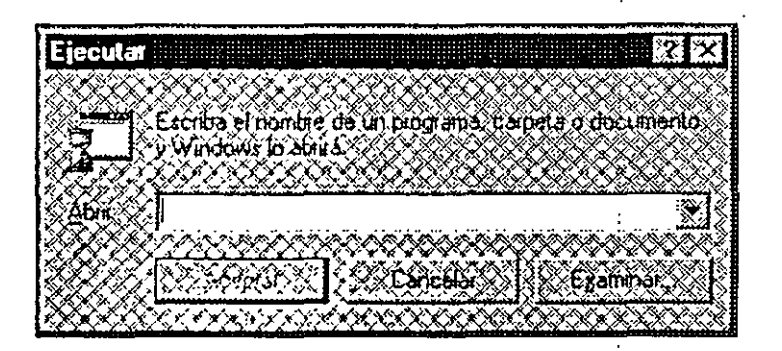

fig. 4.14

Por defecto, aparece resaltado el programa que activó la última vez que trabajó con *Ejecutar.* Además, es posible abrir la lista para seleccionar alguno de los últimos programa ejecutadós. Si quiere ejecutar un programa nuevo puede utilizar dos métodos: o bien escribir la trayectoria completa del programa o, mucho más sencillo, pulsar el botón *Examinar* y buscar el programa en las unidades de disco

#### **Ayuda**

La ayuda en Windows está estructurada en torno a unidades denominadas temas de ayuda (o tópicos de ayuda). Un tema de ayuda es una ventana que explica un determinado concepto y que se compone de un titulo y un contenido. Al pulsar la opción *Ayuda* en el menú *Inicio* se activa el

programa para buscar temas de ayuda, representado por una ventana con tres fichas: *Contenido, Indice* y *Buscar.* Estas tres fichas corresponden a otros tantos métodos de acceder a la ayuda. Advierta que tan sólo son tres métodos diferentes para acceder a la misma información, la diferencia entre cada método es cómo se puede encontrar la información.

Contenido. Presenta los temas de ayuda ordenados por categorías. La información se estructura en forma de libros que se abren y cierran y que contienen páginas de texto. A la izquierda de cada elemento puede aparecer un icono de libro, ya sea abierto o cerrado, o un icono de página (un tema de ayuda). Al hacer doble clic sobre un libro se abre o se cierra alternativamente, y al hacer doble clic sobre una página se muestra el tema de ayuda asociado.

| Temas de Ayuda: Ayuda de Windows                                                                                   |        |
|----------------------------------------------------------------------------------------------------|--------|
| Conerbo   falcé   busca   X                                                                                        |        |
| II SAN KEMBERKAN DI<br>waxxx                                                                                       |        |
| Haga che en un tema y después en Mostua V ambién puede hacer che en plia<br>lcha pò elemplo, en la ficha indice XX |        |
| 21<br>Si ya conoce Windows.                                                                                        |        |
| <b>Ü2</b> Introdución aWindows 95                                                                                  |        |
| LA Bienvenido                                                                                                    |        |
| Registrar en línea Windows 95                                                                                      |        |
| Preguntas y respuestas acerca del acuerdo de licencia                                                              |        |
| Lista de novedades                                                                                                 |        |
| (1) Utilizar los accesorios de Windows                                                                             |        |
| $\blacktriangleright$ Uso general                                                                                  |        |
| Escribir y dibujar                                                                                                 |        |
| Comunicarse con otros                                                                                              |        |
| Sonido y video                                                                                                    |        |
| Utilizar dos equipos                                                                                               |        |
| Mantener su PC                                                                                                    |        |
| Cóma.,                                                                                                    |        |
| Sugerencias y trucos                                                                                               |        |
|                                                                                                    |        |
| <b>MDUMK</b>                                                                                                    | »Cance |
|                                                                                                    |        |

fig  $4.15$ 

**lndice.** Presenta una lista con los títulos de los temas de ayuda ordenados alfabéticamente. El usuario tiene que escribir una palabra relativa al concepto que quiere buscar y se selecciona automáticamente un tema. Haga doble clic sobre el tema y aparecerá en pantalla. Advierta que no es

hι

necesario escribir una palabra completa, sino tan sólo las primeras letras por ejemplo, 'pap' para buscar 'papelera').

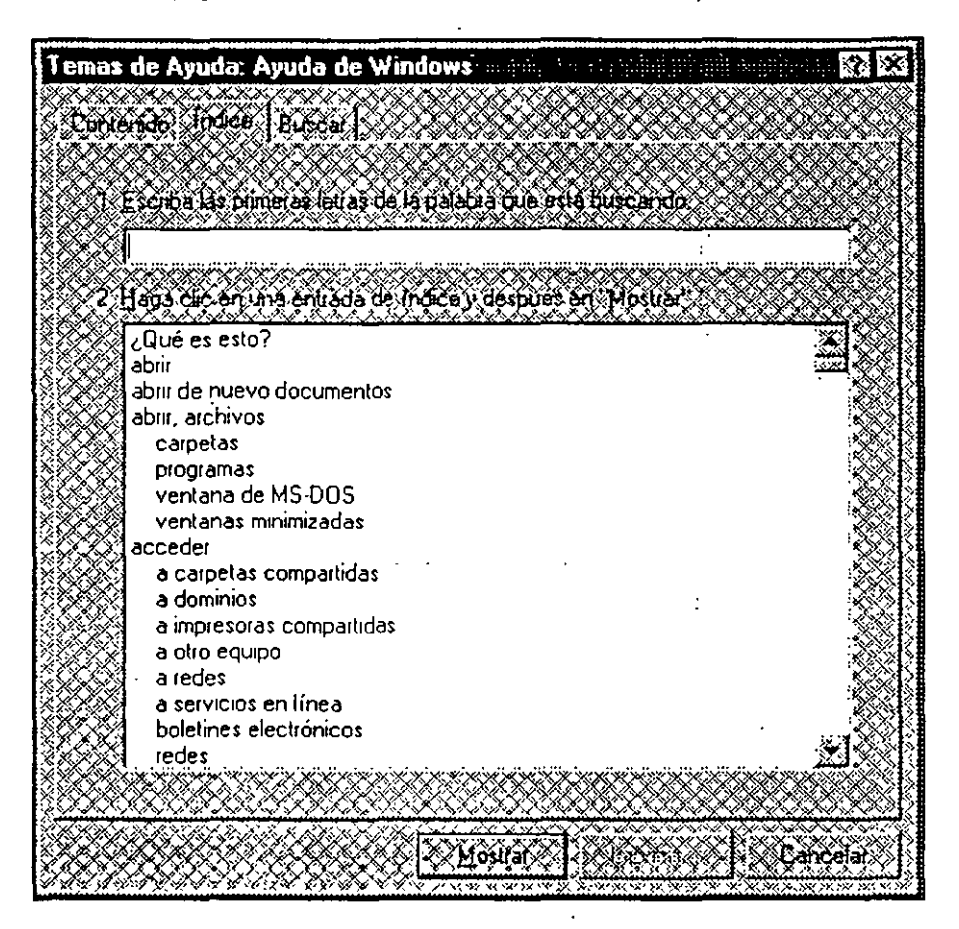

fig. 4.16

**Buscar.** Este es el método más potente para buscar información de ayuda\_ , Mientras que las opciones Contenido e lndice sólo buscan información en el título del tema de ayuda, la opción Buscar busca una determinada palabra o palabras tanto en el título como en el contenido del tema de ayuda. Usted tiene que introducir una palabra clave que servirá como elemento a buscar, luego, elija una de las palabras propuestas para limitar **la**  búsqueda a esa palabra y finalmente, haga doble clic en cada tema de ayuda para ver su contenido.
### Windows 95

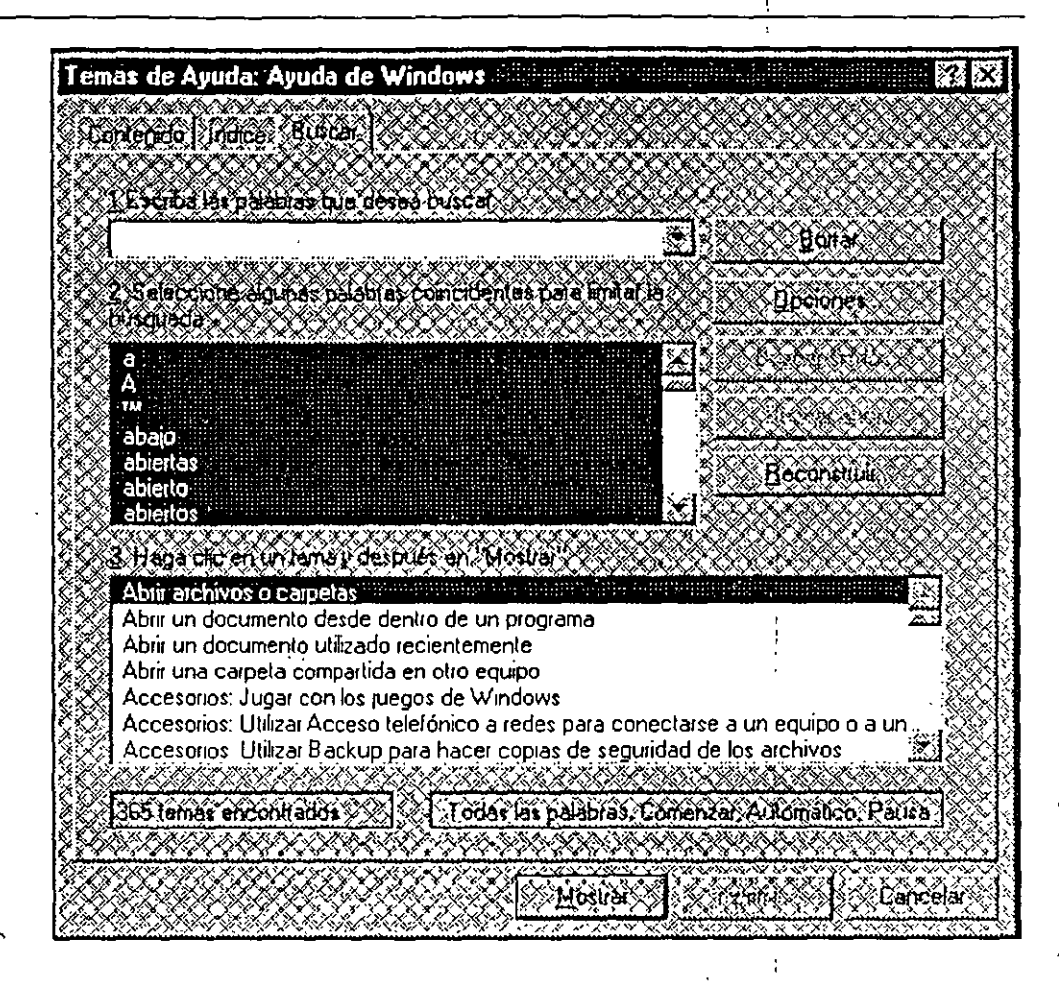

fig. 4.17

Cada vez que usted activa un tema de ayuda, desaparece la ventana que permite buscar temas de ayuda. Si quiere volver a ella sin tener que activar de nuevo todo el proceso, pulse en la parte superior de la ventana el botón Temas de Ayuda.

Además de la opción Ayuda del menú Inicio existen otras formas de obtener ayuda en Windows 95:

• **Menú Ayuda.** La mayoría de las ventanas y programas de Windows tienen un menú· *Ayuda* situado en la parte derecha de la línea de menús. Si se trata de una ventana del escritorio e Windows 95 (por ejemplo, la ventana de una carpeta) la ayuda que se.obtiene es la misma que en la opción *Ayuda* permite acceder a la ayuda propia del programa.

**Botón Interrogación** (?). Las ventanas de *Propiedades* tienen en la parte derecha de la barra de titulo un botón de interrogación. Pulse ese botón, sitúe el puntero sobre la parte de la ventana de la cual quiere obtener más información y haga dic.

• **Botón secundario en un control.** En las ventanas de *Propiedades*  puede situar el ratón sobre un control, pulsar el· botón secundario y activar la opción *¿Qué es esto?.* 

### **Buscar**

La opción Buscar del menú Inicio es una herramienta muy versátil que posee tres subopciones.

- **Archivos o carpetas.** Busca un archivo o carpeta en las unidades de disco del ordenador. También puede buscar aquellos archivos que contengan una determinada cadena de caracteres.
- **PC.** Busca ordenadores conectados en red a su ordenador (o carpetas dentro de esos ordenadores).
- **En The Microsoft Network.** Busca servicios incluidos en Microsoft Network.

### **Configuración**

La opción *Configuración* del menú *IniciO* será una de las menos utilizadas por todos los usuarios. Y no porque sus opciones sean poco importantes, sino porque existen formas más fáciles de acceder a ellas. Al situar el ratón. sobre la opción *Configuración* se abre un menú con tres subopciones, cada una de las cuales permitirá configurar un aspecto distinto de Windows 95: el Panel de control, las impresoras y la barra de taras.

- **Panel de control.** Abre el Panel de control. Si usted ha creado en el . escritorio un acceso directo para el Panel de control, tal como se comentó al principio de este capitulo, resulta más rápido activar ese icono que abrir el menú *Inicio,* seleccionar *Configuración* y luego activar *Panel de control.*
- **Impresoras.** Abre la carpeta *Impresoras,* que guarda un icono por cada impresora instalada en el sistema. Igual que antes, si ha seguido el consejo de crear en el escritorio accesos directos para sus impresoras, entonces casi nunca recurrirá a esta opción. También puede acceder a la carpeta *Impresoras* abriendo el icono Mi PC.
- **Barra de tareas.** Abre la ventana *Propiedades* de la barra de tareas, aunque resulta más sencillo situar el ratón sobre una parte vacía de la barra de tareas, abrir el menú contextual y pulsar la opción . *Propiedádes.*

**71** 

### **Documentos**

La opción *Documentos* contiene una lista de los últimos 15 documentos ·que se han abierto en Windows 95. Su función es permitir al usuario ejecutar cualquiera de estos 15 documentos de una forma fácil y cómoda, sin tener que buscarlos en el disco duro. En la lista aparece el nombre del documento y un icono que identifica el tipo del documento. Al seleccionar .uno de ellos ejecuta automáticamente el programa asociado y se carga el documento.

¿Qué documentos se añaden a la lista *Documentos?* En primer lugar, los archivos de datos que se han abierto directamente desde Windows, ya· sea mediante un acceso directo o haciendo clic sobre el icono del documento. Y en segundo lugar, los archivo de datos abiertos mediante las opciones *Archivo-Abrir* desde una aplicación diseñada específicamente para Windows 95. Pero los documentos que usted abre desde un programa para Windows 3.1 no se añaden a la lista de *Documentos.* 

Cuando la lista ya posee 15 elementos, cada vez que usted abre un documento desde Windows se borra el más antiguo de la lista sustituyéndose por el nuevo. Si desea eliminar todos los documentos de la lista, abra el menú contextual de la barra de tareas y seleccione *Propiedades-Programas de/me mi Inicio-Borrar.* 

### **Programas**

La opción *Programas* es la más importante del menú *Inicio,* pues permite acceder a. todos los programas instalados en Windows, tanto a las aplicaciones que incluye el propio Windows como a las aplicaciones que instala el usuario por su cuenta. A través de *Programas* se despliega una estructura de menús y submenús desde los cuales es posible ejecutar todas las aplicaciones. Puesto que el menú *Inicio* está en la barra de tareas y la barra de tareas siempre está . accesible para el usuario, en cualquier momento usted puede ejecutar todas sus aplicaciones, incluso cuando está trabajando en un programa maximizado a pantalla completa.

72

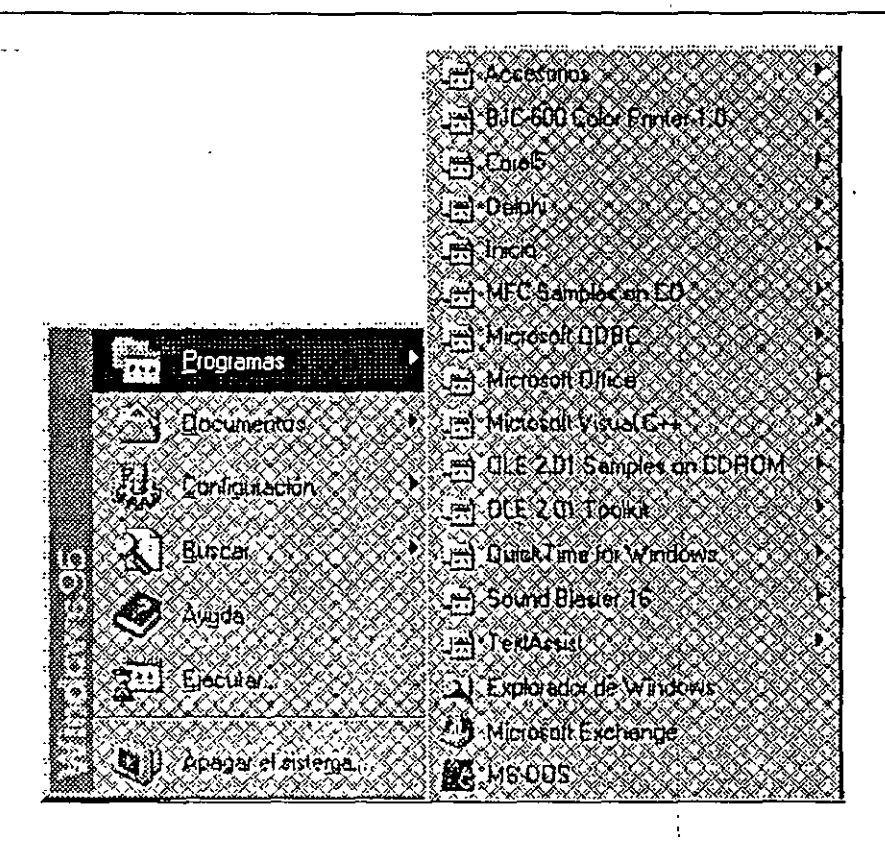

### fig. 4.18

Al abrir *Programas* aparece un submenú con diferentes elementos. Estos elementos pueden ser de dos tipos: objetos que se ejecutan al seleccionarlos o carpetas que se despliegan mostrando nuevos elementos, identificadas por su icono y porque tienen a la derecha del nombre el símbolo  $\downarrow$  El número de elementos de Programas depende de los programas que seleccionó al instalar Windows, pero siempre existirán como mínimo los cuatro siguientes.

- Carpeta Accesorios. En la carpeta *Accesorios* se encuentran las utilidades que incorpora Windows 95. También hay subcarpetas con los juegos, las herramientas del sistema, las utilidades de gestión de fax y los programas multimedia La cantidad de programas que aparecen en la carpeta Accesorios depende de las opciones que usted eligió durante la instalación de Windows. Puede revisar esa instalación abriendo el Panel de control, seleccionando el·icono *Agregar o quitar programas y* . *aclil'GJ1llo la ficha* di! *lmtalaci<in de. Windows.*
- Carpeta de Inicio. La carpeta de *Inicio* sirve para almacenar los programas que el usuario desea que se ejecuten automáticamente al arrancar Windows. Cada vez que usted enciende o reinicia el ordenador; al finalizar el proceso de arranque Windows ejecuta todos los programas cuyo icono está incluido en la carpeta *Inicio.* Si usted

quiere que un determinado programa se ejecute siempre al arrancar Windows, añada a la carpeta *Inicio* el icono de ese programa. En las próximas páginas se explica cómo añadir programas a la carpeta *Inicio*  (y a las restantes carpetas del menú *Inicio).* 

- **Explorador de Windows.** Permite abrir el programa Explorador, una utilidad para acceder de forma fácil y cómoda a las carpetas y archivos · de las unidades de disco. El explorador es el programa que sustituye\_ al antiguo Administrador de archivos incluido en la versión Windows 3.1.
- **MS-DOS.** Abre una ventana DOS con la linea de comandos habitual en el sistema operativo MS-DOS (el símbolo C:\>). Desde allí usted puede ejecutar cualquier programa DOS.

Dentro de Programas también habrá una carpeta por cada aplicación Windows instalada por el usuario  $-y$  una carpeta por cada una de las aplicaciones heredadas de Windows 3.1, si es que ha instalado Windows 95 sobre una versión Windows  $3.1$ —. Por tanto, para acceder a los programas recién instalados, tiene que abrir el menú Inicio, elegir Programas y seleccionar el programa en cuestión. Aunque en el próximo apartado se explica un método para traspasar todos sus programas al escritorio.

# **4.10 AÑADIENDO Y BORRANDO PROGRAMAS**

Una de las operaciones más importantes que debe llevar a cabo el usuario durante el trabajo diario con Windows es el mantenimiento de los programas del menú *Inicio.* En muchas ocasiones usted querrá añadir nuevos programas y en otras querrá eliminarlos. Antes de explicar cómo se pueden hacer estas operaciones. es preciso que tenga muy claras las ideas siguientes.

- El menú *Inicio* despliega una estructura de menús y submenús, adecuada para organizar los objetos con comodidad.
- Al abrir el menú *Inicio* usted puede encontrar dos tipos de elementos: o bien un objeto que se ejecuta al activarlo (por ejemplo Ayuda), o bien una carpeta que abre un submenú (por ejemplo, *Programas).* Las carpetas se identifican por su icono y porque tienen a la derecha del nombre el simbolo  $\psi$ .
- Puede añadir y borrar objetos en cualquier nivel de la estructura de menús. por ejemplo. en el menú Inicio, en el menú *Programas* o en el menú *Accesorios.*

• El menú *Inicio* acepta cualquier tipo de objeto, ya sea programa, documento, carpeta, acceso directo, etc. Aunque generalmente se habla de los *Programas del menú Inicio* — y la mayoría de los elementos que contiene son programas- recuerde que puede añadir objetos de cualquier tipo. Esta idea es muy importante y téngala siempre en cuenta.

Windows incorpora varias herramientas para gestionar (añadir y borrar) los objetos del menú Inicio. Estas herramientas están accesibles a través del menú contextua! de la barra de tareas, opción Propiedades, ficha Programas deÍ menú inicio. Sin embargo, mi consejo personal es que se olvide de esas opciones y que utilice otro método mucha más intuitivo y recomendable. Para usar este método sólo tiene que seguir dos pasos.

 $\mathbf{I}$ Abra el menú contextua! del menú *Inicio* ( clic con el botón secundario sobre el icono *Inicio)* y seleccione la opción *Abrir.* Aparece una ventana como la siguiente, que representa mediante carpetas e iconos la estructura del menú *Inicio;* es decir, hay una carpeta por cada submenú y un icono por cada opción de menú

Notará que esta ventana no coincide exactamente con el menú Inicio, pues no aparecen opciones como *Ayuda, Ejecutar, Buscar,* etc. Sólo aparece *Programas* porgue las demás son opciones predefinidas que no se pueden borrar. Pero esto ocurre únicamente con el primer nivel del menú *Programas* y así sucesivamente. ·

2 Trabaje con las carpetas e iconos de esas ventanas tal como lo haría con los elementos de cualquier ventana del escritorio. Sólo ha de tener en cuenta que cada icono se verá en el menú *Inicio* como una opción de menú y que cada carpeta se verá como un submenú de opciones. Por ejemplo, si arrastra un· icono a la carpeta Menú *Inicio,* aparecerá ése icono como un elemento del menú *Inicio.* Por ejemplo, si sitúa el puntero en cualquier parte vacia de una ventana, abre el menú contextual y selecciona *Nuevo-Carpeta*, se crea un nuevo submenú -y si selecciona *Nuevo-Acceso directo*, se crea un elemento- Por ejemplo, si quiere eliminar un submenú completo y pasarlo al escritorio, arrastre el icono de la carpeta hasta el escritorio.

4-30

Windows 95

 $\neq$ 

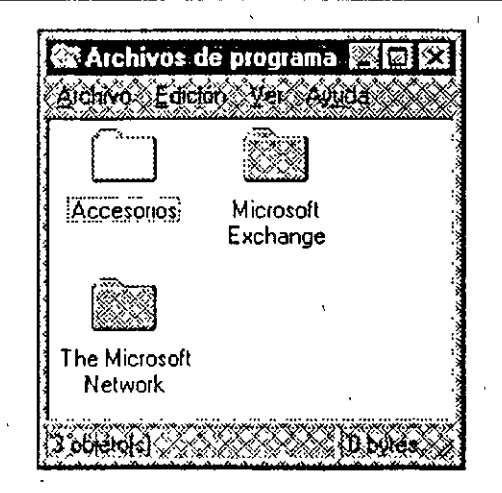

fig. 4.19

Una de las ventajas de utilizar este método es que usted puede hacer prácticamente cualquier cosa: crear nuevos objetos, arrastrar objetos desde el escritorio a las ventanas, borrar objetos, copiar y mover objetos, etc. Por ejemplo, suponga que ha instalado un nuevo programa, el cual habrá creado un submenú dentro de *Inicio-Programas,* y que desea crear en el escritorio una carpeta con los iconos de ese programa. Simplemente acceda al menú contextual de *Inicio*, pulse *Abrir*, pulsando la tecla Ctrl -si no pulsa Ctrl, se moverá la carpeta completa y desaparecerá del menú *Inicio-*

Advierta que el icono que representa una carpeta del menú Inicio es distinto del icono habitual que identifica las carpetas. Con ello se quiere indicar que son carpetas especiales que aparecen en el menú Inicio.  $\zeta$ 

Si quiere añadir un objeto en el primer nivel de la estructura de menús, es decir como una opción que aparezca nada más abrir el menú Inicio, arrastre el icono del.objeto hasta·el icono del menú Inicio en la barra de tareas. Si ahora abre Inicio, verá que la primera opción corresponde al objeto que acaba de añadir.

Uno de los trucos más útiles es incluir Mi PC en el primer nivel del menú Inicio. De esta forma, en cualquier momento podrá acceder desde un programa a las unidades de disco de su ordenador. Para incluir el programa Mi PC dentro del menú Inicio lo más sencillo es utilizar el truco anterior, es· decir, arrastrar el icono Mi PC hasta el icono Inicio en la barra de tareas.

Normalmente cuando usted abre cualquier menú de Inicio (ya sea el propio menú Inicio, el menú Programas o cualquier otro menú de Inicio) puede acceder de forma rápida a cada opción pulsando la primera letra del nombre de la opción. Por ejemplo, si abre el menú Inicio y pulsa la teclaP se abre el menú Programas. Puede acceder de forma rápida a las opciones introduciendo delante del nombre un número (por ejemplo, 1 MS-DOS)·y

 $\mathcal{Z}_6$ 

pulsando luego ese número. En este ejemplo, tendría que pulsar Ctrl-Esc. P. 1 (Ctrl-Esc abre el menú Inicio, la letra P' abre el menú Programas y el 1 abriría la opción MS-DOS).

*7-1* 

# **5. UNIDADES, CARPETAS Y ARCHIVOS**

·.,

Este capítulo se centra en la herramientas que le permiten examinar y recorrer toda la estructura de las unidades de disco instaladas en su computadora. Aunque Windows 95 intenta evitar que el usuario final tenga que preocuparse por conceptos como archivos, directorios y unidades, ya que en vez de ello maneje ideas mucho más intuitivas como documentos, carpetas e íconos, en la realidad será necesario que aprenda tanto unas como otras, las. dos herramientas que le permiten recorrer las unidades de disco son Mi PC y el Explorador de Windows.

# **5.1 MI PC**

El icono Mi PC aparece siempre en el escritorio, generalmente en la esquina superior izquierda de la pantalla, y es un icono especial que no se puede borrar. Su misión es desplegar toda la estructura de unidades, cárpetas y archivos de cualquier computadora; es decir, todas las unidades y. directorios (carpetas) siempre que se despliegan a partir de Mi PC.

Al abrir Mi PC aparece una ventana como la siguiente, que muestra todas las unidades de disco instaladas en la computadora, así como la carpeta del panel de control y de las impresoras -y del Acceso telefónico si es que usted lo ha instalado-.

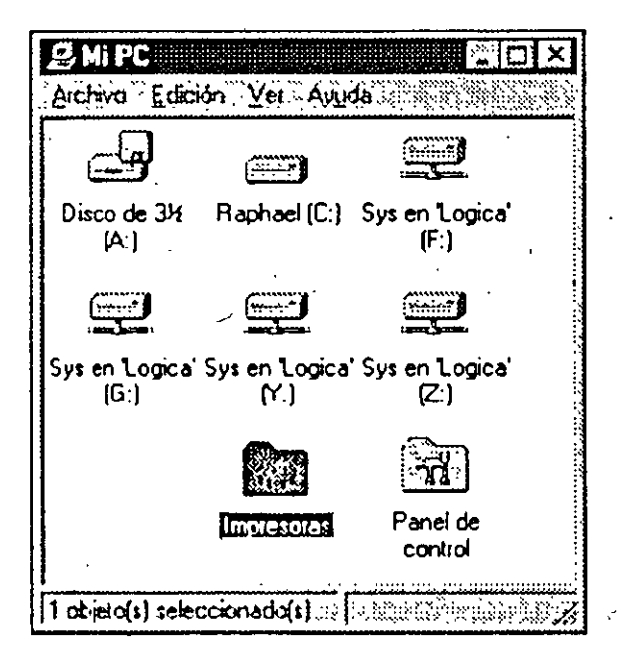

Fig 5.1

La función de Mi PC es permitir acceder directamente al contenido de las unidades de disco. Pueden existir los siguientes iconos para distinguir las unidades de disco:

- Unidad de disquetes de 3  $\frac{1}{2}$  pulgadas (disquetes pequeños).
- Unidad de disquetes de 5 *Y.* pulgadas (disquetes grandes, casi en desuso).
- Unidad de disco duro.
- Unidad CD-ROM con un disco de datos.
- Unidad CD-ROM con un disco de música.
- Unidad de cinta (streamer) para copias de seguridad.
- Unidad de red (Unidad correspondiente a un disco duro de una computadora al cual usted está conectado por red).

Cuando usted abre el icono de una unidad aparece una ventana con el contenido de la unidad, es decir, carpetas y archivos. A medida que abra carpetas y subcarpetas irán apareciendo ventanas con los iconos de los objetos almacenados en las carpetas. Usted puede hacer con estos objetos lo mismo que haría con los objetos del escritorio, es decir al hacer doble clic se ejecuta el objeto y al hacer clic con el botón secundario aparece el menú contextual del objeto. Asi mismo puede seleccionar uno o varios objetos y copiarlos o moverlos al escritorio a otra carpeta o a otra unidad de disco. También puede borrar o cerrar objetos y accesos directos, organizar y alinear objetos arrastrarlos a otro objeto etc.

Aunque el ícono Mi PC es de nivel superior en la jerarquía de unidades de disco, en realidad existe un nivel superior por encima de Mi PC está dentro del escritorio.

### Seleccionar Iconos

Para seleccionar iconos en una ventana de Mi PC puede usar los dos métodos válidos para seleccionar iconos del escritorio. Recuerde que uno de los métodos es hacer clic mientras pulsa la tecla Ctrl y el segundo es trazar en la pantalla un cuadrado que contenga los iconos que se quieren seleccionar), Además si quiere seleccionar a la vez todos los iconos de una ventana pulse la combinación de teclas Ctri-A ( o abra el menú edición y active Seleccionar todo). Así mismo si desea seleccionar todos los iconos excepto unos pocos, seleccione esos íconos y active Edición\*lntervenir selección (los elementos seleccionados se deseleccionan y los que no estaban seleccionados se seleccionan).

5-2

79

### **Actual!zar una Ventana**

Normalmente cuando se realizan cambios en una carpeta usted ve reflejados esos cambios inmediatamente en la pantalla. Es decir, si usted añade o borra archivos en una carpeta que está abierta en pantalla, la ventana cambiará para reflejarlas modificaciones (aparecen los nuevos íconos y desaparecen los que se han borrado), Sin embargo en ocasiones estos cambios 'no se reflejan ·en la \_pantalla aunque se hayan llevado a cabo. Si quiere actualizar o refrescar una ventana abierta, tiene que pulsar FS o seleccionar Ver• Actualizar; por ejemplo, suponga que tiene abierta la ventana correspondiente al contenido de la unidad de disquetes A y que cambia el disquete de la unidad. No es necesario cerrar la ventana y volver a abrirla para que lea el nuevo contenido, 'sino que basta pulsar FS.

Si usted trabaja con frecuencia con una determinada carpeta del disco, puede ser una buen idea crear en el escritorio un acceso directo a esa carpeta, en vez de tener que abrir el icono de Mi PC, luego la unidad, luego la carpeta, etc., de esta forma no solo ahorrará tiempo al efectuar menos pulsaciones, sino que podrá cambiar y mover archivos a esa carpeta simplemente arrastrando los archivos hasta el acceso directo, por supuesto también podrá abrir .la carpeta y, si los archivos están asociados con un programa, hacer doble clic para ejecutar el programa y cargar el documento.

# **5.2 CONFIGURACION DE LA VENTANA DE Mi PC**

A continuación se van a comentar las cuatro opciones principales que permiten configu'rar las ventanas que aparecen al abrir las carpetas y subcarpetas en la ·unidad de Mi PC. Hay dos opciones generales que, una vez establecidas, afectan a tódas las ventanas y subventanas de Mi PC (y del Explorador de Windows):

- Elegir entre una ventana independiente para cada carpeta ola misma ventana para·todas las carpetas.
- Definir los archivos y las extensiones que se pueden ver ..

Hay dos opciones particulares que, una vez establecidas solo afectan a la ventana en cuestión· (no todas las ventanas):

- Definir como se ven los objetos en la ventana.
- Mostrar o no la ventana de herramientas.

/

Es muy importante que distinga entre las opciones generales y las opciones particulares. En todas y cada una de las ventanas de Mi PC usted podrá acceder a las cuatro opciones, pero las opciones generales afectarán a todas las ventanas, mientras que las opciones particulares solo afectan a la ventana activa.

## **Una o 'Varias Ventanas para las Carpetas**

La decisión más importante que se ha de tomar el usuario al trabajar con la herramienta Mi PC -y también si se conecta al servicio electrónico Microsoft Network- es elegir como se comportará Windows cuando se abren unidades y carpetas en Mi PC. Hay dos opciones: se abre una nueva ventana independiente cada vez que se abre una carpeta o unidad, o se utiliza una única ventana para mostrar todos los contenidos de unidades y carpetas. Usted puede trabajar con uno u otro método, pero no con ambos a la vez.

Para elegir el método a utilizar hay que abrir el menú Ver de cualquier ventana de Mi PC -es indiferente que sea en la propia ventana de Mi PC, en la ventana de una unidad o en la ventana de una carpeta-, y seleccionar opciones. Aparecerá la ficha carpetas (véase figura), cuyo único control es elegir entre uno u otro método.

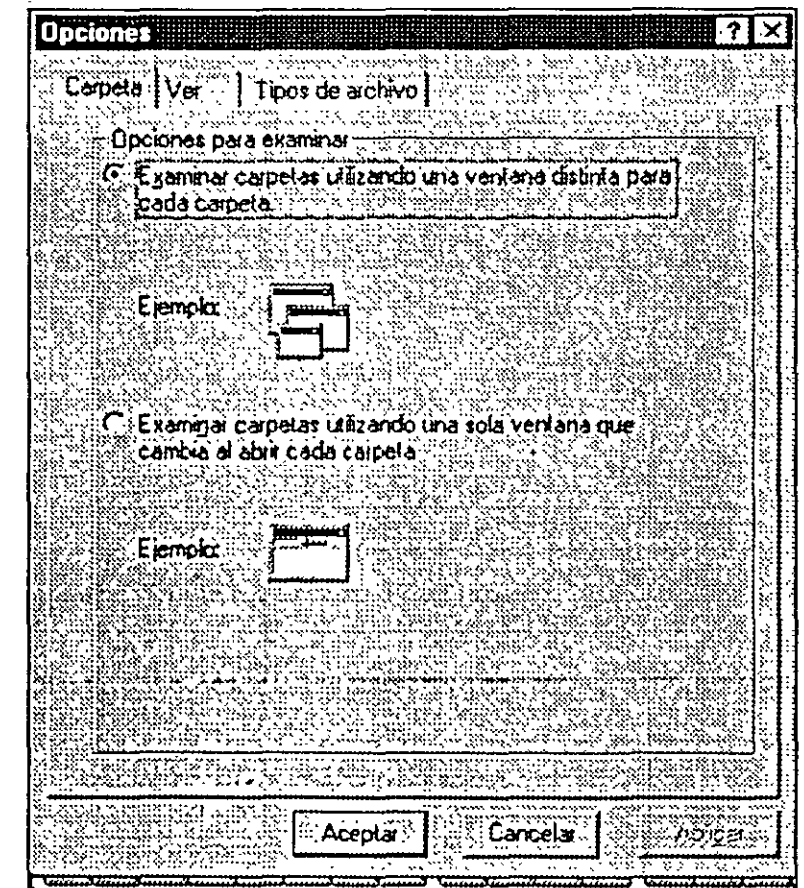

Fig 5.2

Una ventana independiente para cada carpeta. Si este método está activo usted hace doble clic en Mi PC y aparece una ventana con todas las unidades de disco, si ahora hace doble clic sobre la unidad C aparece otra ventana con el contenido de la unidad C. En total habrá dos ventanas; la ventana de Mi PC y la ventana de la unidad C. Por supuesto si ahora usted hace doble clic sobre otra unidad de disco o sobre una carpeta de la unidad C, aparecerá la tercera ventana y así sucesivamente.

La misma ventana para todas las carpetas. Si este método está activo, usted abre el ícono de Mi PC y aparece la ventana con todas las unidades de disco, Si ahora abre la unidad C, no aparece una nueva ventana, sino que la ventana donde se veía el contenido de Mi PC muestra ahora el contenido de la unidad C, (y, por supuesto, también se cambia el título de la ventana).

Cada método tiene· sus ventajas e inconvenientes. Si utiliza el método de una ventana independiente para cada carpeta, podrá copiar y mover archivos entre carpetas y discos con' mucha facilidad; simplemente ha de arrastrar los íconos de una ventana a otra -quizá considere conveniente repasar los métodos para mover y copias íconos, así como la diferencia de comportamiento según la unidad de origen y la unidad de destino, pero en el lado negativo, cada vez que usted abre . \_ una ventana está consumiendo los recursos de Windows. Normalmente, esto no dará muchos problemas, pero si usted tiene poca memoria RAM (8MB o menos), está ejecutando muchos programas a la vez o muchas ventanas (más de 30), empezará a disminuir de forma alarmante los recursos de la computadora . abriendo el menú contextual de Mi PC, opción Propiedades, ficha Rendimiento-.

Por su parte, el método de una única ventana para todas las carpetas, tiene la ventaja de que apenas consume recursos de la computadora, pero sufre el inconveniente de que no permite copiar y mover archivos arrastrando íconos entre diferentes ventanas-.

'

¿Que método emplear? El método de una ventana independiente para cada carpeta es más intuitivo que el método de una única ventana, por tanto si no tiene problemas de falta de recursos- consulte Propiedades del icono Mi PC, para averiguar cuando puede tener problemas de falta de recursos, lo mejor es utilizar el método de una ventana independiente (que es el método por defecto, es decir, el método que se activa al instalar Windows 95), sin embargo hay tres trucos que facilitan de forma muy. significativa el funcionamiento de cada método, especialmente el primero, Gracias a estos trucos usted puede hacer pruebas y averiguar que método desea utilizar.

Si pulsa la tecla Ctrl a la vez que abre una carpeta, la ventana se abre con el otro método que está activo, Es decir, si está trabajando con el método de una ventana independiente, se abre la carpeta en la misma ventana; y si está

 $12$ 

trabajando con el método una sola ventana para todas las carpetas, se abre la carpeta en otra ventana.

Si quiere abrir la carpeta inmediatamente superior a la ventana dada (carpeta padre), solo tiene que pulsar la tecla Retroceso (la tecla situada encima de Intro, que se utiliza normalmente para borrar caractéres).' Por tanto si pulsa repetidamente la tecla Retroceso, al final aparecerá la ventana principal de Mi PC, aparecerá un mensaje advirtiéndole que no se puede subir ningún nivel más-.

Si pulsa Mayúsculas mientras hace clic en el botón Cerrar (x) de una ventana, se cerrará automáticamente tanto esa ventana como las ventanas de todas las carpetas padre (las carpetas situadas un nivel por encima de la estructura del disco), Por. ejemplo suponga que abre Mi PC, luego la unidad C, y luego la carpeta Windows, si en esta última ventana pulsa mayúsculas y activa el botón Cerrar, se cierran automáticamente las tres ventanas, Advierta que este truco es válido únicamente para las ventanas padre en línea directa. Por ejemplo, usted abre Mi PC, abre las ventanas de la unidad A, y la unidad C, y abre la carpeta Windows de la unidad C. Si cierra la ventana Windows pulsando mayúsculas se cerrará la propia ventana Windows y sus dos ventanas padres (Unidad C y Mi PC), pero no se cierra la ventana de la unidad A, recuerde que si puede minimizar, (no cerrar) todas las ventanas (tanto las ventanas de Mi PC como las de otros programas) abriendo el menú contextual de la barra de tareas y seleccionando minimizar todas las ventanas.

### Ver Archivos y Extensiones

Es posible ocultar ciertos tipos de archivos así como ciertos tipos de extensiones en las ventanas que se abren al ejecutar el ícono Mi. PC, para ello tiene que abrir en Mi PC, (o en cualquier carpeta) el menú Ver, seleccionar Opciones y activar la ficha Ver.

i

ドマ

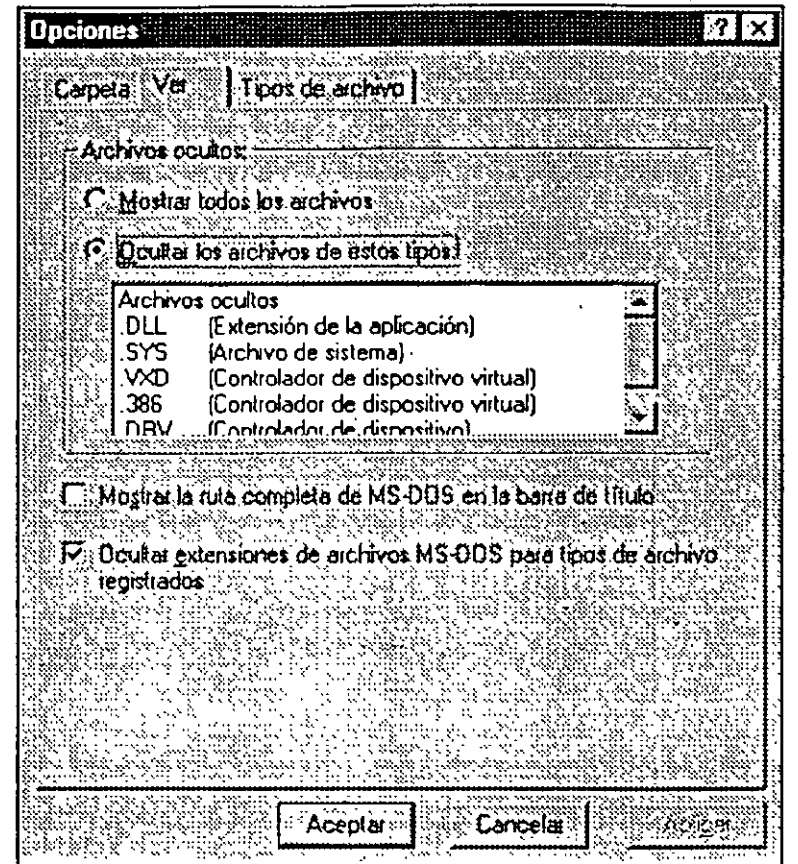

Fig. 5.3

En esta ficha hay tres opciones para configurar otras tantas características:

Mostrar o no archivos especiales. Puede elegir entre ver todos los archivos o impedir que se muestren ciertos tipos de archivos cuya característica es que el usuario nunca debe modificar ni cambiarlos de posición. Si quiere ver todos los archivos active el botón Mostrar todos los archivos, y si quiere que no aparezcan esos archivos especiales active el botón Ocultar archivos de esos tipos. Bajo el titulo de esta última opción aparece la lista de los tipos de archivos que no se verán (archivos ocultos y archivos DLL, SYS, VXD, 386 y DRV, advierta que esta lista no está para que usted pueda elegir algunos tipos de archivos que no quiere ver, sino que únicamente muestra cuales son los archivos que no se verán si se elige la opción, es decir, si se activa se ocultan todos los tipos de archivos que aparecen en la lista y si no se activa no se oculta ninguno.

Por defecto, Windows se instala activando la opción que oculta los archivos especiales, mi consejo es qúe cambie ese valor y active,' Mostrar todos los archivos ¿por que?, por que al impedir que se vean los archivos especiales, tampoco se ven los archivos ocultos (ni los directorios ocultos) Además tampoco podrá encontrar archivos DLL con iconos. Usted es un usuario

5-7

inteligente y no le debe molestar saber que los archivos existen y con que nombre, aunque en la mayoría de los casos nunca tenga que utilizarlos.

·Mostrar o no la trayectoria en la barra de título. Cuando se activa la casilla Mostrar la ruta completa de MS-DOS en la barra de título, cada ventana de Mi PC, tendrá como título no solo el nombre de la carpeta, sino también su trayectoria (la lista de las carpetas y subcarpetas en la que está almacenada). Por ejemplo, si está desactivada la casilla y usted abre Mi PC, unidad C, carpeta Windows y carpeta System, el título de la ventana será System, pero si está activada la casilla, el título será C:Windows/System, es indiferente trabajar con esta opción activada o desactivada, pero si está utilizando el método de una única carpeta para todas las ventanas, le será de mucha ayuda ver el nombre completo de la carpeta, para saber en que nivel de la estructura se encuentra.

Mostrar o no la extensión de los archivos asociados. Si la última casilla (ocultar extensiones de archivos MS-DOS, para tipos de archivos registrados) está activada no se le ve la extensión de aquellos archivos cuyo tipo se ha asociado con un programa -aunque si se verá la extensión de los archivos no asociados-. Y si está desactivada se le ve la extensión de todos los archivos (asociados y no asociados); Es recomendable trabajar sin mostrar la extensión de los archivos asociados, pues al crear la asociación entre programa y tipo de archivos se puede definir un ícono para identificar cada tipo de archivos, y por tanto, ya no es necesario ver la extensión para conocer de que tipo de archivo se trata.

### Cuatro Formas de Ver los Iconos

Cada ventana que usted abre en Mi PC puede mostrar su contenido de cuatro formas distintas: íconos grandes; íconos pequeños, lista y detalles para seleccionar una de ellas hay que abrir el menú Ver y elegirla opción correspondiente.

Iconos grandes: Se ve un icono de gran tamaño por cada archivo y carpeta.

Iconos pequerios: Los archivos y carpetas se ven como íconos pequeños organizados de izquierda a derecha.

Lista: Los archivos y carpetas se ven como íconos pequeños organizados de arriba a abajo, en forma de lista.

Detalles: Los archivos se ven como íconos pequeños en forma de lista, añadiéndole el tamaño, el tipo de archivo, y la fecha y la hora de su creación o última modificación.

5-8

A diferencia de las anteriores posiciones, que eran globales para todas las ventanas de Mi PC, la forma en que se muestran los íconos es particular a la ventana de cada carpeta. Es decir puede tener activada la opción íconos grandes en la ventana MI PC, la opción íconos pequeños en la ventana de la unidad C, la opción lista en la ventana .de la carpeta Windows etc.; cada ventana recuerda como presentó su contenido por última vez y se activa de esa misma forma cada vez que se abre.

### 1\-fostrar.Ia Barra de Herramientas

Las ventanas de la utilidad Mi PC, pueden mostrar una barra de herramientas que le permitirá acceder de forma rápida a las principales características relativas a la gestión de la ventana. Para activar la barra de herramientas de una ventana, simplemente abra el menú Ver, y marque la opción, Barra de Herramientas.

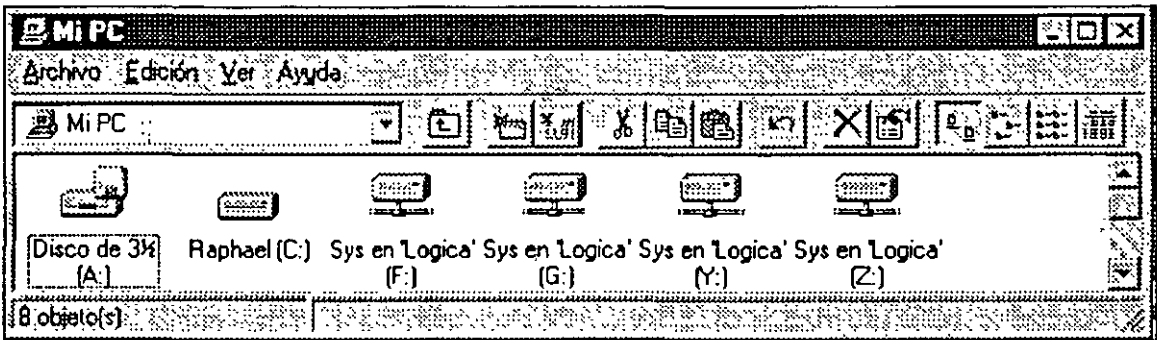

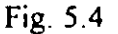

La opción de ver o no la barra de herramientas es particular a la ventana de cada carpeta, si usted activa la barra de herramientas de una determinada ventana (por ejemplo, la ventana de C:/Windows), solo aparecerá la barra de herramientas en esa ventana y no en todas las demás. Cada ventana recuerda si la última vez que se abrió tenía o no activada la barra de herramientas y respeta ese estado las sucesivas veces que se abra hasta que el usuario lo cambia.

De izquierda a derecha la barra de herramientas posee estos controles:

Lista de unidades. Muestra una lista de las unidades de disco para acceder a ellas de una forma cómoda. Abra la lista seleccione un elemento y aparecerá en la ventana el contenido de ese elemento (unidad o carpeta).

Subir un nivel: Accede a la ventana que está un nivel por encima de la ventana activa en la estructura de carpetas y subcarpetas. Es equivalente a pulsar la tecla Retroceso.

Conectar a unidad de Red. Permite conectarse a una unidad de red. Es necesario pulsar este botón para que pueda acceder al contenido de esta unidad. ·

Desconectarse de la unidad de Red. Se desconecta de una unidad de Red a la que estaba conectado.

Cortar, Copiar y Pegar. Realiza las operaciones habituales con el portapapeles. Para Cortar y Copiar, es necesario haber seleccionado antes uno o más íconos de la ventana. Y para pegar es necesario que el portapapeles ya tenga la información que se quiere traspasar a la ventana. Recuerde que estas tres opciones se pueden activar pulsando respectivamente, las combinaciones de teclas Ctrl-C, Ctrl-X y Ctrl-V.

Deshacer. Deshace la última operación efectuada con la ventana, por ejemplo; si ha eliminado uno o más archivos, al pulsar este botón se restaurarán dichos archivos. Es equivalente a pulsar la combinación de teclas Ctrl-Z.

Eliminar. Borra (enviando a la papelera}, el elemento o elementos seleccionados, recuerde que puede restaurar los archivos borrados en la última operación con el botón deshacer (o pulsando Ctrl·Z}, y que si se quiere restaurar archivos borrados en anteriores operaciones, tiene que hacer uso de la Papelera. Para eliminar los archivos sin hacer uso de la papelera pulse la combinación de teclas Mayúsculas-Supr. 1

Propiedades. Muestra la ventana propiedades del elemento o elementos seleccionados, con todas las opciones que permiten configurarlos.

Lo más aconsejable es que trabaje siempre con la barra de herramientas activada, de esta forma podrá realizar la mayoria de las acciones sin necesidad de abrir menús.

Si quiere saber el tamaño total de varios archivos primero ha de seleccionarlos y luego, pulse el botón Propiedades de la barra de herramientas (o abra el menú contextua! de uno de los elementos seleccionados y active propiedades). También puede conocer el tamaño de una carpeta (el total de los archivos que contiene), abriendo el menú contextual de la carpeta y seleccionando propiedades.

### Propiedades del Icono Mi PC

Como cualquier otro objeto el ícono Mi PC tiene su propio menú contextua) y su propia opción propiedadés. Al abrir la ventana propiedades usted verá una ventana con cuatro fichas: General, Administrador de dispositivos, Perfiles de Hardwáre y Rendimiento.

5-10

Como fegla general solo debe utilizar las Propiedades del icono Mi PC, a título informativo, para conocer cuales son las características de su computadora y de Windows. No es conveniente que cambie ninguno de los valores porque se trata de características muy organizadas que exigen un gran conocimiento de lo que se está haciendo. Además Windows 95, autodetecta la configuración y los valores más adecuados y no suele haber necesidad de cambiarlos.

General. Esta ficha le permite conocer las principales características de su computadora, incluyendo la versión de Windows instalada en el tipo de computadora (486, Pentium, etc.), la cantidad de memoria que posee la computadora y el nombre y compañía del usuario al que está registrado el producto.

Administrador de dispositivos. Muestra una lista de todos los dispositivos instalados en la computadora, se trata de una lista con íconos expandibles (pulse sobre el símbolo "+" para expandir cada opción). Una vez seleccionado un dispositivo puede pulsar el botón propiedades para conocer las características de configuración del dispositivo, incluyendo la posible existencia de conflictos entre dos o más dispositivos.

Perfiles de hardware. Esta ficha le permite crear varios perfiles de hardware para su computadora de forma que pueda arrancar con disÍintas configuraciones. Normalmente no usará nunca esta característica.

Rendimientos. Muestra diversa información relativa al rendimiento del sistema. La opción más importante es la que indica el porcentaje de recursos del sistema que tiene libres. Al arrancar Windows y antes de cargar cualquier aplicación suele haber un 97% libre de recursos, A medida que va abriendo ventanas y ejecutando otros programas, estos recursos irán disminuyendo, Si los recursos libres descienden por debajo del 10%, comenzará a tener problemas, es decir, la computadora trabajará mucho, más lento o simplemente dejará de trabajar. En estos casos la única solución és cerrar alguna de las ventanas y aplicaciones abiertas para conseguir recursos . Ahora bien, si lo que quiere es que no se vuelva a repetir, la solución más inmediata es añadir más memoria RAM en la computadora (16MB es una cantidad suficiente para trabajar sin problemas en Windows 95).

# 5.3 VENTANAS ABRIR *Y* GUARDAR

•1

Dos de las opciones que realizará con más frecuencia será abrir un archivo y guardar (grabar) el archivo en el disco, para realizar estas operaciones Windows *95* incorpora unas ventanas estandares que se denominan respectivamente Abrir y Guardar, puesto que se trata de ventanas con las que está trabajando constantemente, resulta necesario explicar sus principales características, Ambas

ventanas son muy parecidas e incluyen las mismas opciones, aunque se interpretan de distinta forma según la operación.

### Abrir

Para abrir un archivo tiene que activar el menú Archivo de su programa y seleccionar la opción Abrir. Aparecerá una figura como la siguiente.

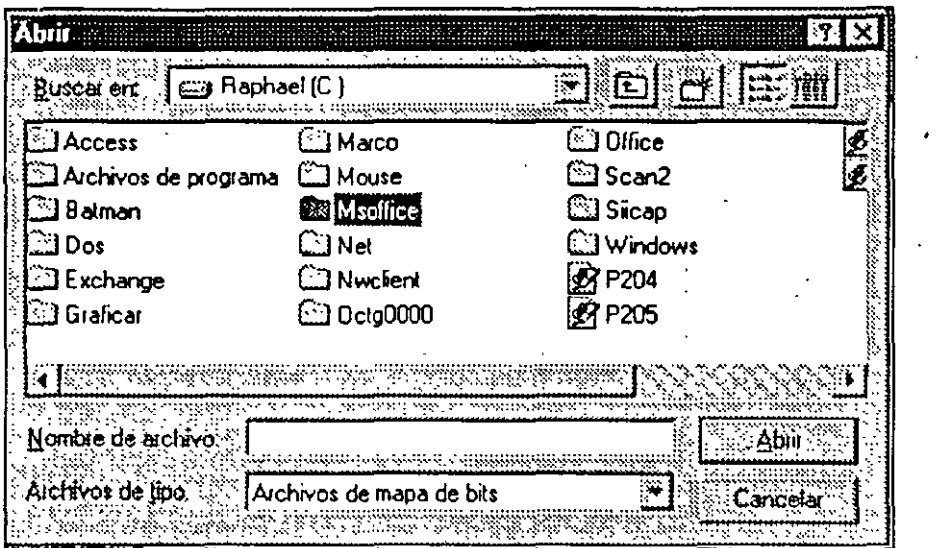

### Fig. 5.5

En esta ventana usted debe realizar tres opciones.

Primero, compruebe en el campo archivos de tipo que está seleccionando el tipo de archivo que quiere abrir, es decir, si está seleccionando el valor Word para Windows (\* .doc), usted solo verá en la ventana dos archivos cuya extensión es DOC -y por supuesto, las carpetas que le permiten moverse por el disco-.

Segundo, muévase por el disco hasta activar la carpeta donde se encuentra el archivo que desea abrir, para ello puede hacer doble clic sobre las carpetas existentes o utilizar una lista Buscar en, para cambiar de unidad de disco. También puede pulsar retomo o el ícono Subir un nivel para acceder a la carpeta padre (la carpeta un nivel por encima en la estructura arborescente.)

Finalmente.haga.doble clic sobre el ícono del archivo.

Si quiere abrir un archivo cuyo tipo no aparece en la lista de archivos de tipo elija el valor Todos los documentos(\*.\*) para ver todos los archivos.

### Guardar y Guardar como

Para grabar en un disco que está creando o modificando tiene que abrir el menú Archivo y elegir la opción Guardar o Guardar como. La opción Guardar ha de utilizarse cuando está modificando un archivo que ya existe y que ya tenía. Al pulsar Guardar se graba automáticamente el archivo sin que usted tenga que hacer riada más. Por su parte la opción Guardar como se utiliza cuando quiere grabar el archivo con otro nombre, en otra posición o en otro formato distinto al que tenía. Al activar Guardar como (o al activar Guardar si el documento es nuevo y no existía antes) aparece una ventana similar a la siguiente.

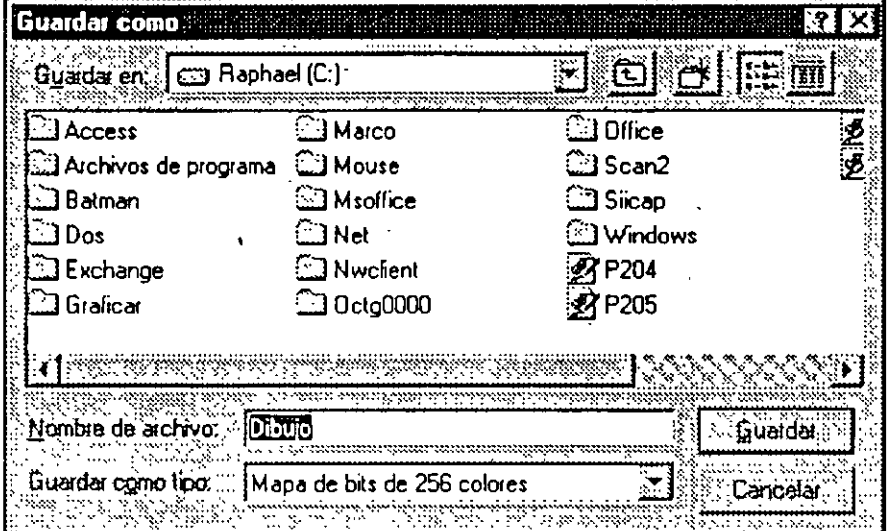

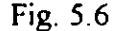

En esta ventana usted tiene que realizar tres acciones:

- 1. Ha de indicar que tipo de archivo seleccionando un valor con guardar como tipo, al elegir el tipo ya está definiendo cual será la extensión en el nombre del archivo -recuerde que la extensión define siempre el tipo del archivo-. Por lo tanto no es necesario añadir la extensión del nombre.
- 2. Seleccione la carpeta donde quiere guardar el archivo, note que aparece el nombre de la carpeta en el campo guardar en, si quiere cambiar de unidad, ha de abrir la lista guardar en elegir el icono de la unidad, luego seleccionar la carpeta.
- 3. Escriba directamente el nombre del archivo en el campo Nombre de Archivo, si desea que el documento se grabe con el nombre de un archivo que ya existe, busque el icono de ese archivo y haga doble clic, pero tenga cuidado pues. el nuevo documento sustituye al anterior que se pierde de forma

irrecuperable. No tiene que escribir la extensión en el nombre del archivo, pues al elegir el tipo del archivo, Windows 95 lo añade automáticamente.

Si tiene abierta la ventana Guardar como y advierte que desea grabar el archivo en una carpeta nueva que no existe, situe el puntero en una parte libre de la ventana del área, abra el menú contextual y elija Nuevo\*Carpeta.

# **5.4 BUSQUEDA DE ARCHIVOS**

Windows 95 incorpora una potente herramienta que le permitirá encontrar un determinado archivo (o carpeta) según diferentes criterios de búsqueda. Para ello tiene que abrir el menú Inicio, seleccionar buscar y activar Archivos o carpetas (o simplemente pulse la tecla F3 cuando esté trabajando en el escritorio). Aparece el programa de búsqueda de archivos que tiene un aspecto similar al siguiente:

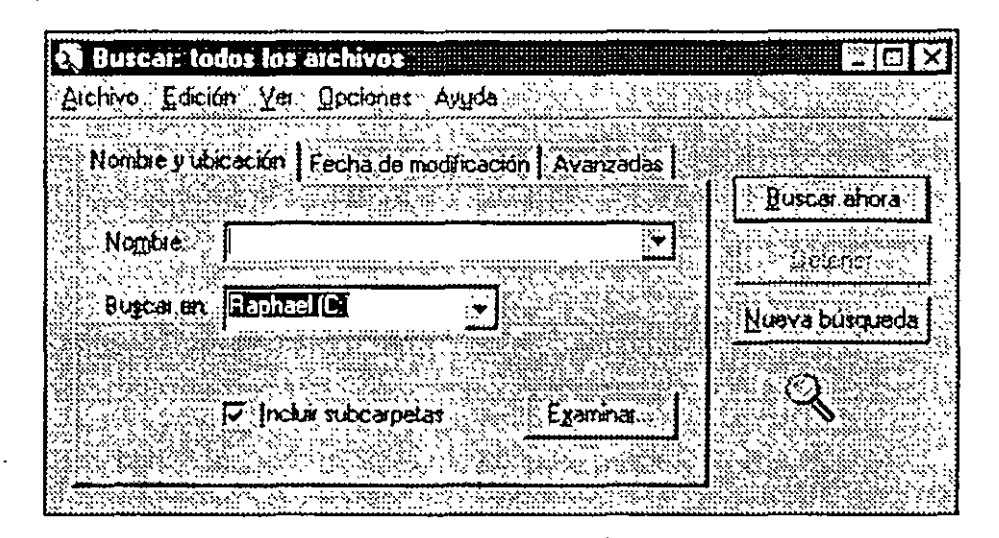

Fig. 5.7

Lo primero que tiene que hacer es definir los criterios de búsqueda, explicados a continuación, luego pulse el botón Buscar ahora y comenzará inmediatamente la búsqueda aumentando el tamaño de la ventana para mostrar los resultados, En la figura siguiente se puede ver la ventana de resultados con la lista de archivos que cumplen los criterios especificados. Con esos archivos usted puede hacer las operaciones habituales (ejecutar, abrir el\_ menú contextua!, mover, copiar, borrar, ver sus propiedades etc.), advierta que la lista aparece en una de las cuatro formas de ver los iconos propias de Windows, exactamente el modo Detalles, con varias cabecefas de columna (nombre, En carpeta, tamaño, tipo etc.; Recuerde que usted puede aumentar o disminuir el tamaño de cada cabecera de columna. asi como ordenar los elementos de la lista pulsando en la cabecera apropiada\_

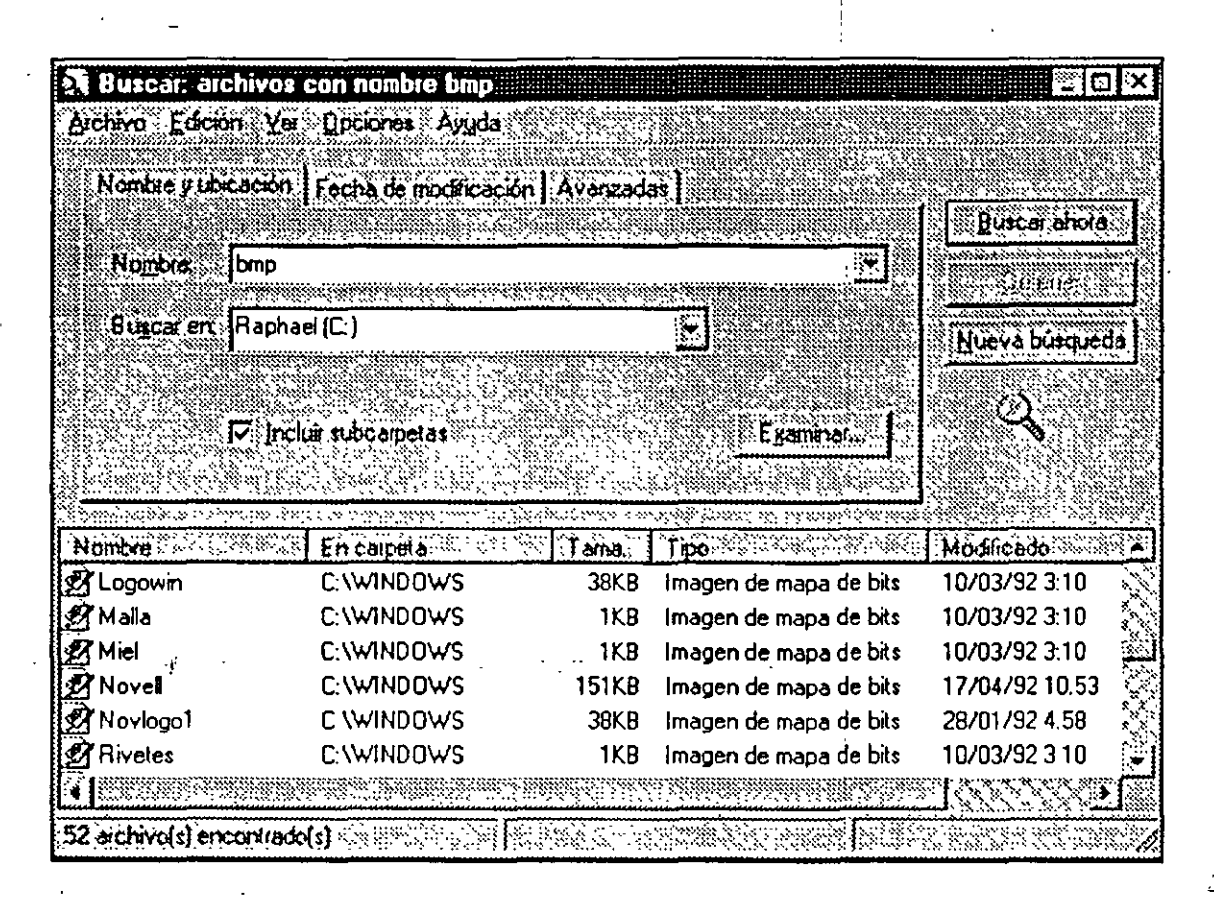

Fig. 5.8

### Criterios de Búsqueda

Existen diferentes criterios de búsqueda: por nombre, por fecha, por tamaño, por tipo, incluso buscar por una determinada cadena de caractéres incluida en el archivo. El único criterio que es obligatorio es el que indica donde buscar. Todos los demás son opcionales y se pueden combinar entre sí para optimizar la búsqueda, por ejemplo; puede buscar los archivos creados en los últimos quince días que tiene un tamaño superior a JO KB y poseen la extensión TXT.

Los criterios de búsqueda que puede establecer son los siguientes:

¿Donde Buscar? El único valor obligatorio que usted ha de incluir siempre es el que define donde buscan los archivos, si quiere elegir una unidad abra la lista buscar en, y seleccione la unidad adecuada -para buscar en todas las unidades de disco de la computadora, escoja el valor Mi PC-, y si quiere elegir una carpeta especifica pulse el botón, examinar y seleccione la carpeta adecuada. Normalmente la búsqueda se efectúa en la unidad o carpeta especificada y en todas las subcarpetas incluidas dentro de dicha unidad o carpeta. Si solo quiere buscar .en la carpeta seleccionada, y no en sus subcarpetas, desactive la opción Incluir subcarpetas.

Por defecto el campo buscar en asume· la carpeta activa si ha activado el programa de búsqueda desde una ventana de Mi PC; o carpeta C:/Windows/Escritorio, que corresponde al escritorio, si ha activado el prograina desde el escritorio.

### Buscar por nombre·

 $\bar{\Lambda}$ 

En el campo el nombre puede definir como criterio de búsquedá el nombre del archivo. Es. posible introducir tanto un nombre completo como parte de él. Por ejemplo; si introduce la letra "t" se buscan .todos aquellos archivos que tengan en cualquier parte del nombre la letra "t", es decir, se encontrará tanto un archivo llamado Tesoro, como un archivo llamado Pelota como los archivos cuya extensión es TxT, con los archivos cuya extensión es BAT, es indiferente introducir mayúsculas o minúsculas.

### Buscar por fecha

Si activa la ficha Fecha de modificaciones, podrá limitar la búsqueda según la fecha de los archivos: Puede buscar aquellos archivos cuya fecha de modificación está entre dos fechas predeterminadas o aquellos que se han modificado en los últimos nn días o meses (siendo nn cualquier número).

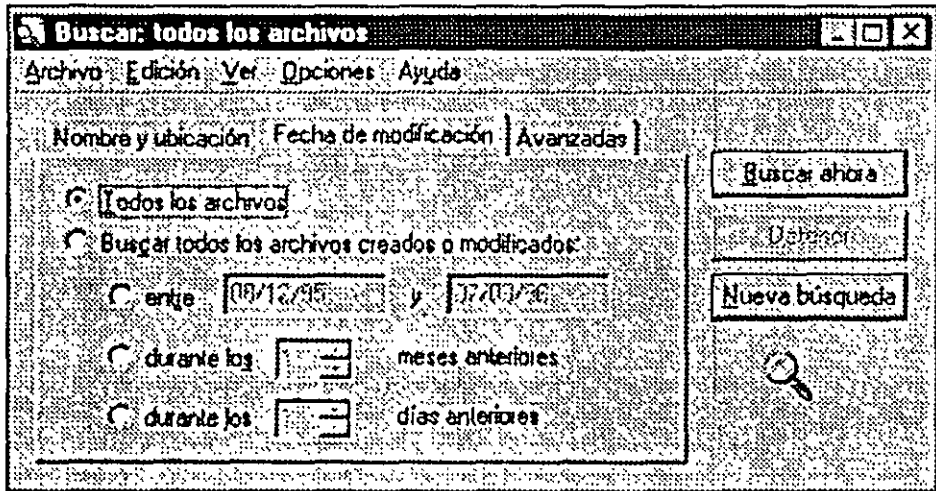

Fig. 5.9

### Buscar por tipo

1

En la ficha Avanzadas, valor De Tipo, puede escoger el tipo de archivos a buscar, la lista que aparece corresponde a los tipos de archivos que se han · asociado con un programa en Windows 95, es decir, los llamados tipos de archivos asociados o registrados.

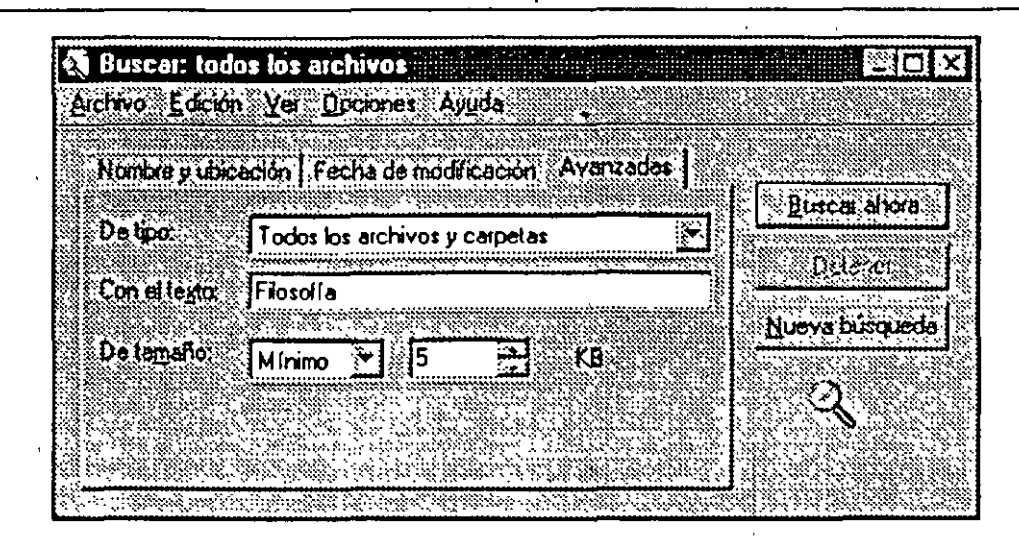

### Fig5.10

### Buscar por Tamaño

Puede utilizar como criterio de búsqueda el tamaño de archivo, ya sea definiendo un tamaño mínimo o máximo. Para ello establezca los valores· adecuados en la ficha Avanzadas, campo de tamaño.

### Buscar por Contenido

Finalmente uno de los criterios más interesantes en buscar aquellos archivos que contengan una determinada cadena de texto, para activar esta opción, seleccione la ficha Avanzadas e introduzca en el campo Con el texto la cadena de·. caractéres a buscar. Lógicamente como se trata de una búsqueda byte a byte del contenido de cada archivo, este criterio es mucho más lento que los restantes. Por defecto la búsqueda por contenido no distingue entre mayúsculas o minúsculas, pero si quiere que se busque exactamente el texto que usted ha introducido teniendo eri cuenta las mayúsculas y minúsculas antes de efectuar la búsqueda abra el menú Opciones y seleccione la opción mayúsculas/minúsculas-, advierta que esta opción no afecta a la búsqueda por nombre del archivo, en la que siempre es indiferente introducir mayúscula o minúscula-.

Si quiere buscar archivos en una carpeta y no en todo el disco duro, tiene primero que activar esa carpeta y luego pulsar F3 o activar la opción Buscar, en caso contrario, está obligado a buscar los archivos en todo el disco duro; esto és muy importante especialmente cuando está buscando caracteres dentro de un archivo, pues la búsqueda por todo el disco es muy lenta.

### Guardar Búsqueda y Resultados

. Una vez efectuada la búsqueda usted puede guardar la ventana con los criterios de búsqueda, para que pueda ejecutarla en cualquier momento y conseguir nuevos resultados. Para ello tiene que abrir el menú Archivo y elegir la opción Guardar-búsqueda.

También puede guardar en su disco duro no solo el criterio de búsqueda sino la ventana completa con los resultados. En este caso una vez efectuada la búsqueda, primero tiene que activar Edición\*Guardar resultados y luego seleccionar Archivo\*Guardar búsqueda, igual que antes se crea en el escritorio un ícono, paro ahora contiene tanto los criterios de búsqueda como la lista de resultados.

# 5.5 EL EXPLORADOR DE WINDOWS

El programa Explorador de aparece en la documentación de Windows 95 como la herramienta general para examinar unidades, carpetas, y archivos como sustituto del antiguo administrador de archivos de Windows 3.1-en realidad todo lo que puede hacer con el Explorador ya lo ha aprendido a hacer con la utilidaq Mi Pé, la gran ventaja del Explorador es que presenta la información de una forma no más intuitiva pero si más cómoda, pues se utilizan íconos expandibles y dos paneles dentro de la ventana, el de la izquierda muestra el árbol de unidades, carpetas y subcarpetas; y el de la derecha muestra el contenido de la unidad o carpeta seleccionada en el panel izquierdo.

| <b>EX Explorando : Accesorios</b>                                        |                              |            |                    |             |
|--------------------------------------------------------------------------|------------------------------|------------|--------------------|-------------|
| Archivo Edicato Ver Heiramientas Ayuda                                   |                              |            |                    |             |
| Todas las carpetas                                                       | Contenido de Accesotios      |            |                    |             |
| <b>Escritorio</b>                                                        | Nombre:                      | 1000       |                    | Modificado  |
| -- 鳳 MiPC                                                                | $\mathbb{E}$ , HyperTerminal |            | Carpeta d          | 22/01/96 16 |
| $E: \longrightarrow$ Disco de 34 (A:)                                    | ≄] Cis.sco                   | 1KB        | <b>SCP Archivo</b> | 24/08/95 12 |
| $\mathbb{C}$ $\mathbb{C}$ Raphael $\mathbb{C}$ :                         | <b>河</b> Mspaint             | 308KB      | Aplicación         | 24/08/95 9  |
| <b>E C</b> Access                                                        | <b>En</b> Pppmenu.scp        | 3KB        | <b>SCP Archive</b> | 24/08/95 12 |
| $\Box$ Ado20                                                             | <del>्रीपे</del> Saipter     | 20KB       | <b>Aplicación</b>  | 24/08/95 12 |
| 白 它] Aichivos de programa.                                               | ise] Slip scp                | <b>3KB</b> | <b>SCP Archivo</b> | 24/08/95 12 |
| 日·七 Accesorios                                                           | al Slipmenu.scp              | 3KB        | <b>SCP Archivo</b> | 24/08/95 12 |
| <b>EXT</b> HyperTerminal<br><b>Exchange</b>                              | Wordpad                      | 183KB      | Aplicación         | 24/08/959   |
| $\mathbb{R}$ Pus                                                         |                              |            |                    |             |
| ⊶⊡ि Instal‴1                                                             |                              |            |                    |             |
| 声意LMicrosT1.                                                             |                              |            |                    |             |
| 8 objetos (más 4 octubos) (888 / 1799KB (Espacio libre en disco: 61.0MB) |                              |            |                    |             |

Fig. 5.11

El funcionamiento del explorador no tiene más misterio. Todas las opciones de menú ya se han explicado a propósito de Mi PC, y por supuesto es posible efectuar las operaciones habituales con los íconos, crear accesos directos, abrir menú contextual, copiar, mover, ejecutar, eliminar, etc. En el panel izquierdo aparece la estructura arborescente de las unidades en forma de iconos expandibles. Hacer die sobre el símbolo, cierra la unidades y carpetas, Al pulsar sobre el nombre de una unidad o carpeta aparece eri el panel derecho el contenido de ese elemento.

Si quiere mover o copiar archivos de un sitio a otro, primero seleccione en el panel izquierdo de la carpeta donde se almacenan. los archivos de forma que aparezcan en el panel derecho, luego use los símbolos + y hasta que pueda ver en el panel izquierdo la carpeta del destino. Finalmente arrastre los archivos del panel derecho hasta la carpeta de destino.

Todos los objetos de unidades de disco y de carpeta tiene en su menú contextual una opción, explorar que carga autómáticamente el Explorador abriendo en el panel derecho la unidad o carpeta en cuestión.

Puede activar el explorador para una unidad de disco o carpeta haciendo doble die sobre su ícono a la vez que pulsa la tecla mayúsculas, recuerde que hacer doble die pulsando Alt abre la ventana de propiedades.

#### 5.6 VISTA RAPIDA DE DOCUMENTOS

Una de las características más interesantes de Windows 95 es la denominada' vista rápida, una forma cómoda y rápida de ver un documento (un archivo de datos), sin necesidad de cargar el programa que lo creo, la principal ventaja de la vista rápida es que ahora usted podrá ver documentos que antes no podía reconocer. Por ejemplo, suponga que no suele trabajar con programas de presentaciones y recibe un archivo PPT, con una presentación del programa Power-Point, no es necesario que instale Power-Point, sino que basta con usar la vista rápida.

Por otra parte si ya tiene el programa que crea un determinado tipo de documentos, la vista rápida sigue resultando muy útil, pues le permite echar un vistazo al documento sin necesidad. de cargar el programa. Esta es una opción muy importante pues normalmente perderá mucho tiempo en ejecutar un programa y cargar un documento únicamente para verlo.

La vista rápida está basada en unos módulos llamados visores de archivos (file viewers) que se encargan de interpretar el formato específico que utiliza cada tipo de documento por· supuesto tiene que haber un visor de archivo para cada

 $\frac{1}{2}$  .

96

tipo de documento que se quiere ver mediante una vista rápida (por ejemplo, si quiere activar la vista rápida en un documento de la hoja de cálculo Excel tiene que haber instalado un visor de archivo que reconozca el formato de los documentos Excel), Windows incorpora visores de archivos para los formatos más utilizados y varias compañías independientes venden visores de archivo para otros formatos. Para activar la vista rápida, que tiene que abrir el menú contextua! del documento que dese ver y seleccionar la· opción vista Rápida, inmediatamente aparece una ventana que muestra el contenido del documento.  $\bullet$  1  $\bullet$  1  $\bullet$ 

### Trabajar con la Vista Rápida

Una vez abierto el documento es posible efectuar varias operaciones, por ejemplo, en el menú Ver puede elegir entre ver el documento en tamaño real o en modo página (se ve una página completa en la ventana), por ejemplo en el menú Archivo puede activar la opción Abrir Archivo para editar para cargar el programa que permite modificar el documento, si es una imagen puede rotarla 90° y si es un documento de texto puede aumentar o disminuir la fuente, lo que equivale a hacer un zoom para ver mejor el texto.

### Vista Rápida y Archivos Asociados

Antes de finalizar es preciso señalar algunas cuestiones relativas a la vista rápida y los tipos de archivos asociados (los archivos cuyo tipo se ha asociado con un determinado programa), si usted posee un documento en un formato que reconoce la vista rápida y no ha creado ninguna asociación para este tipo de documento, podrá utilizar la vista rápida -y el documento le aparecerá con el ícono de objeto desconocido-, pero sin extensión para indicar que se ha reconocido el tipo de documento-, pero si ya existe una asociación para este tipo de documento, la posibilidad de utilizar o no la vista rápida depende de un valor que aparece en la lista de tipos de archivos. Abra cualquier carpeta (por ejemplo Mi PC), elija el menú ver y seleccione opciones, ficha tipos de archivo , seleccione un tipo de documentos de la lista y pulse Editar, en la ventana que aparece similar a la siguiente, observe que en la parte inferior existe una casilla denominada Activar Vista Rápida para ese tipo de documentos; y si está activada, sí la podrá utilizar - siempre y cuando tenga instalado el Windows 95, el visor de archivo para el formato de ese tipo de documentos, ya sea por que se incluya por defecto de Windows 95 (tal como ocurre con este ejemplo de los archivos de WordPerfect) o por que lo haya adquirido separadamente-.

Siempre que haya una asociación para un determinado tipo de archivos, intente activar la vista rápida para comprobar si se trata de un formato soportado por su sistema. Cuando usted trea una asociación con el método descrito anteriormente, no se activa la casilla de la vista rápida, siendo tarea del usuario activarla manualmente.

5-20

# 6. EL PANEL DE CONTROL

# 6.1 UTILERIAS DEL PANEL DE CONTROL

El Panel de Control está formado por diferentes herramientas o utilerías que le permitirán configurar los dispositivos de la computadora. El número de utilerías que aparecen en el Panel de Control dependen de las opciones elegidas durante ·la instalación de Windows 95.

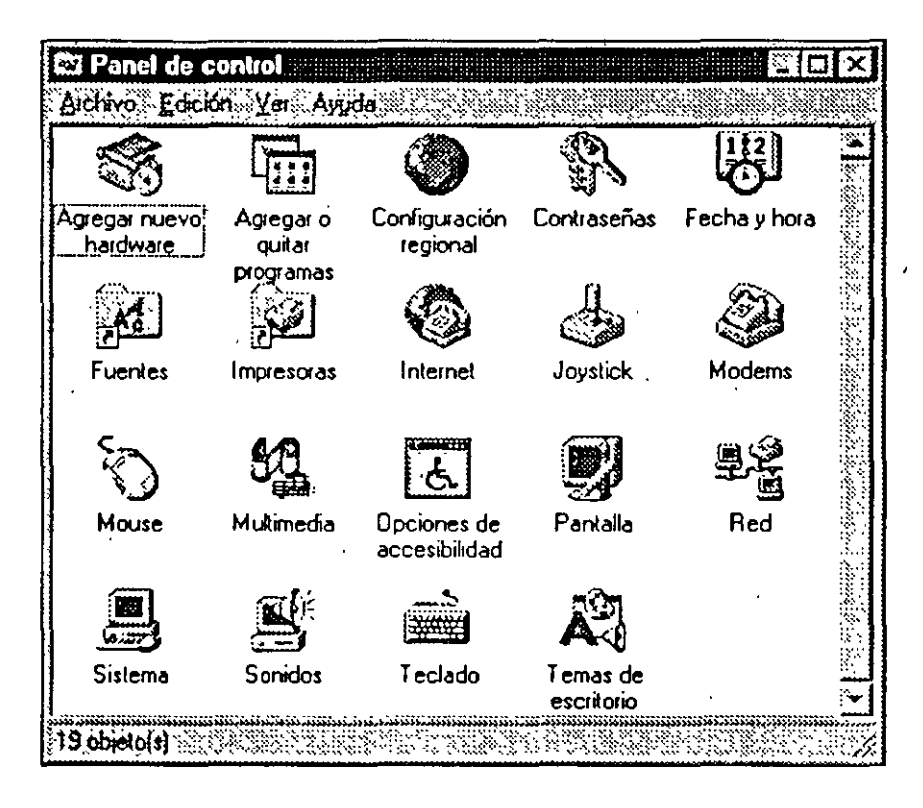

Fig\_ 6.1

A continuación se describen brevemente todas las herramientas del Panel de Control, y posteriormente se dará una explicación mas detallada.

### Agregar nuevo hardware

Instala los controles (drivers) necesarios para que Windows 95 pueda detectar y conocer la presencia de nuevos dispositivos en la computadora.

### Agregar o quitar programas

Instala y desinstala tanto los programas de aplicación como los componentes incluidds en Windows 95 También permite crear un disco de inicio.

### Configuración regional

Establece las principales características relativas a un país, tales como el símbolo que se usa para representar la moneda. la forma,de presentar cifras numéricas, los formatos de fecha y hora. etcétera.

### Contraseñas

Permite cambiar la contraseña (password) que ha elegido el usuario para. acceder a Windows 95 (si es que se ha instalado algún componente de red). También activa la computadora para ser utilizada por varios usuarios, cada uno con su propia configuración personal de Windows 95.

### Correo y **fax**

Configura el comportamiento y los servicios que puede usar el programa Microsoft Exchange, que envía y recibe tanto faxes como correo electrónico.

### Energía

Muestra el estado de la batería de una computadora portátil (Laptop o Notebook), indicando si está usando la red eléctrica o gasiando la batería.

### Fecha y Hora

Establece la fecha y hora activas en el reloj de la computadora. Además, también le permite definir la franja horaria de su zona de residencia, incluso, ajustar el reloj para que tenga en cuenta el adelanto o atraso que se establece por el horario de verano.

### Fuentes

No es una utilería en sí, sino una carpeta que contiene un ícono por cada tipo de letra instalado en la computadora.

### Impresoras

Igual que en Fuentes, se trata de una carpeta que almacena un ícono por cada impresora o configuración de impresora instalada en la computadora.

### Internet

Opciones de configuración para efectuar conexiones a Internet. Sólo aparece cuando se tiene instalado el kit de Internet para Windows 95.

•.

### Módems

Utilería de instalación y configuración del módem (o módems) instalados en la computadora. Realiza un chequeo de todos los puertos serie buscando la presencia de algún módem.

### **Mouse**

Define las características de configuración del ratón: botón principal y botón secundario, velocidad del doble die, punteros del ratón, velocidad del movimiento del puntero, etc.

### Multimedia

Engloba todas las opciones para configurar distintos dispositivos multimedia.

### Opciones de accesibilidad

Conjunto de utilerías diseñadas especialmente para hacer más fácil el trabajo en Windows *95* a las personas con algún problema fisico. Por ejemplo, permite pulsar combinaciones de teclas sin tener que mantener pulsada ninguna tecla, generar mensajes y escritos cada vez que se produce un sonido y usar fuentes de pantalla y colores mas grandes y legibles.

### Pantalla

Establece la configuración del escritorio. Se trata de la misma herramienta qué aparece al activar la opción Propiedades del escritorio.

### Sistema

Muestra información importante relativa al rendimiento general de Windows 95. Es la misma información que aparece en la opción Propiedades del ícono Mi PC.

### Teclado

Define las principales características de configuración del teclado, por ejemplo, configurar el teclado para los caracteres de otro país o establecer la velocidad de repetición al mantener presionada una tecla.

•

# 6.2 AGREGAR NUEVO HARDWARE

Para instalar un dispositivo (un componente de hardware) tiene que seguir dos pasos. Primero, una instalación fisica, que es conectar el dispositivo a la

6-3

ヽ

computadora (si es un módem externo se conecta el puerto serie;-si -es una tarjeta SCSI, se conecta a una ranura de expansión, etc.). Y, segundo, una instalación lógica, que consiste en definir un controlador de dispositivo ( device driver) que se cargará en memoria cada vez que arranque Windows *95.* Este controlador de dispositivo contiene las rutinas que comunican a Windows *95* y el nuevo dispositivo. La instalación lógica (cargar el controlador de dispositivo adecuado) se lleva a cabo mediante la herramienta Agregar nuevo hardware.

Al ejecutar Agregar nuevo hardware, se le pregunta si desea que Windows 95 intente detectar automáticamente la presencia del nuevo dispositivo (opción Sí) o prefiere usted hacerlo manualmente (opción No). Es 'preferible que intente siempre una detección automática, y, si fracasa, una detección manual. El proceso de detección automática puede tardar varios minutos, incluso puede dejarle colgada la computadora -en este caso compruebe que la computadora lleva varios minutos sin dar signos de actividad, en especial, sin parpadear la luz del disco duro, pulse las teclas Ctri-Alt-Supr para reiniciar la computadora- . Si todo sale bien, Windows *95* reconocerá el nuevo dispositivo y lo configurará automáticamente -cargará el controlador adecuado para ese dispositivo-.

Puede ser que Windows *95* no encuentre el nuevo dispositivo y le pida hacer una defección manual. La pantalla que aparece al activar una detección manual le presenta una lista de tipos de dispositivos, para que usted seleccione el grupo al que pertenece el dispositivo que está instalando.

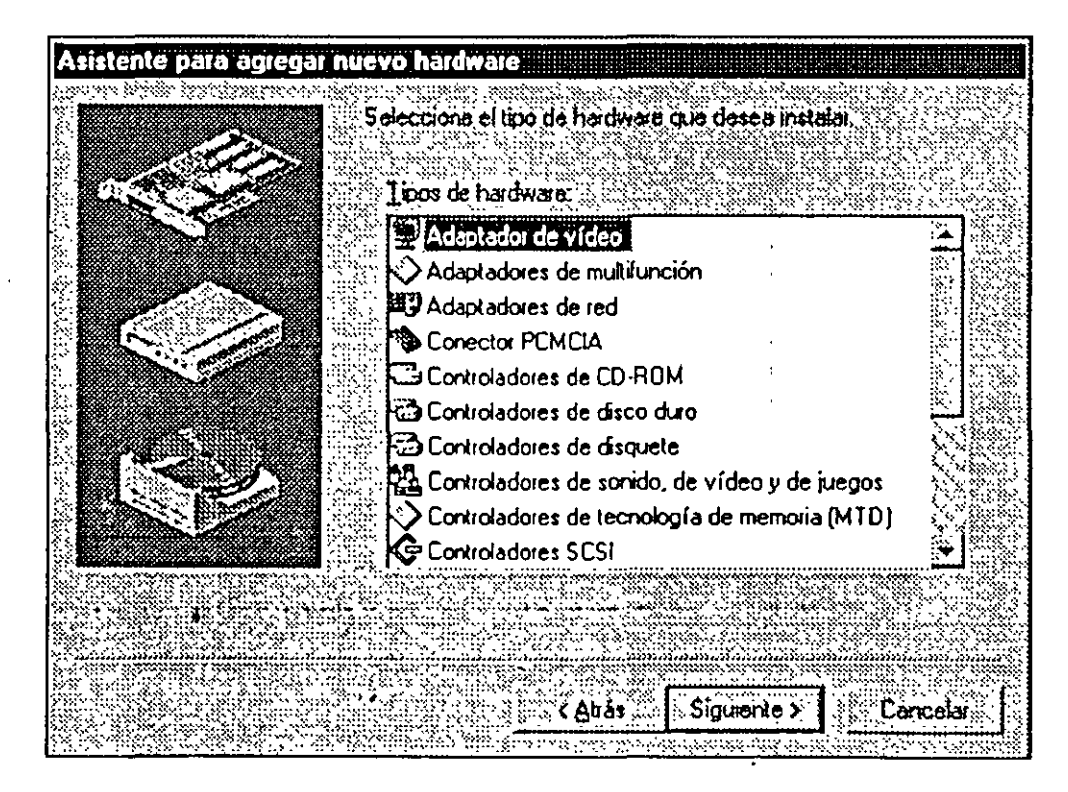

Fig. 6.2

*/DI* 

Una vez seleccionado el tipo, aparecerá otra pantalla donde tendrá que elegir el fabricante y el modelo exacto. Luego, simplemente pulse 'Siguiente y Windows 95 cargará el controlador de dispositivo adecuado, se reiniciará y va podrá trabajar con el nuevo dispositivo.

### Plug and Play

Es una especificación que permite instalar de forma automatizada los nuevos dispositivos. Para conseguir esta instalación y detección automatizada usted necesita tres componentes. Primero, una computadora con BIOS Plug and Play, que son las computadoras modernas (creadas a partir de 1995) que están identificadas con el logotipo *Diseliado para Windows 95.* Segundo, un sistema operativo Plug and Play, tal como Windows 95. Y, tercero, dispositivos Plug and Play preparados para enviar al sistema operativo y al BIOS la información necesaria para configurarse automáticamente. Todavía tendrá que pasar algún tiempo para que todos los usuarios cumplan con estos tres requisitos, por lo que la instalación automatizada sigue siendo una utopía. No obstante, Windows 95 ha avanzado mucho y es capaz de realizar una instalación semiautomatizada, que sólo le exige ejecutar la utilería Agregar nuevo hardware.

#### 6.3 CONFIGURACION REGIONAL

La utilidad configuración regional le permite definir las características específicas de un pais, tales como el símbolo de la moneda, el formato de la fecha y hora, las convenciones seguidas para escribir las cifras numéricas, etc., Aunque puede parecer algo sin importancia, se trata de una cuestión fundamental, pues los programas de aplicación bien diseñados se basarán en estos .'valores para presentar la información. Desgraciadamente, pocos programas utilizan estos valores y casi siempre usan sus propios formatos.

6-5

10,2

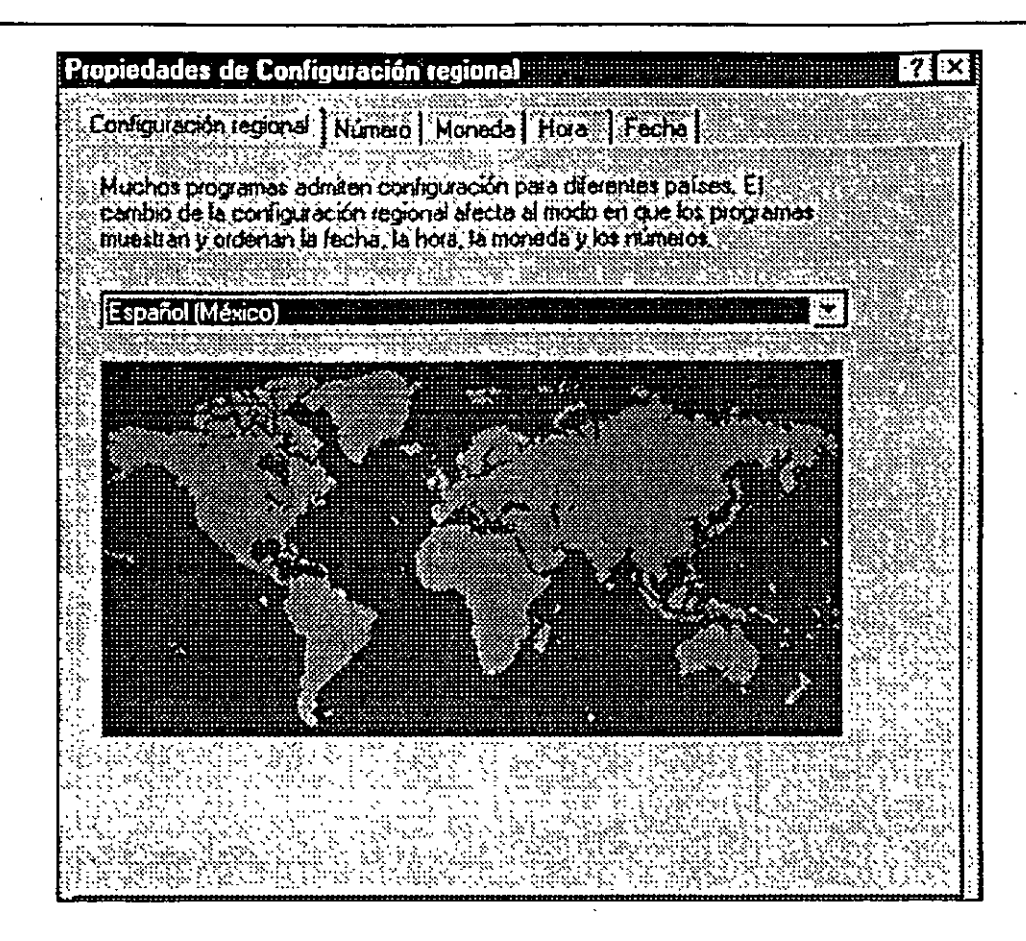

Fig. 6.3

Todos los valores de configuración regional dependen del país seleccionado en la primera ficha que se presenta al activar la utilería. Una vez elegido el país, se asumen los valores por defecto de ese país, que normalmente son los que usted desea activar. Por tanto, lo único que tiene que hacer es comprobar esos valores por defecto y ver si le interesa modificar alguno. Los cuatro folders restantes se presentan a continuación:

### Númer<sup>i</sup>o

Define el formato en el que se presentan las cifras numéricas, tanto positivas como negativas. No es conveniente que cambie el símbolo de miles y decimales. Los únicos valores que puede querer modificar es el número de dígitos decimáies (por defecto, 2) y la forma en que se ven los números negativos.

### **Moneda**

ň

Establece las características a la hora de presentar cantidades de la moneda del pais. No existe ninguna opción interesante, excepto cambiar el símbolo de la moneda.

6-ó

### **Hora**

Establece el formato en el que se visualiza la hora. Al: cambiar este valor, lógicamente, cambia la presentación de la hora en el ícono de la barra de tareas. Cuando aparece HH se escriben los dos dígitos si la hora es menor que 10 y si aparece H, aparecerá sólo un dígito.

### **Fecha**

.. Define' como se presenta la fecha (formato largo y corto).

# **6.4 FECHA Y HORA**

La utilería fecha y hora tiene una misión muy simple, definir la fecha y hora del reloj· de la computadora. Esta formada por dos folders: él primero le permite cambiar el día y la hora activas, y el segundo le permite escoger la zona horaria. Observará que en la parte inferior de éste segundo folder hay una casilla para reconocer de forma automática el cambio de horario en el verano (cuando se adelanta o atrasa una hora para tener mas luz durante el día). Lo mas recomendable es que no active esta opción, pues el adelanto o atraso de una hora se realiza en fechas que no coinciden con las que marca el gobierno.

| Fecha    |    | Fecha y hoia Zona horaria |          |          |          |                                              | Hota |  |           |            |  |  |
|----------|----|---------------------------|----------|----------|----------|----------------------------------------------|------|--|-----------|------------|--|--|
|          |    | Marzo 111 × 1996          |          |          |          |                                              |      |  |           |            |  |  |
|          |    |                           |          |          |          | 2                                            |      |  |           |            |  |  |
| З<br>10  |    | 5                         | Б        | n        | 8        | 9                                            |      |  |           |            |  |  |
| 17       | 18 | 12<br>19.                 | 13<br>20 | 14<br>21 | 15<br>22 | 16<br>23                                     |      |  |           |            |  |  |
| 24<br>31 |    | 25 26 27 28 29            |          |          |          | 30                                           |      |  |           | 6:12:26 PM |  |  |
|          |    |                           |          |          |          | Zona horaria actual: Hora estándar de México |      |  |           |            |  |  |
|          |    |                           |          |          |          | Aceptar                                      |      |  | ∑ancelar. |            |  |  |

Fig. 6.4

6-7

*/ZB* 

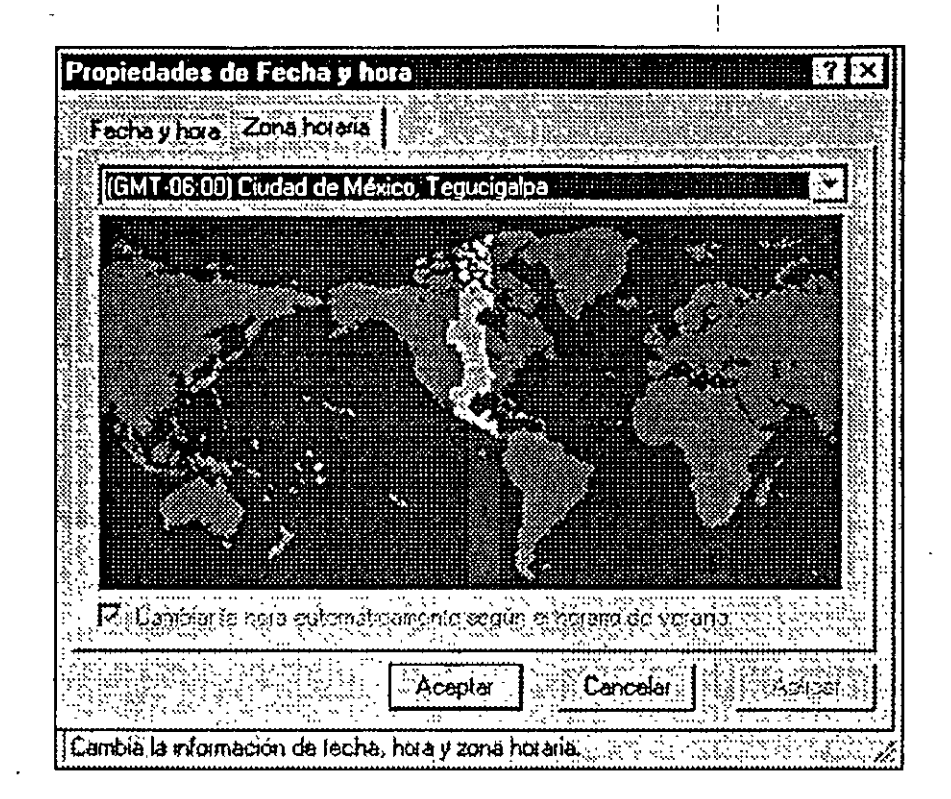

Fig. 6.5

### Icono reloj en la barra de tareas

En la barra de tareas usted siempre puede ver a la derecha un reioj indicando la hora. Al pasar el ratón sobre el reloj, aparece la fecha del reloj. Y al hacer doble clic se ,activa la utileria fecha y hora del Panel de control. Si quiere que no aparezca el reloj en la barra de tareas, abra las Propiedades de la barra de tareas y desactive la casilla Mostrar reloj.

# . 6.5 FUENTES

Una fuente es un tipo de letra que se ve en la pantalla o se envía a la impresora. Cada fuente esta determinada principalmente por tres características: familia, tamaño y estilo.

Familia. La familia (typeface) de una fuente determina como se escriben los , caracteres. Existen muchas familias de fuentes diferentes, por ejemplo, Times · New Roman, Univers, Palatino, Couricr, etc.

Al escoger la familia que se va a utilizar no sólo se está decidiendo la forma de las letras, sino también el tipo de espaciado. Cada familia tiene un espaciado (el ancho del caracter) que puede ser fijo o proporcional. Si el espaciado es fijo,
'

*/05* 

todos los caracteres ocupan el mismo ancho, aunque se trate de caracteres muy estrechos, como la letra 'I'. Por el contrario, si el espaciado es proporcional. cada caracter ocupa un ancho distinto .que es proporcional al ancho real del caracter.

Tamaño. Al elegir una fuente usted tiene que especificar el tamaño al que la quiere utilizar. El tamaño se mide en puntos, siendo un punto igual a 1/72 pulgadas. Por ejemplo, el tamaño empleado eri este manual son 12 puntos.

Estilo. Cada fuente tiene un determinado estilo, que puede ser normal, negrita, ·  $cursiva<sub>y</sub>$  negrita mas cursiva. Para que usted pueda usar cada uno de estos estilos debe ·tener cuatro variaciones de la misma fuente. En algunas ocasiones, los estilos también se utilizan en inglés, por lo que a la cursiva también se le denomina itálic y a la negrita bold.

## La utilcría Fuentes

·'

 $\ddot{\phantom{a}}$ 

·':

La utilería Fuentes del Panel de Control es el elemento central para la gestión de las fuentes instaladas en Windows 95. No se trata de un programa, sino de una carpeta cuyo contenido son todas las fuentes instaladas en Windows 95. Las. fuentes cuyo ícono es una doble T, son fuentes TrueType, mientras que las fuentes identificadas mediante una letra A son fuentes bitrnap. Todas las fuentes TrueType son de pantalla y de impresora, y las fuentes bitrnap que instala Windows 95 son todas de pantalla.

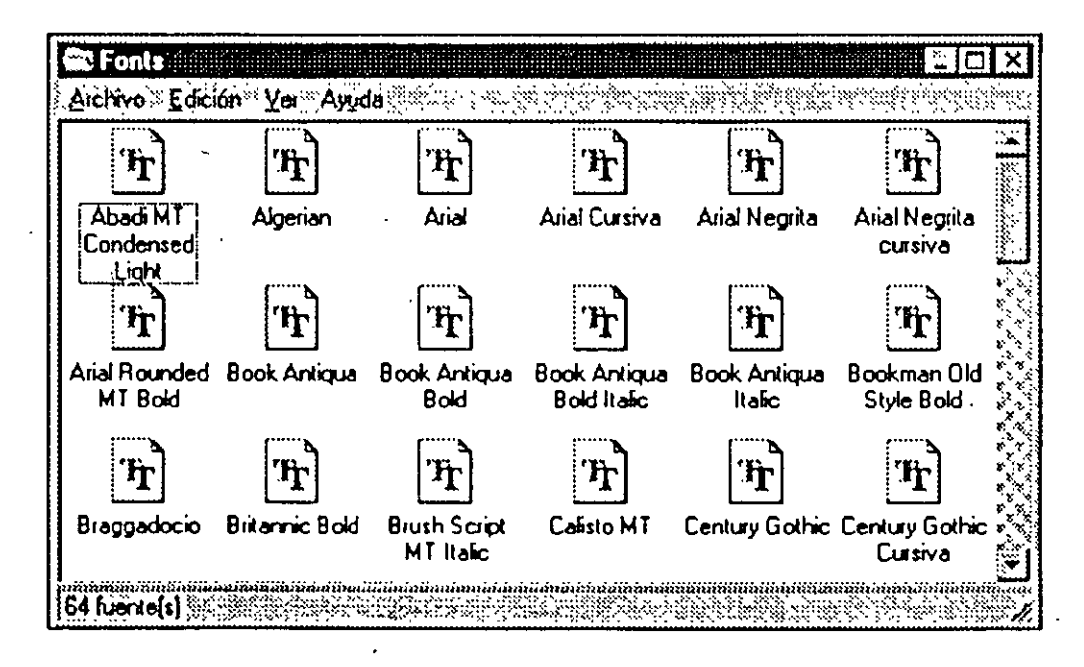

Fig. *6.6* 

Comprobará que aparece un ícono por cada estilo de la fuente, por ejemplo, hay cuatro íconos para el tipo de letra Arial (normal, cursiva, negrita y cursiva ·mas

6-9

10.6

negrita). Si prefiere ver los tipos de letra sin distraerse con las variaciones de cada estilo, abra el menú Ver y elija Ocultar variaciones. Si quiere ordenar las fuentes· por similitud (las fuentes cuya forma es la mas parecida a una fuente dada), abra el menú Ver y seleccione Lista de fuentes por similitud -sólo reconoce las fuentes TrueType, no las fuentes bitmap-. Y si desea que Windows 95 y sus aplicaciones utilicen únicamente fuentes TrueType, abra el menú Ver y elija Opciones\*TrueType, luego marque la casilla Mostrar sólo fuentes TrueType en los programas de este equipo.

## Ver e imprimir una fuente

Desde la carpeta fuentes usted podrá ver e imprimir cualquiera de las fuentes, lo que le permitirá comprobar como funcionan las fuentes de pantalla y las fuentes de impresora. Para ver una fuente, simplemente haga doble die sobre su ícono y aparece una ventana con los ejemplos de la fuente en distintos tamaños y otra información relativa a la fuente. Para imprimir esa fuente, pulse en esa ventana el botón Imprimir.

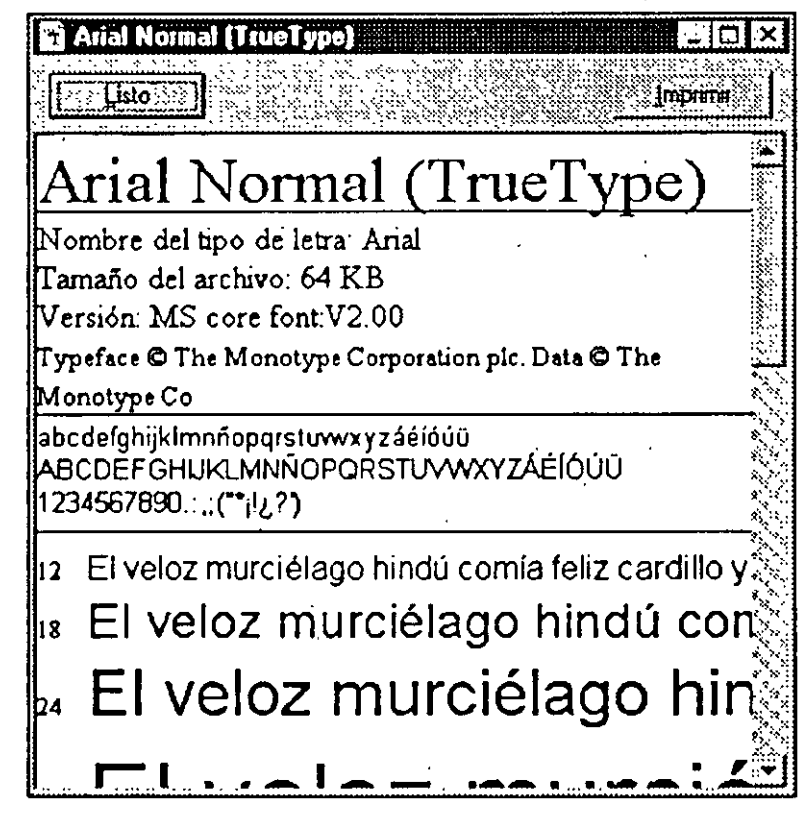

Fig. 6.7

#### Instalar una fuente

Si quiere instalar una o mas fuentes software, abra el menú Archivo de la carpeta Fuentes y escoja Instalar nueva fuente. Luego seleccione la unidad y

carpeta donde se encuentran las fuentes (ya sea un disquete, un CD-ROM o ei disco duro). Cuando aparezcan las fuentes en la Lista de fuentes, seleccione las que quiere instalar y pulse el botón Aceptar.

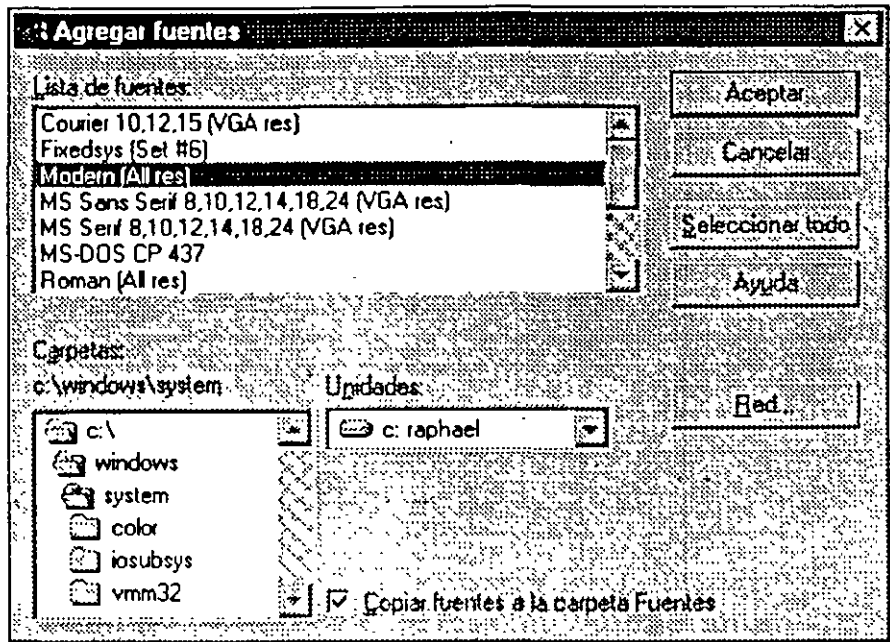

## Fig. 6.8

En algunas ocasiones usted tendrá varias veces la misma fuente. Por ejemplo, puede tener la fuente Courier en formato TrueType y un determinado programa pudo haberle instalado la fuente Courier en bitmap. Es estos casos, siempre se utilizan primero las fuentes TrueType.

# **6.6 IMPRESORAS**

 $\overline{\phantom{a}}$ 

La herramienta Impresoras del Panel de Control no es un programa, sino una carpeta que contiene un ícono. por cada configuración de impresora. Puede acceder a la carpeta impresoras de tres formas distintas: abriendo el Panel de Control y seleccionando Impresoras; abriendo el icono Mi PC y seleccionando Impresoras; o abriendo el menú Inicio y seleccionando Configuración "Impresoras.

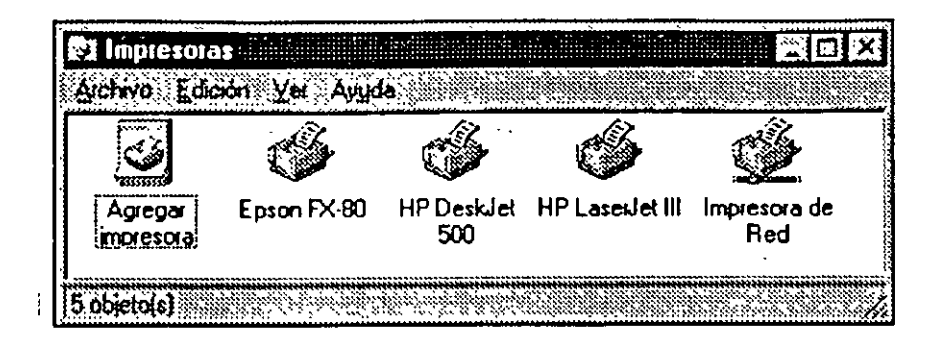

Fig. 6.9

Aunque usted tenga una única impresora fisica conectada a la computadora, puede haber varios íconos en la carpeta Impresoras, uno por cada configuración de impresora que se ha instalado. Además, si tiene un módem, y ha instalado las herramientas de Windows 95 para enviar/recibir faxes (o cualquier otra herramienta de fax para Windows), existirá un ícono de impresora que representa al dispositivo de fax.

### Imprimir un documento

Windows 95 incorpora varios métodos para imprimir un documento de cualquier tipo:·

- Si el documento no esta abierto, abra el menú contextual y seleccione la opción Imprimir, que envía el documento a la impresora activa. También puede arrastrar el ícono del documento a un ícono de impresora (no tiene por que ser la impresora activa).
- Si el documento esta abierto en un determinado programa, abra el menú Archivo y. seleccione la opción Imprimir -en la mayoría de los programas puede pulsar la combinación de teclas Ctri-P para imprimir directamente-.

La impresión en Windows 95 utiliza un mecanismo denominado spooler (administración de impresión). Un spooler es una zona de memoria donde se almacenan de forma temporal los datos que se van a enviar a la impresora. De esta forma, usted no tiene que esperar a que se impriman todas las páginas para seguir trabajando, y sólo ha de esperar el tiempo que tarde el programa en enviar los datos al spooler, momento en el cual ya puede continuar trabajando. Si ha enviado varios documentos a imprimir, el spooler se encarga de crear y gestionar una lista o cola de tareas a imprimir.

## Lista de tareas a imprimir

Cuando se hace doble clic sobre la configuración de una impresora aparece las lista de tareas que están en la cola de impresión, es decir, los documentos que se

 $-6-12$ 

*/P}* 

han enviado e imprimir. Lógicamente, si no se ha enviado ningún documento, la lista de tareas estará vacía. La lista de tareas esta ordenada tal y como se van a imprimir los documentos, mostrando en primer lugar el documento que se esta imprimiendo actualmente.

| <b>Sextimpresora de Red de La Seconda</b> | <b>THE COMMUNICATION CONTROL</b> |                          |                                   |                               |  |
|-------------------------------------------|----------------------------------|--------------------------|-----------------------------------|-------------------------------|--|
| Impesora Documento Ver Ayuda              |                                  |                          |                                   |                               |  |
| ेष ombre del documento                    | Estado 2008-2                    | Propetano <sup>ssa</sup> | Piotieso <b>William</b> ado a las |                               |  |
| Microsoft Word - WIN95C6.DOC              | Imprimiendo                      | SUPERVIS                 |                                   | 0 bytes de 1 6:36:09 07/03/96 |  |
|                                           |                                  |                          |                                   |                               |  |
|                                           |                                  |                          |                                   |                               |  |
|                                           |                                  |                          |                                   |                               |  |
|                                           |                                  |                          |                                   |                               |  |
| trabajos en la cola                       |                                  |                          |                                   |                               |  |

Fig, 6.10

La listà de tareas a imprimir se presenta con varias cabeceras de columna, las cuales se explican a continuación:

Nombre del documento. Muestra el nombre del programa desde el cual se ha enviado a imprimir un documento y, detrás, el nombre del propio documento en mayúsculas.

Estado. Indica el estado en el que se encuentra el documento activo y puede tener distintos valores: Imprimiendo (el documento se esta imprimiendo), En pausa (se ha interrumpido temporalmente la impresión del documento), Sin papel (no se puede imprimir debido a un error), etc.

Propietario. Nombre del usuario que ha enviado el documento, muy útil cuando se esta compartiendo la impresora en una red.

Progreso. Número de bytes que se han impreso y el número de bytes totales a imprimir. De esta forma puede saber cuanto se ha impreso de un determinado documento y cuanto falta para terminar. Advierta que el número de bytes totales a imprimir no tiene nada que ver con el tamaño que ocupa el documento en el disco (el número de bytes del archivo), sino que se trata del número de bytes que se envian directamente a la memoria de la impresora con la copia punto a punto de las máquinas.

Iniciado a las. Muestra la fecha y hora a la que empezó a imprimirse el documento.

## Definir la impresora activa

Usted puede tener varias configuraciones de impresora, pero sólo una de ellas puede estar activa. Lógicamente, la configuración de impresora activa es la que se utiliza cuando usted envía a imprimir un documento, sin embargo, prácticamente todos los programas incluyen una opción para poder cambiar la impresora activa.

Para convertir una impresora en impresora activa puede seguir dos métodos:

- En la lista de tareas de esa impresora, abra el menú Impresora y seleccione Configurar como predeterminada.
- Abra el menú contextua! del icono de la impresora y seleccione Configurar como predeterminada.

# 6.7 MOUSE

Å

4

La herramienta Mouse permite configurar a su gusto el comportamiento del .ratón. Esta herramienta esta formada por cuatro folders con las distintas opciones de configuración.

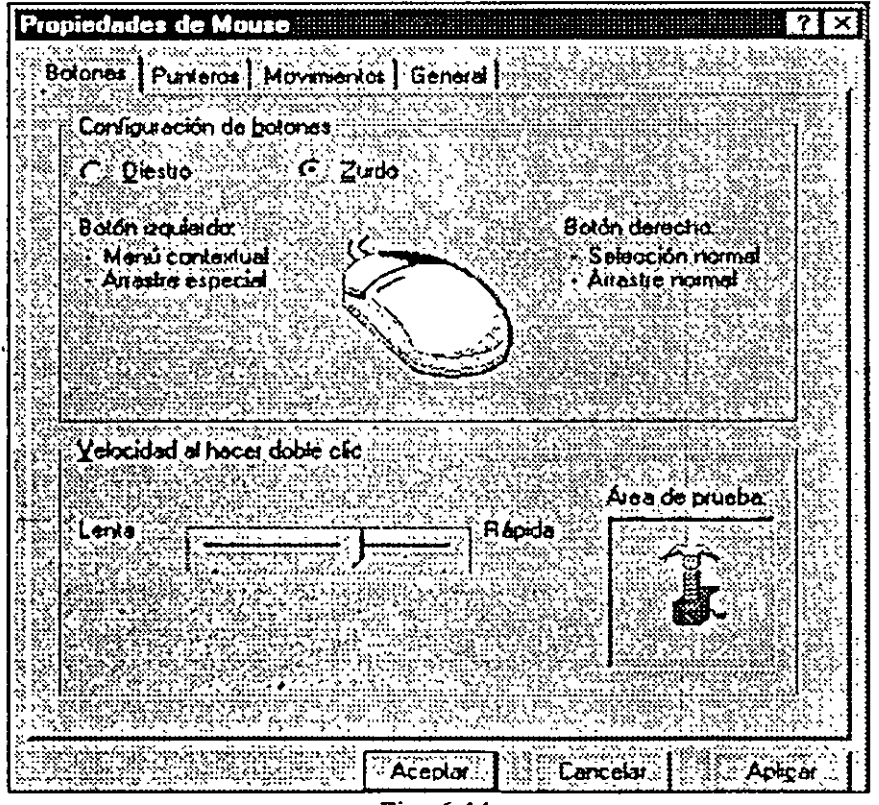

Fig. 6.11

6-14

*//()* 

"

*/11* 

### Folder Botones

 $\cdot$  .

El folder principal que aparece al ejecutar Mouse, denominada Botones, permite definir dos aspectos importantes del ratón:

Botones para diestros y zurdos. Los usuarios deberán trabajar con el botón ·izquierdo como botón principal, y el derecho como botón secundario, para abrir ei menú contextua!. Pero los usuarios zurdos se sentirán mas a gusto con el botón derecho como botón principal. '

Velocidad del doble clic. Establece la velocidad con la que el usuario tiene que hacer el doble clic, es decir, el intervalo de tiempo que Windows 95 espera la pulsación del segundo clic una vez efectuado el primero. Si la velocidad es lenta, Windows 95 esperará mucho tiempo, y si la velocidad es rápida, tendrá que hacer las dos pulsaciones casi seguidas. Para modificar esta velocidad mueva la pestaña de desplazamiento en una u otra dirección y haga doble clic en el área de pruebas. Cuando se detecta doble clic, aparece o desaparece el muñeco.

### Folder Punteros

₫.,

1·

Permite cambiar los punteros utilizados normalmente en Windows, es decir, el puntero que adopta el ratón en las operaciones. Por defecto, el modo normal del ratón es una flecha, en modo ocupado es un reloj de arena, el puntero de texto es una raya vertical, etc.

Aunque parece algo atractivo, el puntero es in indicador importante y no conviene cambiar su aspecto.

### Folder Movimientos

Configura la velocidad del puntero al moverse en pantalla y la posibilidad de incorporar una estela.

Velocidad del puntero. La velocidad (o sensibilidad) del ratón define la mayor o menor distancia que recorre el puntero en pantalla con el mismo movimiento del ratón en la mesa de trabajo. Si la velocidad es baja, usted mueve el ratón y el puntero se desplazará poco en la pantalla. Pero si la velocidad es alta, el mismo movimiento de su mano en el ratón moverá el puntero mucho mas lejos en la pantalla.

Estela del puntero. Al activar una estela, el puntero va dejando su rastro en la pantalla a medida que se mueve. La estela es importante en las computadoras portátiles, sobre todo en los mas antiguos, en los que la visibilidad no es muy

elevada y muchas veces el usuario no sabe donde esta el puntero en la pantalla. Primero active la casilla y luego defina una visibilidad corta. o larga.

## Folder¡General

Este folder define el controlador de dispositivo que se utiliza para el ratón. Por defecto, Windows 95 reconoce casi siempre su ratón, por tanto, sólo es conveniente que cambie este valor si el ratón no esta funcionando correctamente. En ese caso, pulse el botón Cambiar y seleccione el valor Mostrar todos los dispositivos para elegir un nuevo controlador -o pulse el botón Utilizar disco para cargar un nuevo controlador de ratón entregado por el fabricante.

## 6.8 OPCIONES DE ACCESIBILIDAD

Con el nombre de opciones de accesibilidad se engloban varias herramientas que facilitan el trabajo en Windows *95* a las personas con problemas fisicos. A continuación se comentan cada una de estas herramientas indicando entre paréntesis el folder al que pertenecen.

## StickyKeys (folder Teclado)

Permite activar combinaciones de teclas con Ctrl, Alt Mayúsculas sin tener que pulsar dos teclas a la vez. Cuando esta activada, para pulsar una combinación como Ctri+V basta pulsar primero Ctrl y luego pulsar V. Diseñada para personas que tienen problemas para pulsar dos teclas a la vez.

### FilterKeys (folder Teclado)

Evita que se acepten las pulsaciones muy rápidas de las teclas, algo habitual en las personas que tienen movimientos incontrolados. Para ello define un tiempo mínimo que ha de estar pulsada una tecla para que se acepte como tal. También puede activar un sonido que le indique que se ha aceptado la pulsación de la tecla. \

## ToggleKeys (folder Teclado)

Genera un sonido cada ·vez que se pulsan las teclas BloqMayus, BloqNum y BloqD'espl, tres teclas de conmutación que pueden tener dos valores (activado o desactivado). Es diferente el sonido cùando se pulsan para activarlas que para desactivarlas.

/lfl-

## SoundSentry (folder Sonido)

Cuando se activa esta opción, cada vez que se genera un sonido en Windows 95, se muestra un efecto visual, por ejemplo, la barra de título intermitente, el escritorio intermitente, etc.

## ShowSounds (folder Sonido)

Genera un mensaje con texto cada vez que se escucha un sonido. Sólo funciona con aquellos programas que están diseñados contemplando esta posibilidad.

## Contraste alto (folder Pantalla) ·

Activa una combinación de tamaños y colores para el escritorio y las ventanas Windows 95 con un alto grado de visibilidad. Las combinaciones de tamaños y colores son las mismas que se pueden activar con el folder Apariencia de las Propiedades del Escritorio. ·

### MouseKeys (folder Mouse)

Mueve el puntero del ratón utilizando el teclado numérico independiente, situado en la parte derecha del teclado; es decir, si pulsa la tecla con la flecha hacia arriba, se mueve. el puntero hacia arriba, y lo mismo con las otras teclas. Combinando la teclas de dirección con Ctrl, el puntero se mueve más rápido y cuando se combina con Mayúsculas, se mueve mas lento.

### SeriaiKey (folder General)

Configura la computadora para trabajar con un dispositivo de entrada de datos especial que sustituye al ratón y al teclado.

## 6.9 TECLADO

La utileria Teclado del Panel de control permite establecer las principales características del teclado (configuraciones, velocidad de repetición de las teclas, etc.).

### Folder Velocidad

Define el comportamiento cuando se genera una secuencia repetida de teclas y la velocidad de intermitencia del puntero del ratón.

Secuencia repetida. Existen tres formas de pulsar el teclado: normal, combinación de teclas y. secuencia repetida (se pulsa una tecla y se mantiene

*¡;y* 

presionada hasta generar una secuencia repetida de caracteres). En esta ventana podrá controlar tanto el retraso en la repetición (el tiempo que transcurre entre que usted empieza a pulsar la tecla hasta que se genera el primer caracter) como la velocidad de la repetición (la velocidad con la que se generan el segundo y siguientes caracteres).

Intermitencia del cursor. Define la velocidad de intermitencia con la que aparece y desaparece el puntero del texto cuando esta situado en una ventana o caja de texto.

## Folder Idioma

;,·

El folder Idioma es el que mas posibilidades ofrece, pues usted puede instalar configuraciones de teclado distintas para utilizarlas según sus necesidades. Cada país tiene adaptado el teclado a los caracteres del alfabeto de su idioma.

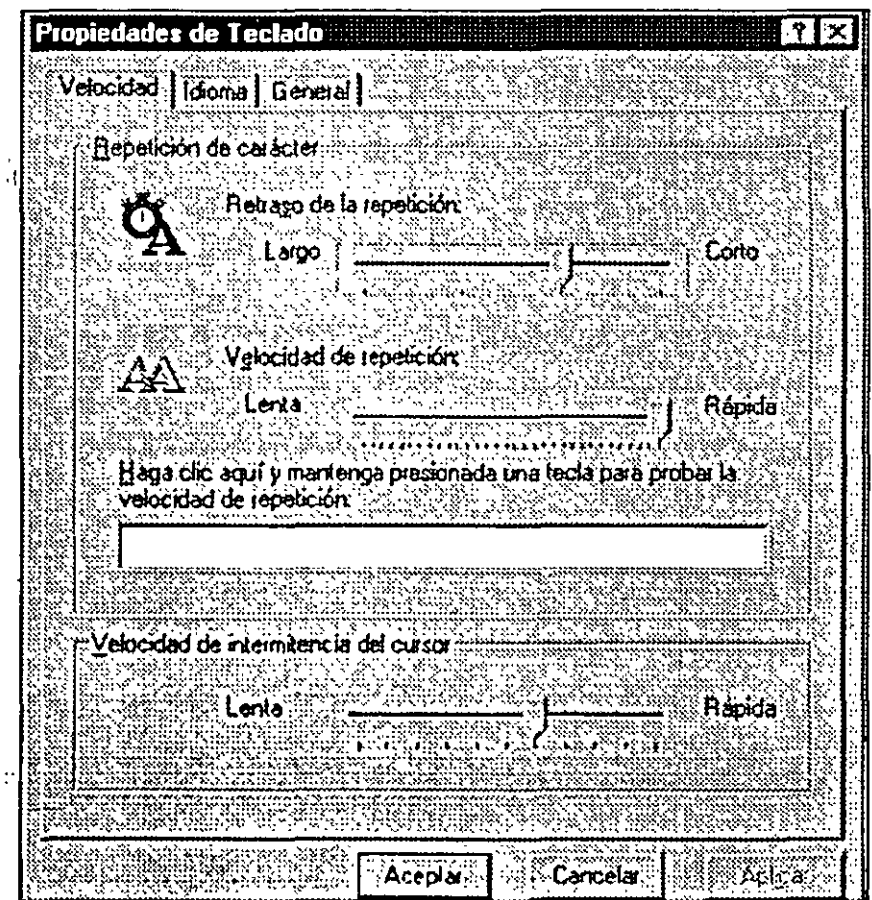

Fig 6.11

# **Folder General**

1·

Este folder permite cambiar el controlador de teclado instalado en Windows 95. No es conveniente que modifique este valor a menos que su teclado no sea estándar (por ejemplo, si es un teclado antiguo para las viejas computadoras PC  $XT$ ).

6-19

 $1/c$ 

*/16* 

# **7. ·LOS** ACCESORIOS

# 7.1 ACCESORIOS DE WINDOWS 95

Con el nombre genérico de accesorios se designan los programas y utilidades incluidos en Windows 95. Muchos de estos accesorios se han explicado en los capítulos anteriores (por ejemplo, ScanDisk, el Visor del Portapapeles, el Explorador, etc.). A continuación se describen brevemente todos los accesorios incluidos en Windows 95, señalando en cada uno de ellos cómo se pueden ejecutar y dónde encontrar más información.

Advierta que todos se ejecutan a través del menú Inicio y, por tanto, usted puede acceder a cualquiera de ellos incluso cuando tenga activo un programa maximizado .

. Acceso. telefónico a redes. (Inicio-Programas-Accesorios). Herramienta de comunicaciones para conectarse vía módem con una red, por ejemplo, comunicamos desde una computadora portátil a la red de la compañía. También permite conectarse a Internet.

Backup. (Inicio-Programas-Accesorios-Herramientas del sistema). Programa para realizar copias de seguridad de los datos, normalmente copiar los archivos del disco duro en disquetes.

Block de notas. (Inicio-Programas-Accesorios). Editor de texto para crear y modificar documentos de texto sin ningún formato (archivos TXT).

Buscaminas. (Inicio-Programas-Accesorios-Juegos). Juego en el que el usuario tiene que moverse por un campo de minas intentando evitar que estallen las bombas.

Calculadora. (Inicio-Programas-Accesorios). Herramienta de cálculo con funciones aritméticas y científicas.

Carta blanca. (Inicio-Programas-Accesorios-Juegos). Juego de cartas cuyo objetivo es colocar toda la baraja en forma ordenada por palos.

Conexión directa por cable. (Inicio-Programas-Accesorios). Herramienta para conectar dos computadoras mediante un cable paralelo o serie y poder gestionar uno desde el otro.

Control de volumen. (Inicio-Programas-Accesorios-Multimedia). Utilidad que le permite establecer el volumen de las diferentes fuentes de sonido de la computadora.

7-1

'.

*111-*

Corazones. (Inicio-Programas-Accesorios). Juego de cartas diseñado para varios jugadores conectados en red, aunque también se. puede utilizar por un usuario individual y jugar contra la computadora.

Defragmentador de disco. (Inicio-Programas-Accesorios-Herramientas del sistema). Utilidad para defragmentar discos, es decir, almacenar los archivos en clústers secuenciales.

Drivespace. (Inicio-Programas-Accesorios.Herramientas del sistema). Compresor de disco que puede doblar la capacidad de disquetes y discos duros.

Editor de portadas. (Inicio-Programas-Accesorios-Fax). Programa para crear portadas de fax que añadir cuando usted envía faxes desde Windows 95.

Exchange. (Inicio-Programas). Herramienta general de envío y recepción de correo electrónico y faxes. En la versión castellana se denomina Bandeja de Entrada.

Explorador de Windows 95. (Inicio-Programas). Utilidad para examinar unidades, carpetas y archivos, así como realizar operaciones de mantenimiento con estos elementos.

Grabadora de sonidos. (Inicio-Programas-Accesorios-Multimedia). Utiilidad para crear sonidos en formatos wave. Requiere tener instalada una tarjeta de sonido .y un micrófono.

Hyperterminal. (Inicio-Programas-Accesorios.) Programa general de comunicaciones que le permite conectarse a un servicio electrónico y enviar y recibir tanto mensajes como archivos.

Mapa de caracteres. (Inicio-Programas-Accesorios). Utilidad que muestra en pantalla el conjunto de caracteres de todas las fuentes instaladas en Windows.

Marcador de teléfono. (Inicio-Programas-Accesorios). Utilidad para llamar por teléfono cuando se tiene instalado un módem.

Medidor de recursos. (Inicio-Programas-Accesorios-Herramientas del sistema). Programa que muestra la cantidad de recursos libres de la computadora. Cuando se ejecuta crea un icono de control en la barra de tareas y al hacer clic sobre ese icono se muestra el porcentaje de recursos libres.

Microsoft Network. (Inicio-Programas) Programa para conectarse al servicio electrónico Microsoft Network

7-2

Monitor de red. (Inicio-Programas-Accesorios-Herramientas del sistema). Utilidad que le permite mantener una estadística del trabajo y rendimiento de la red.

Monitor del sistema. (Inicio-Programas-Accesorios-Herramientas del sistema). Utilidad para mantener una estadística del trabajo y rendimiento de una computadora.

÷,

MS-DOS (Inicio-Programas). Abre una ventana DOS y permite ejecutar programas construidos para el sistema operativo DOS.

Paint. (Inicio-Programas-Accesorios). Programa de dibujo para crear y editar imágenes.

Redactar un fax nuevo. (Inicio-Programas-Accesorios-Fax). Asistente qúe le guía en los pasos necesarios para enviar un fax.

Reparar bandeja de entrada. (lnicío-Programas~Accesorios-Herramientas del sistema). Utilidad de reparación de la base de datos que almacena todos los mensajes electrónicos y faxes enviados o recibidos por el usuario con Exchange.

Reproductor' CD. (Inicio-Programas-Accesorios-Multimedia). Programa que le permite escuchar un disco compacto de música (CD-Audio) en su unidad CD-ROM.

Reproductor multimedia. (Inicio-Programas-Accesorios-Multimedia). Herramienta general para reproducir archivos multimedia, incluyendo sonidos y películas de video.

Registro de línea. (Inicio-Programas-Accesorios). Utilidad para realizar mediante módem en el registro como usuario autorizado de Windows 95.

Scandisk. (Inicio-Programas-Accesorios-Herramientas del sistema). Utilidad para verificar un disco comprobando los posibles errores lógicos y fisicos.

Solicitar un fax. (Inicio-Programas-Accesorios-Fax). Utilidad que le permite llamar por teléfono y solicitar que se le envíe un fax; es decir, usted llama a un numero de teléfono especial, y en vez de enviar recibe un fax ..

Solitario. (Inicio-Programas-Accesorios-Juegos). Juego de cartas para crear solitarios (ordenar la baraja según el palo).

Visor del portapapeles. (Inicio-Programas-Accesorios). Utilidad que muestra en pantalla el contenido actual del portapapeles.

 $118^\circ$ 

*117* 

**Wordpad.** (Inicio-Programas-Accesorios). Herramienta general para la gestión de documentos de texto.

Según las opciones que haya elegido durante la instalación de Windows podrá ejecutar todos estos accesorios o sólo algunos. En cualquier caso, siempre puede instalar un componente Windows abriendo el Panel de control, icono Agregar o quitar programas, y seleccionando la ficha Instalación de Windows.

# **7.2 WORDPAD**

WordPad es la herramienta general de Windows 95 para crear y modificar documentos de texto. Está a mitad del camino entre los editores de texto como el bloc de notas y los procesadores de texto como Microsoft Word o Novell WordPerfect. A diferencia de los editores de texto (bloc de notas), WordPad puede emplear diferentes tipos de letra, tamaños y estilos, incluso colores; puede crear márgenes y tabuladores; puede generar listas automáticamente; puede usar el portapapeles para añadir gráficos· y objetos creados en otros programas; puede buscar y sustituir caracteres y palabras completas. Sin embargo, WordPad no llega a la sofisticación de un procesador de textos, pues no incluye corrector ortográfico, librería de estilos, gestión de cabeceras y pies de páginas, referencias cruzadas, creación de tablas y otras características avanzadas.

### Archivos de texto Windows y archivos de texto dos

Hay una diferencia importante entre los archivos de texto Windows y los archivos de texto DOS, que afecta únicamente a aquellos idiomas, como el español, que utilizan ciertos caracteres no incluidos en el alfabeto inglés (por ejemplo, la letra "ñ" o las vocales acentuadas).

Todos los archivos de la computadora se almacenan como conjuntos de bytes que después se interpretan de diferente forma según el formato en que estén construidos. Tradicionalmente, el sistema operativo DOS utiliza para interpretar los caracteres de los archivos de texto el denominado código ASCII, un conjunto de 256 caracteres con las letras, números y símbolos que se pueden representar. Por el contrario, Windows utiliza el código ANSI, cuyos 128 primeros caracteres son iguales que en el código ASCII, pero varían los caracteres del 129 al 256. En el alfabeto inglés no hay ningún problema, pues todas las letras están incluidas en los 128 primeros caracteres. Pero en el caso del español las vocales acentuadas y la letra "ñ" están incluidas en los caracteres por encima del carácter 128. Tanto el código ASCII como el código ANSI· soportan las vocales acentuadas y la letra "ñ", porque cada código tiene situados esos caracteres en una posición diferente del conjunto de caracteres. Por ejemplo, la letra "ñ" en el código ASCII está situada en la posición 164, pero en el código ANSI está situada en la posición 241. Y, puesto que lo que se graba

7-1

en el archivo es el número de la posición del carácter, según el código que utilice la herramienta con la que grabe el archivo de texto se guardará uno u otro número. Del mismo modo, según el código de la herramienta con la que vea el archivo se interpretará (se representará) uno u otro carácter.

El bloc de notas interpreta siempre todos los archivos según el código ANSI. Por tanto, no puede leer correctamente un archivo de texto creado con una herramienta DOS -tiene que recurrir al programa WordPad, que puede leer archivos de texto ANSI y ASCII-.

Igualmente, si intenta leer un archivo ANSI, es decir, grabado en Windows con una herramienta de texto para DOS, verá los acentos de forma incorrecta.

Como regla general, olvídese de los archivos de texto para DOS, pues cada vez se usarán menos. Sólo tiene que seguir la siguiente norma: si al intentar leer un archivo de texto comprueba que las vocales · acentuadas salen de forma incorrecta, abra el archivo utilizando WordPad y seleccionando en el campo Archivos de tipo el valor Documentos de texto- formato MS-DOS.

Si quiere ver los 256 caracteres que forman el código ANSI, abra la utilidad Mapa de caracteres.

### Tipos de archivos de texto

WordPad puede leer y escribir cuatro tipos de documentos de texto, cada uno con sus propias características, y cada uno identificado por un icono.

Archivos de texto DOS y Windows(TXT). WordPad reconoce los archivos de texto TXT creados en DOS (código ASCII) y Windows (código ANSI). Si desea abrir (o guardar) un archivo de texto Windows, en la ventana Abrir (o en la ventana Guardar) despliegue la lista Archivos de tipo y seleccione el valor Documentos de texto. Y si desea abrir (o guardar) un archivo de texto DOS escoja el valor Documentos de texto - formato MS-DOS.

WordPad también puede leer otros archivos de texto sin ningún formato que no tienen la extensión TXT, por ejemplo, los archivos INI (archivos de inicialización utilizados por los programas para Windows 3.1 para guardar valores- Windows 95 utiliza el registro-) o los archivos INF (archivos con las instrucciones para instalar componentes de Windows). Si quiere leer estos archivos, tiene que activar en la ventana Abrir, campo Archivos de tipo, el valor Todos los documentos (\*.\*).

Archivos de texto enriquecido (RTF). Los archivos RTF (Rich Text Format) o formato de texto enriquecido soportan diferentes tipos y tamaños de letra, colores, negrita, cursiva, subrayado y otras características.

7-5

 $\frac{1}{2}$ .  $\frac{1}{2}$ .  $\frac{1}{2}$ .

*/:2./* 

Archivos de texto Word (DOC). Los archivos Word son documentos de texto que usan el formato empleado por ei procesador de texto Microsoft Word. Esto no quiere decir que usted pueda ver un archivo Word exactamente igual en WordPad que en Word, pero sí que podrá leerlo sin problemas. Si tiene instalado Word en su computadora, entonces los archivos de texto en el formato Word (DOC) se representan por el icono que aparece junto a este párrafo, pero si no tiene instalado Word, se utiliza el mismo icono que para los archivos de texto enriquecido.

Archivos de texto Write (WRI). El formato WRI era utilizado por la herramienta de texto Write de Windows 3.1, y permite introducir tamaños, tipos de letra y estilos. Puesto que se trata de un formato que tiende a su desaparición, Wordpad sólo le permitirá leer archivos WRI, pero no crear archivos con formato WRI. A partir de este momento, le sugiero que se olvide de que existen los archivos WRI.

Los archivos de texto TXT no aceptan diferentes tipos de letra o tamaño, y características como cursiva, negrita o subrayado. Sólo pueden almacenar los caracteres de ·las letras, nada más. Por el contrario, los -documentos de texto enriquecidos, Word y Write pueden crear archivos con todas esas características.

¿Qué tipo de archivo se debe utilizar? Si quiere crear un archivo de texto con instrucciones que se han de procesar por Windows (o por MS-DOS), tiene que trabajar con archivos de texto TXT que sólo poseen los caracteres sin ningún formato. por ejemplo, para crear los archivos de inicialización (INJ), etc. En todas las demás situaciones, mi consejo es que se utilice el formato Word, especialmente si trabaja con el procesador de textos Microsoft Word.

#### Trabajar en Wordpad

WordPad le permite definir en el texto diferentes tamaños, tipos de letra, sangrías, estilos y otras características. por supuesto, estas operaciones sólo se pueden aplicar cuando se están creando documentos de texto RTF o Word, nunca al crear archivos TXT. El metodo más sencillo para aplicar estas características es usar las barras que incorpora WordPad; la barra de herramientas, la barra de formato, la regla y la barra de estado.

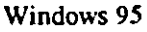

122

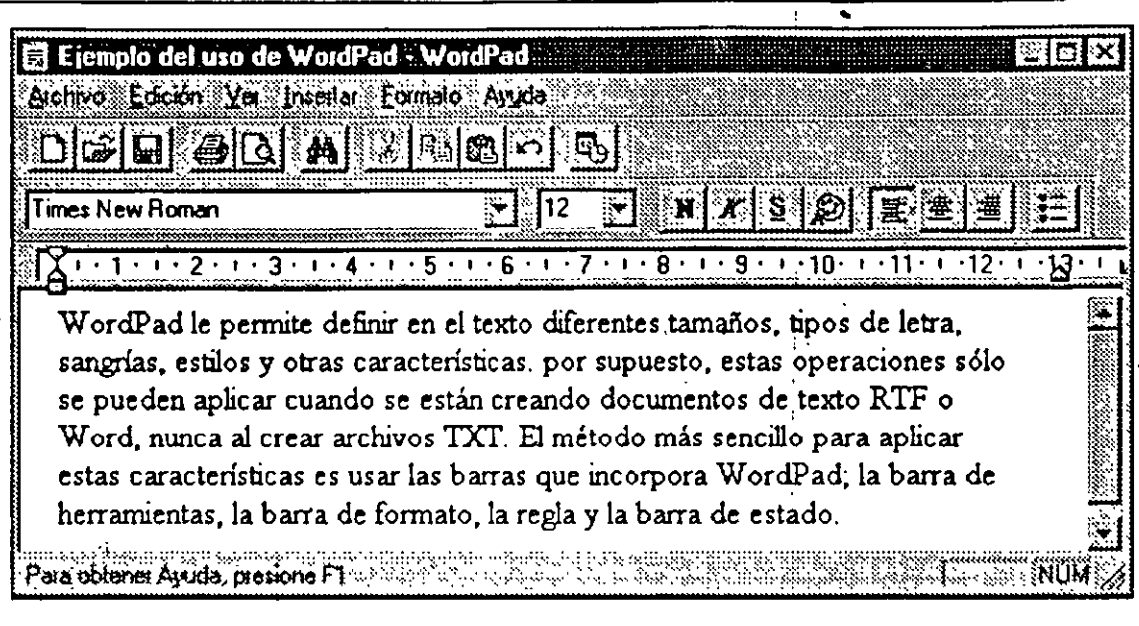

## Fig. 7.1

## Mostrar y ocultar barras

WordPad no sólo puede mostrar u ocultar sus cuatro barras, sino que guarda una configuración independiente de las barras para cada uno de los cuatro tipos de documentos de texto que soporta (texto, texto enriquecido, Word y Write). Cada vez que se lee un archivo, se comprueba su tipo y se lee la configuración de las barras para este tipo de documento. Por ejemplo, usted puede tener definido que aparezca la barra de formato cuando se lea un archivo Word, pero que desaparezca cuando lea los archivos TXT -a los cuales no se 'puede aplicar formato-. Abra el menú Ver, selecciones Opciones y verá una ventana con una ficha para cada tipo de documento de texto. En cada una de esta fichas puede establecer las barras con las que se desea trabajar.

|                                | Opciones   Jesus Jesus Texto enriquecido   |                                                    |  |
|--------------------------------|--------------------------------------------|----------------------------------------------------|--|
|                                | Word 6 William Williams Lawrence Inclusion |                                                    |  |
| Austa da línea "               |                                            | Bairas de heiramentas                              |  |
| <b>C.</b> Siri quitto da linea |                                            | $\overline{\triangledown}$ . Berra de herramientes |  |
|                                |                                            | <b>IV</b> Barra de formato                         |  |
| C. Austar a la veritana        |                                            | $\nabla$ Reda                                      |  |
| <b>CA Inta a la regia</b>      |                                            | <b>V</b> Baria de estado                           |  |
|                                |                                            |                                                    |  |
|                                |                                            |                                                    |  |
|                                |                                            | Aceptài⊛∐∰                                         |  |
|                                |                                            |                                                    |  |

Fig. 7.2

12

Observará que en el menú también existen cuatro opciones generales para mostrar u ocultar las barras de Wordpad. Cuando usted modifica algun~ de estas opciones generales se modifican automáticamente las opciones de la ficha correspondiente al tipo del archivo con el que usted está trabajando en ese momento en WordPad. Es decir, si tiene abierto un archivo de texto enriquecido (RTF) y desactiva la regla en el menú Ver, inmediatamente se desactiva,la regla en la ficha Texto enriquecido de Ver-Opciones.

Puede cambiar la posición en pantalla de la barra de herramientas y la barra de formato, incluso situarlas como ventana flotantes dentro del texto. Sitúe el puntero del ratón en una parte vacía de la· barra (un hueco libre entre dos botones) y arrástrela hasta otra posición.

Barra de herramientas.- Contiene botones para facilitar el acceso a las operaciones de carácter general que se usan con más frecuencia.

Nuevo.- Cierra el documento activo (preguntándole si desea grabarlo) y carga un nuevo documento vacío para que usted empiece a escribir en él.

Abrir.- Carga archivos de texto en WordPad -recuerde modificar el valor Archivos del tipo según el tipo de documento de texto que quiere abrir-.

Guardar.- Guarda en el disco el documento activo con el nombre y formato que ya tenia. Si quiere modificar el nombre o cambiar el tipo de documento de texto y grabarlo en otro formato, abra el menú Archivo y seleccione Guardar como.

Imprimir.- Imprime directamente el documento en la impresora activa. Si quiere utilizar otra impresora tiene que abrir el menú Archivo y seleccionar Imprimir. Y' si quiere cambiar el tamaño o la orientación de la página, abra el menú Archivo y seleccione Preparar página.

Presentación preliminar.- Visualizar el documento tal y como va a quedar en la impresora. En esta ventana de visualización puede imprimir, hacer un zoom para acercar o alejar y ver una página o dos a la vez.

Buscar.- Busca una cadena de caracteres dentro del texto. Si lo que quiere es sustituir una cadena de caracteres por otra, abra el menú Edición y pulse Reemplazar.

Cortar.- Transfiere el texto seleccionado al Portapapeles y lo borra de su posición originaL

Copiár.- Transfiere el texto seleccionado al Portapapeles manteniendo dicho texto en el documento original.

Pegar.- Transfiere el contenido del portapapeles al documento activo, exactamente a la posición donde éste el cursor.

;

Deshacer.- Deshace el última operación efectuada por el usuario (regresando al estado anterior). Por ejemplo, suponga que resalta dos párrafos y los borra, si ahora pulsa el icono Deshacer se recuperan los dos párrafos borrados.

Fecha y hora.- Introduce en la posición del cursor la fecha y hora activas en la computadora.

## Barra de formato

La barra de formato contiene botones para acceder a las principales caracteristicas que permiten formatear el documento.

Fuente.- Lista desplegable que permite elegir la fuente que se quiere utilizar en el documento. Advierta que aparecen tanto las fuentes. TrueType como las fuentes residentes de la impresora (marcadas con un icono de impresora). Lógicamente; al cambiar la impresora activa, la lista mostrará otras fuentes residentes. Si quiere comprobar cuáles de estas fuentes residentes de impresora tienen una fuente de pantalla, abra el menú formato y elija Fuente - cada vez que en esa ventana elija una determinada fuente aparecerá una descripción y podrá ver cómo se muestra la fuente en pantalla-. Si no existe fuente de pantalla para esa fuente de impresora, podrá ver cuál es la fuente que utiliza Windows para sustituirla.

Tamaño.- Indica el tamaño (número de puntos) con el que se escribirán los caracteres de la fuente seleccionada.

Negrita.- Activa o desactiva la negrita en el texto seleccionado. Si el botón está hundido, la negrita está activada, y si está resaltado, está desactivada.

Cursiva.- Igual que la negrita, pero con cursiva (itálica)

Subrayado.- Igual que la negrita. pero con subrayado.

Alineación izquierda.- Justifica a la izquierda el párrafo donde esté situado el . cursor.

Centrar.- Alinea en el centro el párrafo donde esté situado el cursor.

**/~**X

Lista de viñetas.- Listas que comienzan con un carácter \* (denominado boliche o topo) y están indentadas con relación al texto, tal como; las que aparecen en este manual.

### Regla

La regla le permite definir los márgenes del texto en relación al tamaño de la página, así como definir la posición de los. tabuladores. Observe con atención la siguiente figura para comprobar la apariencia y funcionamiento de la regla.

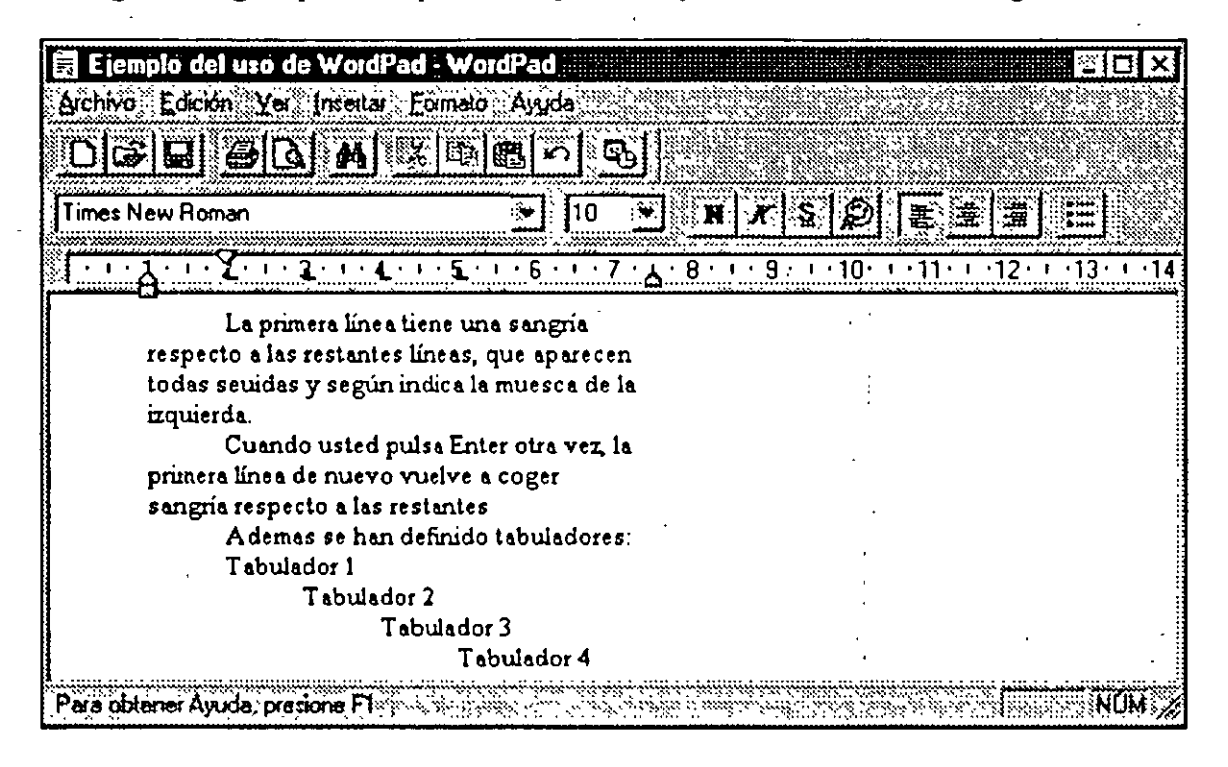

Fig. 7.3

La muesca situada en la regla en la posición 7,5 define el margen derecho y la muesca situada en la posición 1 define el margen izquierdo. Si mueve esas muescas, los márgenes varían automáticamente y el texto se ajusta al nuevo tamaño. Además, hay una muesca superior en la posición 2 que define la indentación o sangrado que ha de tener la primera linea de cada párrafo. Por supuesto, puede situarla a la misma altura que la muesca del margen izquierdo para que no haya sangrado.

Finalmente, la regla tambicn sirve para definir los tabuladores del texto. En este · ejemplo se han establecido tabuladores en las posiciones 2, 3, 4 y 5 y cada vez que pulse Tab el cursor de texto se moverá a una de estas posiciones. Para crear un tabulador, simplemente sitúe el puntero en la posición de la regla donde lo quiere crear y haga die; aparece una marca para indicar que en esa posición hay

un tabulador. Si desea borrar un tabulador arrastre la marca al extremo izquierdo de la regla, hasta que desaparezca la pantalla.

Los tabuladores son específicos para cada párrafo. Es decir, si abre un documento nuevo y define unos tabuladores antes de empezar a escribir, todo el texto que escriba asumirá esos tabuladores (igual ocurre si se pone a escribir al final de un texto ya existente). Pero si sitúa el cursor de texto en un párrafo y cambia los tabuladores, sólo serán válidos para ese párrafo. Cuando quiera cambiar a la vez varios párrafos, selecciones los párrafos y defina los tabuladores.

### Ajuste de línea

·'

Igual que el Bloc de notas, WordPad también tiene una opción de ajuste de línea para ver el texto con mayor comodidad. Esta opción' se activa abriendo Ver\* Opciones. Puede decidir entre tres posibilidades:. Sin ajuste (el texto se muestra tal cual, con el ancho de línea que posee), Ajustar á la ventana (el ancho de las líneas se reajusta de forma automática al cambiar el tamaño de la ventana) y Ajustar a la regla (se puede definir valores independientes para cada uno de los cuatro tipos de documentos de texto que reconoce Wordpad).

### Incrustar y vincular objetos

Una de las caracteristicas más importantes de WordPad es la posibilidad de incluir dentro de un documento cualquier objeto de Windows (imágenes, películas de video, sonidos, accesos directos, etc.). Por ejemplo, fijese en el siguiente documento, en el que se han pegado varios objetos. Si usted hace doble clic sobre el icono del sonido, escuchará dicho sonido; si hace doble clic sobre el acceso directo al Panel de Control, se abrirá automáticamente el Panel de Control, etc.

Incrustar y. vincular.- A la hora de incluir un objeto Windows dentro de Wordpad (o de cualquier otra aplicación Windows) tiene que elegir entre incruster (embed) o vincular (link) el objeto.

Incrustar un objeto Se crea en el documento una copia del objeto independiente del objeto original. Por tanto, si se modifica el objeto original, no cambia el objeto en el documento, siendo necesario que usted modifique también la copia que se ha pegado en el. documento. Un documento con un objeto incrustado aumenta su tamaño según el tamaño del objeto.

Vincular un objeto Se crea en el documento un enlace o referencia al objeto original, y cada que se abre el documento se lee dicho enlace y se accede al objeto original. Por tanto, si usted modifica el objeto original, el documento

cambia<sup>1</sup> de forma automática -y al revés, es decir, si modifica el objeto en el documento, lo que está haciendo es modificar el objeto original-.

La decisión entre elegir uno otro método es sólo suya. Incrustar un objeto tiene la ventaja de que el objeto·pertenece totalmente al documento y a partir de ese momento sólo se tiene que preocupar del documento, nunca más del objeto original (por ejemplo, si copia el documento en otro disquete, se copia con objeto incluido). Pero, generalmente; los documentos :con muchos objetos . incrustados tiene un tamaño excesivo. Por el contrario, los objetos vinculados apenas ocupan espacio en el documento, pero siempre tienen que estar accesibles para que el documento pueda cargarlos cuando se abre. En definitiva, la elección entre incrustar o vincular depende de lo que desee hacer exactamente con el documento.

¿Cómo incrustar o vincular? Para incluir objetos en; un documento puede utilizar dos métodos: la opción Pegar del portapapeles o abrir el menú Insertar y seleccionar Objeto. Estos métodos son válidos en todos los programas Windows que soportan el portapapeles (casi todos los programas incluyen un menú Insertar).

El portapapeles. La forma más sencilla de incluir un objeto es copiarlo al Portapapeles y luego pegarlo en el· documento. Primero, tiene que copiar el objeto en el Portapapeles -recuerde que existe una opción Copiar en el menú contextua! de la mayoría de los objetos-. Luego, active el programa donde quiere pegar el objeto (por ejemplo, WordPad). Si lo que quiere es incrustar el objeto, abra el menú Edición y seleccione pegar (o pulse Ctrl-V). Y si lo que quiere es vincular el objeto, abra el menú Edición, selecciones Pegado especial y active la opción Pegar vinculo (advierta que si activa la opción pegar lo que se hará es incrustar un objeto).

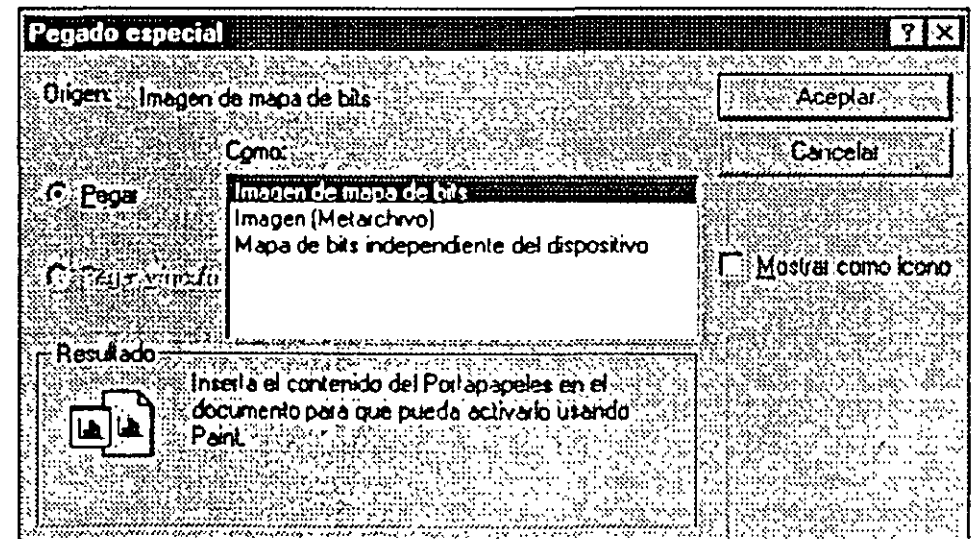

Fig. 7.4

 $\overline{\phantom{a}}$ 

 $\prime$   $\cdot$ 

 $\mathcal{L}_c$ 

Menú Insertar-Objeto. Si abre el menú Insertar y escoge Objeto podrá elegir entre crear un nuevo objeto (opción Crear nuevo) o Incrustar/vincular un objeto ya existente (opción Crear desde archivo). En el primer caso tiene que elegir el tipo de objeto y, cuando aparece el programa adecuado, crear el objeto. En el segundo caso .sólo ha de pulsar el botón Examinar para indicar qué objeto desea incrustar o vincular (por defecto, se incrusta, y si quiere vincular tiene que marcar<sub>i</sub>la casilla Vincular situada a la derecha del botón Examinar).

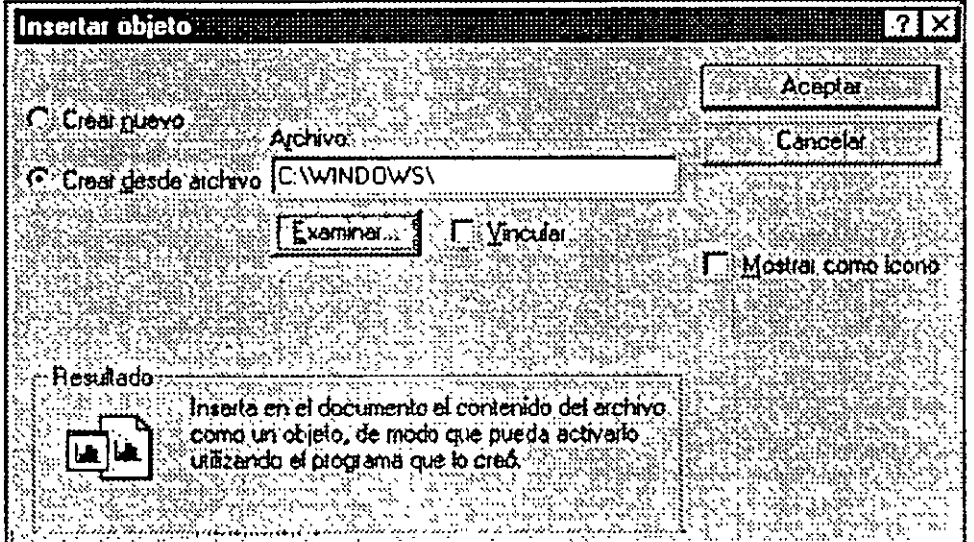

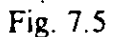

Habrá advertido que en los dos métodos se ofrece la posibilidad de marcar una casilla denominada Mostrar como icono. Cuando está desmarcada, el objeto se muestra tal y como es, por ejemplo, si es una imagen aparece en pantalla. pero cuando la casilla está marcada, aparece el icono del objeto, por ejemplo, si es una imagen aparece el icono habituál de un archivo de dibujo.

Propiedades del objeto pegado. Una vez creado el objeto usted puede saber si está incrustado o vinculado (además de realizar otras operaciones importantes), abriendo el menú contextua! del objeto en el documento y seleccionando Propiedades del objeto. Si aparecen dos fichas (General y Ver) el objeto está incrustado (figura de la izquierda) y si aparecen tres fichas (General, Ver y Vincular) el objeto está vinculado (figura de la· derecha). Fijese en las restantes opciones que existen para los objetos incrustados y vinculados.

Todos los conceptos explicados para vincular e incrustar objetos dentro de un documento WordPad son válidos para incluir objetos dentro de cualquier programa Windows. Ahora bien, no todos los programas Windows pueden vincular e incrustar objetos, sólo aquellos que cumplen la norma OLE (Object

 $\mathcal{L}$ 

.,

i

i . Linking and Embedding). La mayoría de los programas Windows soportan el estándar OLE. !

# **7.3 PAINT**

i'

 $\frac{1}{2}$ 

Paint es un programa de dibujo que le permitirá demostrar sus dotes artísticas en ·la computadora. No obstante, si desea trabajar· de una forma más o menos seria con un programa de dibujo, es preferible que acuda a alguno de los programas comerciales que se pueden encontrar en el mercado. (Corel Draw, Adobe Illustrator, Micrografx Graphics Suite, etc.). En este apartado sólo se explican los conceptos básicos.de la creación de dibujos en Paint, él resto del trabajo es tarea del usuario. En definitiva, Paint es un programa de dibujo sencillo y simple, que soio es válido para los usuarios que no requieren funciones avanzadas de diseño.  $\blacksquare$ 

Paint. puede trabajar con dos tipos de archivos gráficos: Formato BMP y formato PCX, siendo ambos formatos. de la categoria denominada imágenes de mapas de bits, pues su contenido es una copia bit a bit (punto a punto) de la imagen.

Si tiene un dibujo en otro formato, es necesario que utilice previamente un programa de conversión para crear el dibujo en BMP o PCX. Para ejecutar Paint tiene que abrir Inicio•Programas• Accesorios y seleccionar el icono de Paint. Por supuesto, si piensa trabajar con frecuencia con este programa, es buena idea crear un acceso directo en el escritorio.

#### Windows 95

*/3c* 

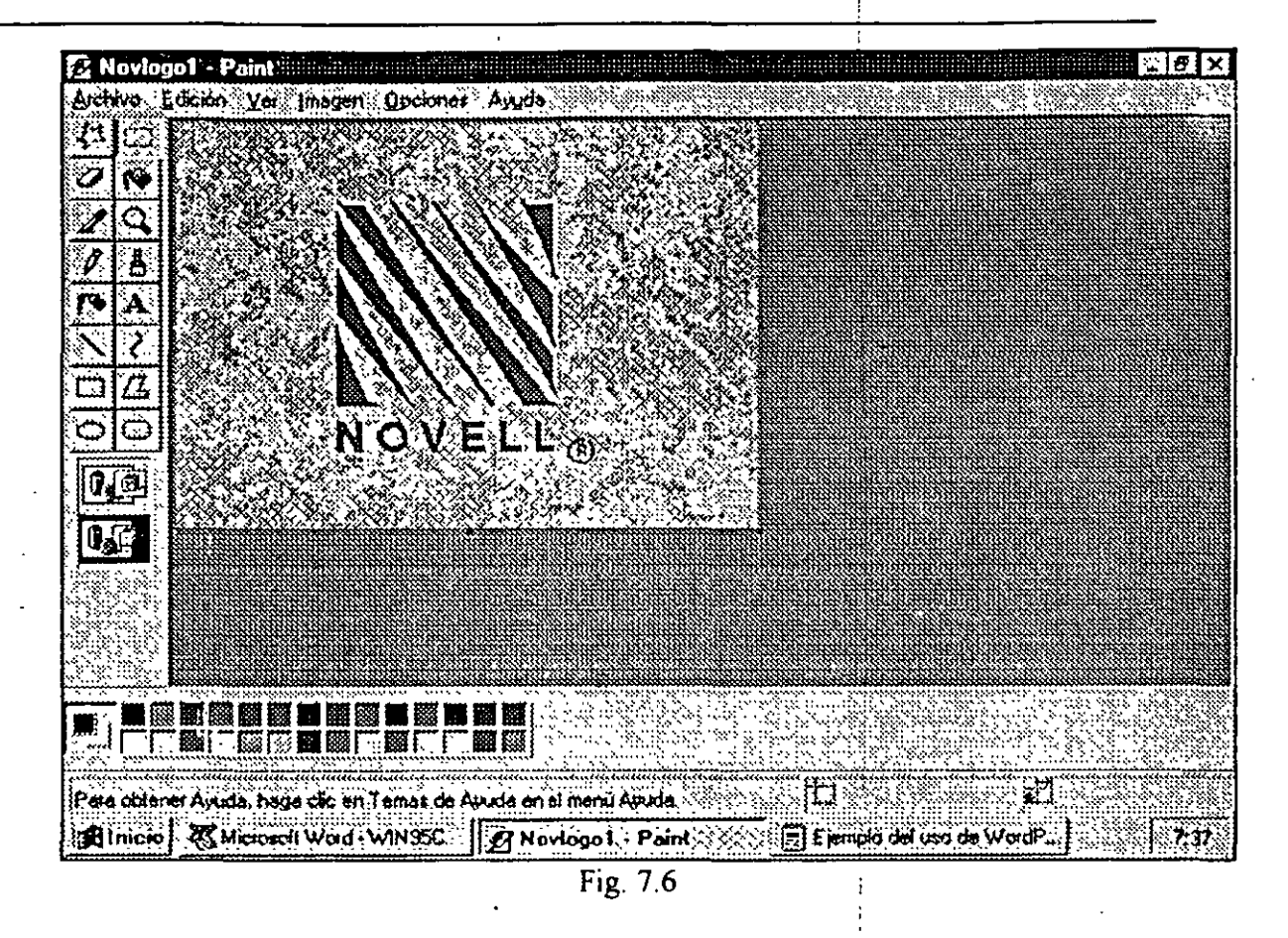

**Paleta de colores.** En la parte inferior de la ventana principal aparece la paleta de colores, con dos elementos a la izquierda que indican el color del primer plano y el color de fondos activos.

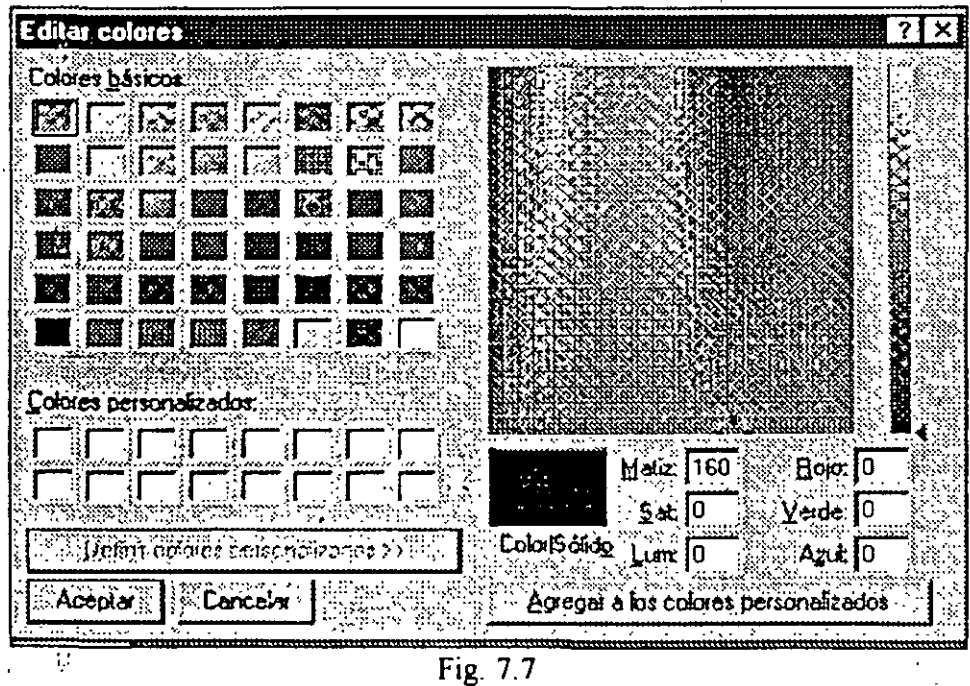

 $\ddotsc$ 

7-15

-ń

 $\cdot$ 

Si quiere cambiar esos colores, simplemente sitúese sobre un color y haga clic con el botón principal (lo activa como color de fondo). Si desea elija un color que no aparece en la paleta de pantalla, haga doble clic sobre cualquiera de los colores y en la ventana aparece pulse Definir colores personalizados.

Para escoger un color arrastre el puntero en la ventana de muestra hasta conseguir el color que más le guste. Luego, pulse el botón Agregar a los colores personalizados.

El programa Paint incorpora un botón, denominado Seleccionar color, que permite definir como color del primero plano o de fondo· el color presente en una parte de la imagen. Es la herramienta ideal para retocar una imagen ya existente.

Suponga que desea sustituir en una imagen un determinado color por otro. Seleccione el color que existe ahora como color de primer plano y el nuevo color que desea incluir como color de fondo. Seleccione la herramienta Borrador y pásela por la parte de la imagen donde está el color a sustituir pulsando el botón secundario del ratón.

## Funciones de dibujo

 $^{\circ}$  .

La filosofia general de funcionamiento de Paint es muy sencilla. Usted primero tiene que elegir uno de los 16 botones que se encuentran situados en la parte izquierda de la pantalla principal, cada uno de los cuales lleva a cabo una acción diferente. Para que usted sepa qué acción activa, cada vez que pulsa uno de los botones, el puntero del ratón cambia de aspecto. Luego, con ese puntero debe realizar la acción adecuada sobre el dibujo. Si lo desea, puede mover la barra de botones a otra posición de la pantalla, simplemente colocando el puntero en una parte vacía de la barra y arrastrándola a la nueva posición. A continuación se ·comentan cada uno de los botones de la barra en el orden que aparecen ( de izquierda a derecha y de arriba a abajo).

Recuerde siempre que primero hay que pulsar el botón de la operación a realizar y luego llevarla a cabo.

Selección de forma libre. Permite seleccionar en área irregular de la imagen. Arrastre el puntero rodeando el área que quiere seleccionar. Cuando se cierre, aparecerá un rectángulo para indicar que ya está seleccionado (aunque el área seleccionada no tenga la forma de un rectángulo). Ahora puede hacer todas las operaciones que desee, copiar el área al Portapapeles, arrastrarlo a otra posición de la pantalla, eliminarlo, etc.

.¡. Selección. Igual que la herramienta de Selección de forma libre pero en este caso la selección ha de ser un bloque rectangular.

Borrador. Dibuja en la imagen cuadrados de distinto grosor usando el color de fondo *fse* llama borrador porque generalmente, el color de fondo es blanco y, por lo tanto, va borrando la imagen). Si lo que quiere es borrar un área grande de la pantalla, seleccione el área con alguna de las dos herramientas anteriores y pulse la tecla Supr.

Relleno con color. Rellena el' área donde se sitúa el puntero con el color del primer plano (si se hace clic con el botón principal) o con el color del fondo (si se hace clic con el botón secundario). Si el área que está rellenando no está totalmente rodeada por otros colores, el nuevo color se extenderá por toda la imagen hasta que encuentre algún límite (otro color) - recuerde que en caso de tener algún problema, siempre puede regresar al estado anterior abriendo el menú Édición y seleccionando Deshacer.-

Seleccionar color. Al hacer clic en cualquier parte de la imagen, se asume como color del primer plano el color que tiene el lugar de la pantalla donde hizo clic. Si pulsa el puntero y lo mantiene presionado, puede recorrer la pantalla y verá cómo cambia el color en un área de prueba que aparece debajo de la barra de botones. Cuando se ha seleccionado el color, el botón Seleccionar color se desactiva y se vuelve al botón que estaba activado previamente.

Ampliación. Permite ampliar (hacer un zoom) de una parte de la imagen. Si quiere precisar la ampliación abra el menú Ver y elija Zoom\*Personalizar. Pruebe también en Ver<sup>+</sup>Zoom la opción Mostrar página en miniatura, que le permite ver como está quedando su trabajo a medida que lo retoca.

Lápiz. Es la herramienta general de dibujo. Cada vez que hace clic con el botón principal dibuja en la imagen un punto del color seleccionado como primer plano (si hace clic con el botón secundario dibuja un punto del color de fondo).

Pincel. Similar al Lápiz, pero permitiendo elegir diferentes brochas y de diferente tamaño, según la superficie que haya que pintar.

Aerógrafo. Permite pulverizar o espolvorear puntos de colores en la imagen. Como siempre, si pulsa con el botón principal o con el secundario se utiliza el color del primer plano o del fondo, respectivamente.

Texto. Introduce letras y caracteres dentro de la imagen. Después de activar ese botón, marque en la zona del texto donde quiere introducir los caracteres y, cuando aparezca un recuadro, abra el menú Ver y elija Barra de herramientas de texto. Luego, seleccione la fuente, tamaño y estilo, y escriba el texto. '

ki

Línea. Traza una línea de diferentes grosores con el color del primer plano (botón principal) o el color del fondo (botón secundario).

Curva. Igual que línea, pero crea curvas. marque un punto, marque otro punto y luego arrastre el ratón para crear una curva a partir de esos dos puntos.

Rectángulo. Crea un rectángulo dentro de la imagen con el color del primer plano o del fondo. En la parte inferior. de la barra de botones aparecen tres opciones, una de las cuales es crear un rectángulo y lo rellena de color *.:* en éste . ,, <sup>~</sup> caso el botón principal activa el color de fondo y el botón secundario el color del primer plano (al revés que en todas las demás opciones).

Polígono. Igual que Rectángulo, pero creando un polígono de cualquier número de lados, por ejemplo, triángulos.

Elipse. Igual que rectángulo, pero creando elipse.

Rectángulo redondeado. Igual que Rectángulo, pero creando un rectángulo con los cuatro bordes redondeados (sin aristas).

Será habitual que cometa errores mientras dibuja. Paint guarda información de las tres ultimas acciones que ha llevado a cabo, permitiendo deshacerlas y regresar a la situación anterior. para ello, abra el menú Edición y elija Deshacer. Cada vez que active Deshacer se restaura la acción anterior (hasta un límite de tres). *·:*  .,

## 7.4 MALETIN

El· maletín (briefcase) es una de las herramientas más prácticas de Windows. Su ·función es mantener actualizado un conjunto de archivos en dos lugares diferentes, de forma que en ambos exista siempre'la última versión. Por ejemplo·. suponga que está realizando un trabajo en el que ha de utilizar y modificar un grupo de 15 archivos y que quiere poder trabajar con ellos tanto en su computadora portátii como en su computadora de sobremesa. Lógicamente, querrá tener copias actualizadas de los 15 archivos en las dos computadoras, sin tener que recordar cada vez que archivos ha cambiado y en cuál de ellos se encuentran las versiones más modernas. Pues bien, el Maletín proporciona un método simple y efectivo de mantener actualizados los archivos. ·

Puesto<sup>3</sup>que el ejemplo más intuitivo para demostrar el funcionamiento del Maletín es recurrir al símil de un usuario que tiene una computadora de sobremesa y un portátil, pero tiene muchas más aplicaciones. por ejemplo, puede servir para mantener actualizados los archivos de dos computadoras de sobremesa y, sobre todo, se puede utilizar como herramienta de copia de

1.

seguridad en el caso de un grupo pequeño de archivos (mantiene actualizados los archivos de los disquetes y el disco duro). '

Siempre se dice que el Maletín le permite mantener sincronizado un conjunto de archivos situados "en dos lugares diferentes". Esos dos lugares son la posición original de los archivos y la posición donde esté almacenado \_el Maletín, es decir, siempre ha de crear el Maletín en la otra posición donde quiere tener actualizados los archivos, si quiere sincronizar los archivos entre el disco duro y un disquete, y si quiere sincronizar archivos entre su computadora de sobremesa y un portátil, tiene que crear el Maletín en el portátil.

El maletín es una carpeta. El concepto que se le debe quedar clara es que el Maletín no es más que una carpeta especial, con dos características que no poseen las carpetas normales.

1

- Todos y cada uno de los archivos almacenados en el Maletín tienen una referencia a otra posición donde se encuentran los archivos originales.
- Cada vez que se abre el Maletín, se comprueba las referencias para saber cuál es la versión más moderna y ser actualizan los archivos bajo la supervisión del usuario.

Puede arrastrar al maletín no sólo iconos de documentos, sino también carpetas enteras:

## Crear un maletín

Para crear un Maletín ha de seguir dos pasos:

- l. Sitúese en la unidad o carpeta (o escritorio) donde quiere crear el Maletín (por ejemplo, la unidad de disquetes "A"), abra el menú contextua! y elija Nuevo•Maletín. Si quiere, cuando aparezca el icono asígnele un nombre (por defecto, se asume el nombre "Nuevo Maletín".
- 2. Arrastre al icono del Maletín todos los archivos que desea mantener actualizados, lo cual crea un vínculo entre el archivo original y el nuevo archivo que se crea en el Maletín\_

Ahora lo único que tiene que hacer es trabajar normalmente con los archivos del Maletín o con los archivos originales. Si más tarde desea incluir nuevos archivos en el Maletín, simplemente arrástrelos al icono del Maletín.

Durante la instalación de Windows 95 se crea por defecto en el escritorio un Maletín denominado "Mi Maletín". En este caso, no hace falta crear el maletín y lo único que tiene que hacer es arrastrar a Mi Maletín los archivos que desea

1

1

 $\mathcal{F}_{\mathcal{F}}$  is a set of  $\mathcal{F}$  is a set of  $\mathcal{F}$ tener actualizados. Luego copie Mi Maletín en un disquete o en otra computadora. Si lo desea puede borrar Mi Maletín o cambiarlo de nombre.

Una vez creado el Maletín existirá una asociación entre el archivo en su posición original y el archivo almacenado en el Maletín . Para romper el vínculo entre ambos archivos selecciones el archivo o archivos en el Maletín, abra el menú Maletín y seleccione Separar del original. A partir de ese momento el archivo queda huérfano y ya no se actualizará.

## **Actualizar un maletín**

Cuando ha efectuado modificaciones de los archivos incluidos en el Maletín, querrá actualizar la información para que en ambos sitios (posición original y Maletín) se guarden las últimas versiones. Primero, abra el Maletín, que mostrará una ventana casi idéntica a la de la carpeta en modo Detalles. 1

Compruebe que existen dos campos que no aparecen normalmente al abrir una carpeta: el campo Copia de sincronización indica la posición de los archivos originales y el campo Estado le informa si el archivo está áciualizado o necesita actualizarse. Para actualizar los archivos abra el menú Maletín y pulse la opción Actualizar todo. Primero se realiza una comprobación de los archivos originales y los archivos del Maletín, mostrando al usuario un resumen de la situación. Se trata de una ventana donde aparecen todos los archivos que tienen alguna diferencia entre original y el Maletín.

Para cada archivo que presenta alguna diferencia aparecen en el lado izquierdo los datos del Maletín, y en el lado derecho los de la posición original, indicando en cada caso la fecha y la hora de la última modificación y si se ha modificado o no el archivo desde la última vez que se actualizó el Maletín. En el centro, hay un icono que representa la acción que el Maletín va a realizar por defecto (la que se comenzará a efectuar cuando pulse el botón Actualizar), pero usted puede activar otra acción corno se explica a continuación. Normalmente, pueden ocurrir'dos casos:

- Se ha modificado un archivo. Si ha modificado el archivo en alguno de los dos sitios (el Maletín o la posición original), se intentará copiar la versión más moderna en la más antigua y aparece una flecha indicando la versión en el que se realizará la copia. Si quiere definir otra acción, haga die con el botón secundario sobre la flecha, lo cual mostrará una ventana, donde puede elegir que la copia se haga en el otro sentido o que, simplemente, no se haga ninguna actualización (omitir).·
- Se ha eliminado un archivo. En el caso de que se haya borrado el archivo en uno de los dos sitios, por defecto aparecerá una X en rojo, cuyo significado es que al pulsar el botón Actualizar se va a borrar también el fichero en el

Ĥ

í

otro sitio. Es importante que tenga esa idea siempre presente: cuando se ha borrado un archivo en una de las dos posiciones (el Maletín o la posición original de los archivos), la acción que se lleve a cabo por defecto es borrar el archivo· en la otra posición. Si no quiere borrar el archivo, abra el menú contextua! y seleccione No eliminar. Y si lo que desea es crear el archivo en la posición donde no está, selecciones Crear.

# **7.5 ENVIARA**

 $\mathbf{r}$ 

Con el nombre de Enviar A se conoce una característica útil y muy potente, aunque generalmente desaprovechada. No se trata de un programa que se ha de ejecutar, sino de una característica del sistema a la que usted podrá sacar mucho partido y que es la solución idónea para diferentes necesidades de los usuarios.

Probablemente habrá observado que el menú contextual de la mayoría de los iconos hay una opción Enviar a que al abrirse muestra un submenú de opciones como el siguiente:

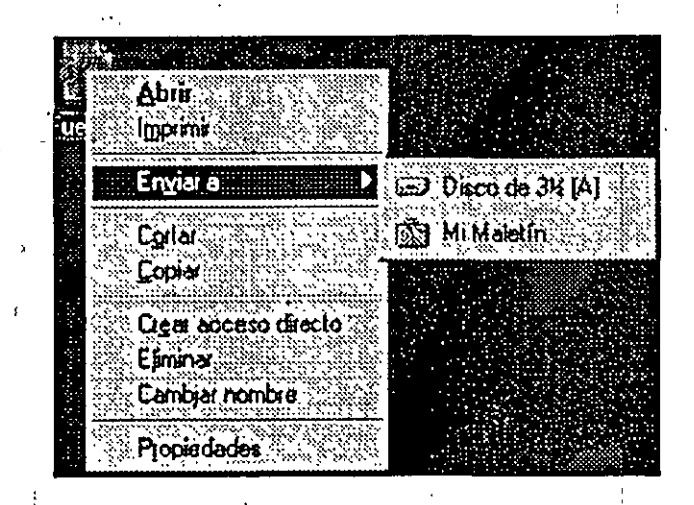

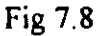

Cuando usted selecciona alguna de las distintas opciones, el objeto se envía a la opción elegida. Por supuesto, la propia acción de enviar se interpreta de distinta forma según el tipo de objeto que sirva como destino. Por defecto se incluyen los siguientes destinos (los dos primeros sólo aparecen si su ordenados tiene un módem/fax y usted ha elegido durante la instalación de Windows la opción para instalar las herramientas de correo electrónico y fax):

• Destinatario de correo. El objeto se envía dentro de un mensaje de correo electrónico; es decir, se carga el programa de correo Exchange y aparece la ventana para crear un nuevo mensaje - y este mensaje tiene como contenido el objeto- .

/J>6

- Destinatario de fax. El objeto se intenta enviar como una página fax; es decir, se ejecuta el programa Redactar un fax nuevo ·y se asume el objeto como contenido del fax.
- Disco de 3 1/2. Se copia el objeto en la unidad de disquetes.
- Mi Maletín. Se copia el objeto en la unidad en Mi Maletín- el Maletín por defecto que se crea en el escritorio durante la instalación de Windows.

i

 $\cdot \frac{1}{3!}$  $\ddot{\phantom{0}}$ 

## Añadir Otros Destinos

Además de las ventajas que se obtienen al poder enviar los objetos a los destinos predefinidos, la característica más importante de Envia $\cdot$ A es que untes puede crear sus propios destinos, ya sean impresoras, carpetas del disco duro, programas, unidades de red, etc. La posibilidad de crear nuevos objetos en Enviar A es una de las opciones más interesantes de Windows 95 (y una de las que más resolverá sus problemas). Desde el punto de vista de Windows 95, Enviar·A no es más que una carpeta especial que almacena los destinos que aparecen. Para ello abra Mi PC, Unidad C (o\*la unidad donde ha instalado Windows), carpeta Windows y busque una carpeta llamada SendTo. En la carpeta Send To aparece un acceso directo para cada uno de los destinos de Enviar A. '

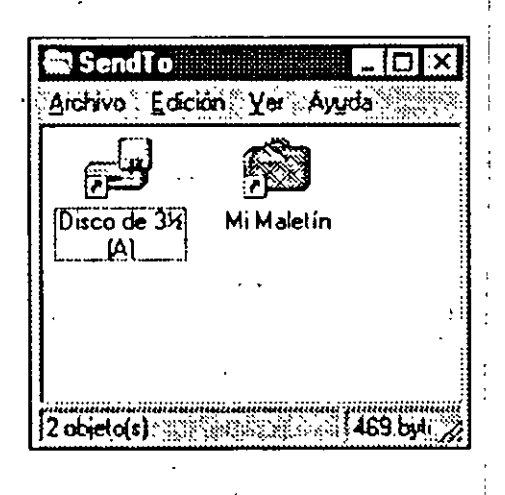

Fig. 7.9

Si quiere borrar alguno de los destinos existentes, elimine el acceso directo de la carpeta SendTo. Y si quiere añadir algún nuevo destino ha de crear en la carpeta SendTo un acceso directo al destino. En las figuras siguientes se observa la carpeta SendTo con varios destinos directos nuevos, y a su lado, el menú que se generará al activar la opción Enviar a.

Para finalizar, algunos consejos a la hora de crear destinos en Enviar A.

7-22

' ' . *:* 

 $\mathcal{L}^{\text{max}}$ 

/ :

- Resulta muy útil crear SendTo un acceso directo de la carpeta o carpetas que utiliza con frecuencia. Si es habitual que usted copie archivos en una determinada carpeta, es mucho más sencillo abrir el menú contextual del archivo y seleccionar Enviar A, que abrir las ventanas hasta llegar a la carpeta v luego arrastrar el archivo.
- Si sólo tiene una configuración de impresora, no es necesario crear un destino en Enviar A, pues en vez de abrir el menú contextua! y seleccionar Enviar a sólo debe abrir el menú contextual y seleccionar Imprimir. Ahora bien, si tiene dos o más configuraciones de impresora, resulta muy aconsejable crear accesos directos en Enviar A, pues la opción Imprimir siempre utiliza fa:impresora activa, mientras que a través de Enviar A podrá elegir una impresora determinada o configurada.

,.

,.

Puede incluir en Enviar A un acceso directo a un programa, pero el método: adecuádo para cargar un documento en un programa es la asociación entre el programa y el tipo de archivos. No obstante, en algunos casos puede ser una . buena idea. Per ejemplo, suponga que usted recibe normalmente muchos archivos de texto creados por diferentes personas. y que cada uno de ellos tiene' una extensión (además de que no sabe de antemano que extensiones elegirán los usuarios al créar sus archivos de texto), pero sí que resulta cómodo créar en Enviar A un acceso directo al programa. A propósito, esté es ún claro ejemplo de los inconvenientes habituales y se crean archivos con ~":." ., . **otiaS ext¿itsioncs.** *·':. 7 •* •• • *·T :t.:.:' •• : :* o •• ,.

Una de las opciones más útiles que se pueden incluir en Enviar A es el editor de Texto WordPad. De esta forma, usted podrá leer todos los archivos de texto que no tienen extensión TXT. Le recomiendo que crée ahora mismo un acceso directo a WordPad dentro de las carpeta SendTo.

-.,.. ....

 $7 - 23$